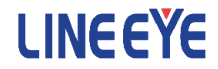

# 3G 無線モジュール HL8548-G 組込み評価ボード

- パッシブ GPS アンテナ 仕様 型番:EB-SL01G1
- アクティブ GPS アンテナ 仕様 型番:EB-SL01G2

LTE 無線モジュール HL7539 組込み評価ボード 型番:EB-SL01L

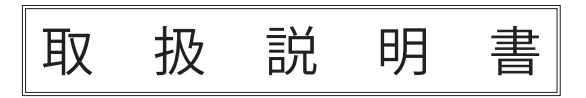

<span id="page-1-0"></span>このたびは 3G/LTE 無線モジュール組込み評価ボード ( 以下、本製品 ) をお買い上げ 頂き、誠にありがとうございます。

本製品を正しくご利用いただくために、この取扱説明書を良くお読みください。

### ご注意

- ・本書の内容の全部または一部を、当社に無断で転載あるいは複製することは 固く お断りします。
- ・本書の内容および仕様については、将来予告なしに変更することがあります。
- ・本書の内容につきましては万全を期して作成しておりますが、万一誤りや記載漏れ などお気付きの点がございましたら、お手数ですが当社までご連絡ください。
- ・本機を使用したことによるお客様の損害、逸失利益、または第三者のいかなる請求に つきましても、当社は一切その責任を負いかねますので、あらかじめご了承ください。

# 使用限定について

本製品を航空機・列車・船舶・自動車などの運行に直接関わる装置・防犯防災装置・ 各種安全装置などの機能・精度などにおいて高い信頼性・安全性が必要とされる用途 に使用される場合は、これらのシステム全体の信頼性および安全性維持のためにフェー ルセーフ設計や冗長設計の措置を講じるなど、システム全体の安全設計にご配慮いた だいた上で本製品をご使用ください。

本製品は、航空宇宙機器、幹線通信機器、原子力制御機器、生命維持に関わる医療機器、 24 時間稼働システムなど、極めて高い信頼性・安全性が必要とされる用途への使用を 意図しておりませんので、これらの用途にはご使用にならないでください。

本製品は日本国内向け製品です。電波規制のため海外使用はできません。

「FOMA /フォーマ」「Xi /クロッシィ」は、株式会社 NTT ドコモの商標または登録商 標です。その他、本書に記載の会社名、商品名は各社の商標または登録商標です。

Copyright © 2016 LINEEYE CO.,LTD. All rights reserved.

<span id="page-2-0"></span>安全のためのご注意

# 必ずお読みください

ここでは対象製品をお使いになる方や、他の人への危害と財産の損害を未然に防ぎ、 安全に正しくお使いいただくために重要な内容を記載しています。ご使用の前に、次 の内容 ( 表示・図記号 ) を理解してから本文を良くお読みになり、記載事項をお守りい ただき正しくお使いください。

〔表示の説明 ( 安全注意事項のランク )〕

## 八警告

誤った取り扱いをすると、人が死亡または重傷を負う可能性が想定される内容を示し ます。

八注意

誤った取り扱いをすると、人が傷害を負う可能性または物的損害が発生する可能性が 想定される内容を示します。

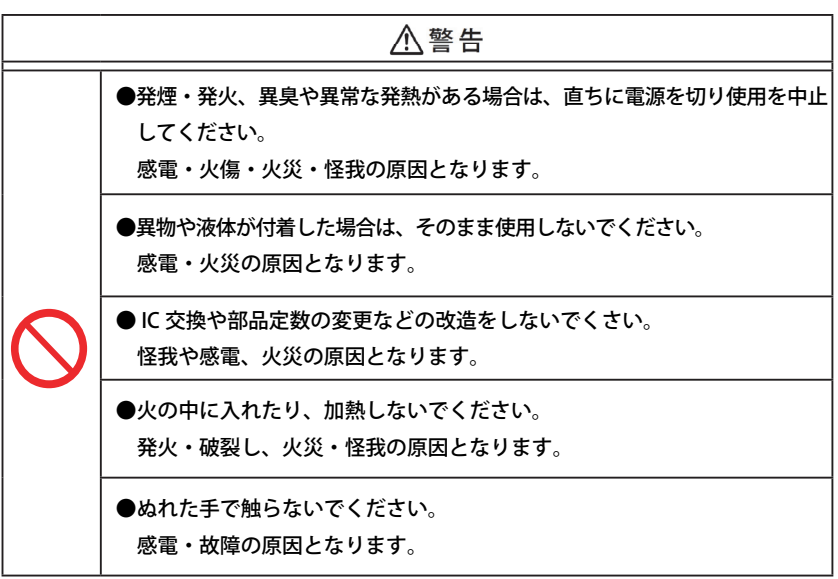

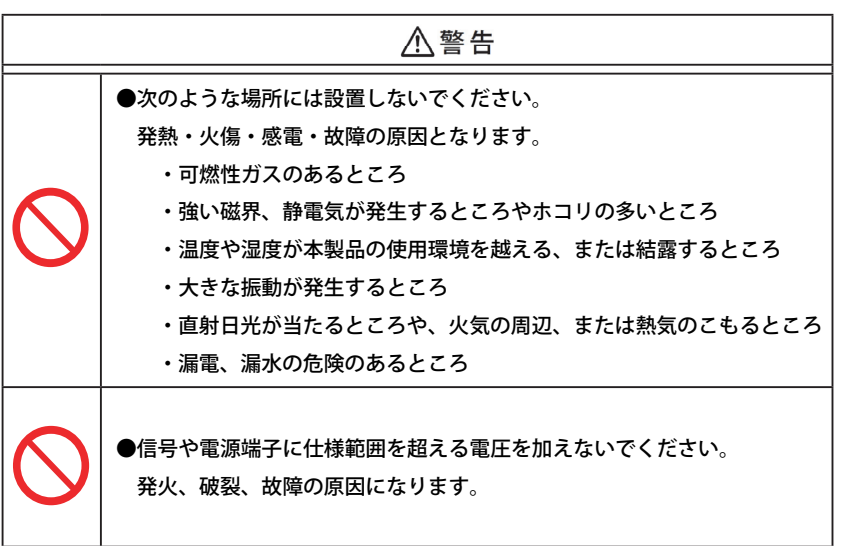

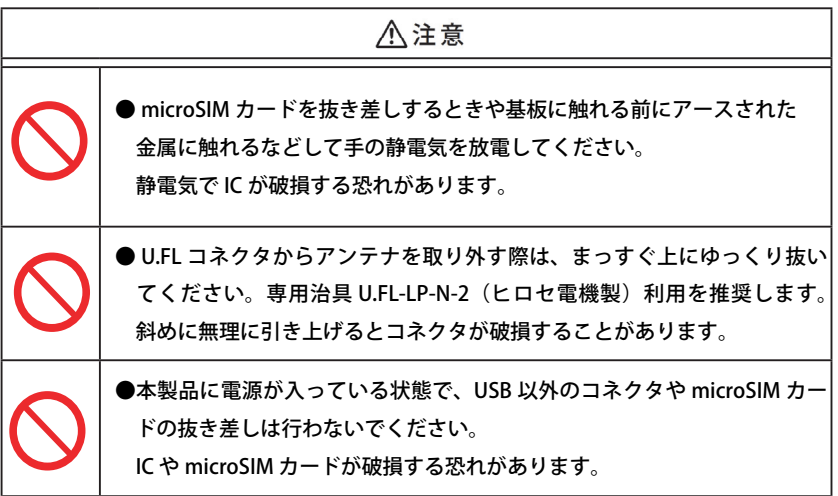

# ■■目次■■

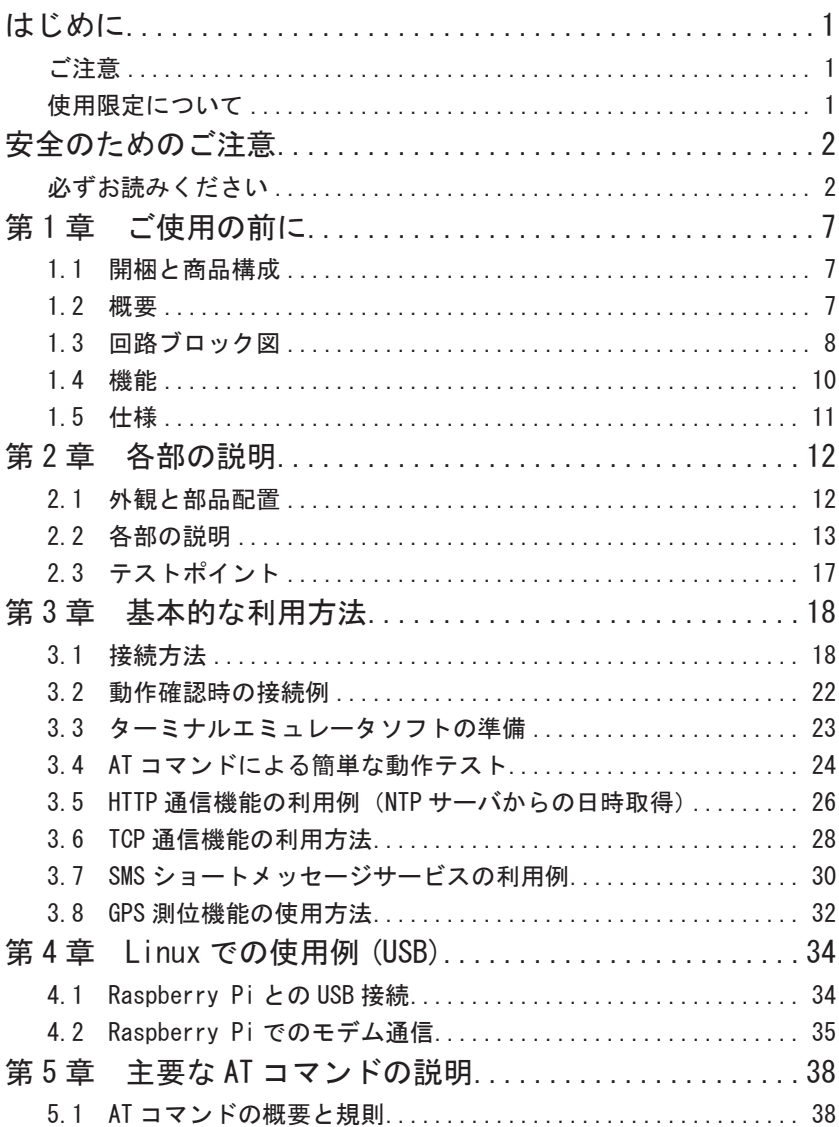

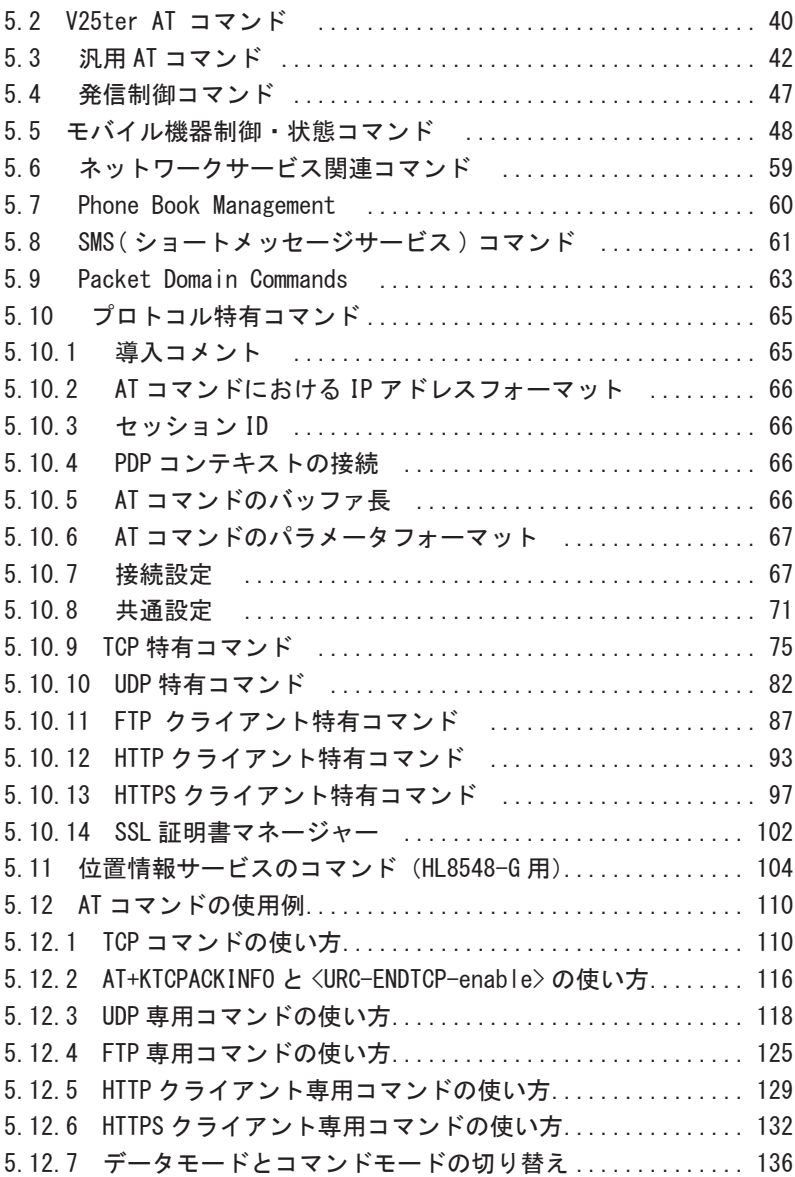

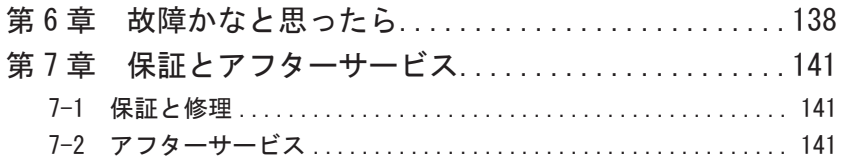

# <span id="page-7-0"></span>第1章 ご使用の前に

# 1.1 開梱と商品構成

開梱の際、次のことをご確認ください。

- ・以下の標準構成品がもれなくそろっているか。
- 型番: FR-SL01G1 / FR-SL01G2

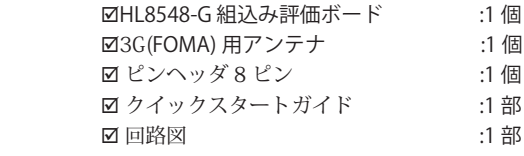

型番:EB-SL01L

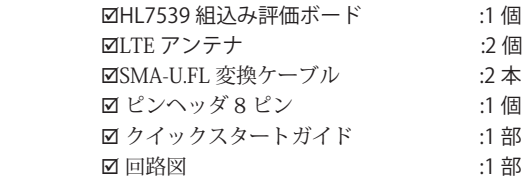

万一、輸送中の損傷や不足品がございましたら、お買い上げの販売店または当社 までご連絡ください。

### 1.2 概要

本組込み評価ボードシリーズ製品は、シエラワイヤレス社製 3G 無線モジュール HL8548-G や LTE 無線モジュール HL7539 の機能評価やセルラー無線通信機能を開発 中の機器に増設する用途に利用できる基板モジュール製品です。搭載している無線モ ジュールは付属アンテナとセットで電波法の技適取得済みで、NTT ドコモ IOT 試験に も合格しており、NTT docomo あるいは同 MVNO 系の microSIM カードを用意するだ けで、迅速に通信の評価を行うことができます。

#### ■ 特 長

- UART または USB からの AT コマンドにより簡単に制御
- UART 信号レベルは 3.3V 系と供給電源系を選択可能
- 3 ~ 5.5Vdc 入力対応の高効率昇降圧スイッチング電源回路を搭載
- microSIM コネクタを SIM 交換がしやすい基板の表面に配置
- タンタル・電解コンデンサレスの高信頼性、長寿命設計
- 人が触れやすいコネクタやアンテナ端子に ESD 保護素子を搭載
- RoHS 対応で環境に配慮した組込み設計に最適

# <span id="page-8-0"></span>1.3 回路ブロック図

■ EB-SL01G1 / EB-SL01G2

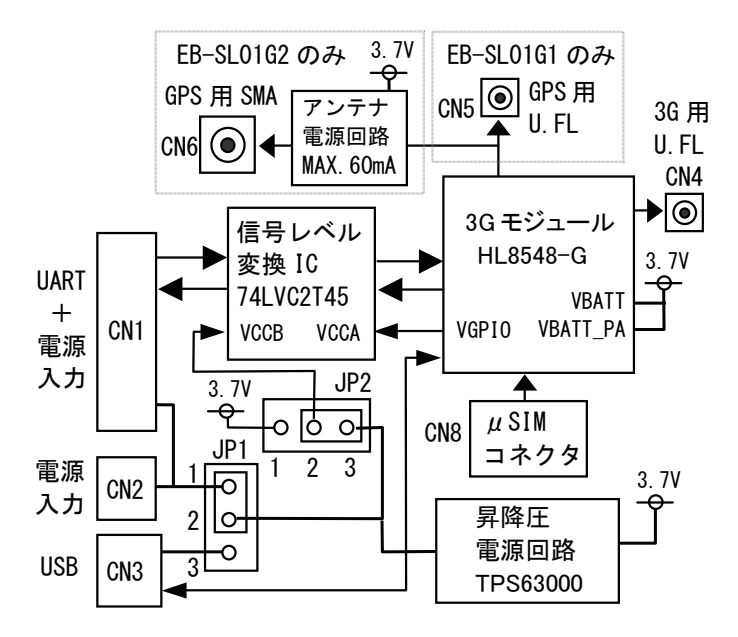

※ 回路の詳細は、製品に添付の回路図をご覧ください。

■ EB-SL01L

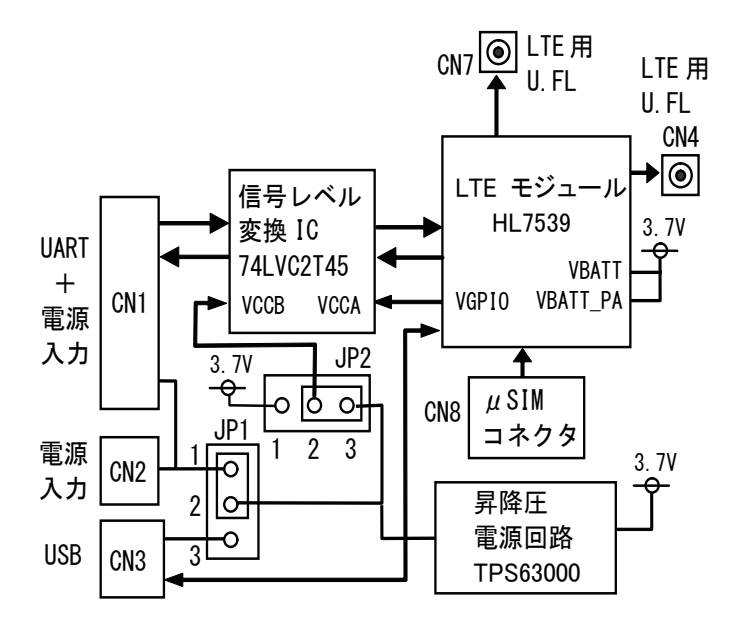

※ 回路の詳細は、製品に添付の回路図をご覧ください。

### <span id="page-10-0"></span>1.4 機能

TCP、UDP、FTP、HTTP、HTTPS の各通信プロトコルスタックが実装されているため、 UART あるいは USB 経由で AT コマンドを送ることでセルラー回線を利用した無線通信 が可能です。

SMS (ショートメッセージサービス)対応の SIM カードを用意すれば、簡単に SMS の 送受信もできます。

また、Linux を利用する場合は、USB 経由のモデム通信によりインターネットに接続す ることができます。GPS 機能搭載モデルは、AT コマンドによる GPS 測位が可能です。

さらに、3G/LTE モジュールの GPIO 端子 (GPIO1、2、4、5、6、7、8)、アナログ入力 端子 (ADC1)、PWM 出力端子、および PPS 出力端子が基板裏面のテストポイントに接 続されているので、テストポイントから配線を引き出すことで各端子の機能評価も可 能です。

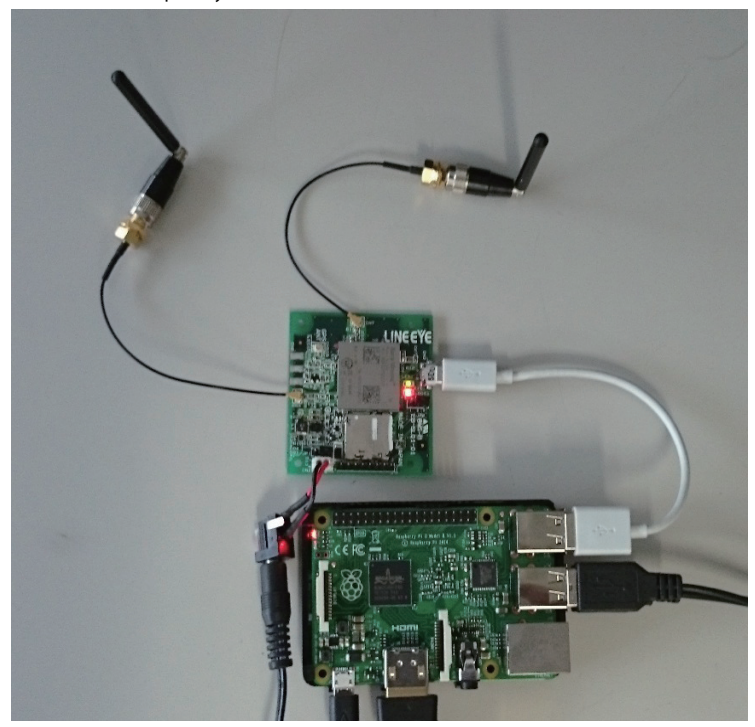

利用イメージ Raspberry Pi2 (Linux) との接続例

<span id="page-11-0"></span>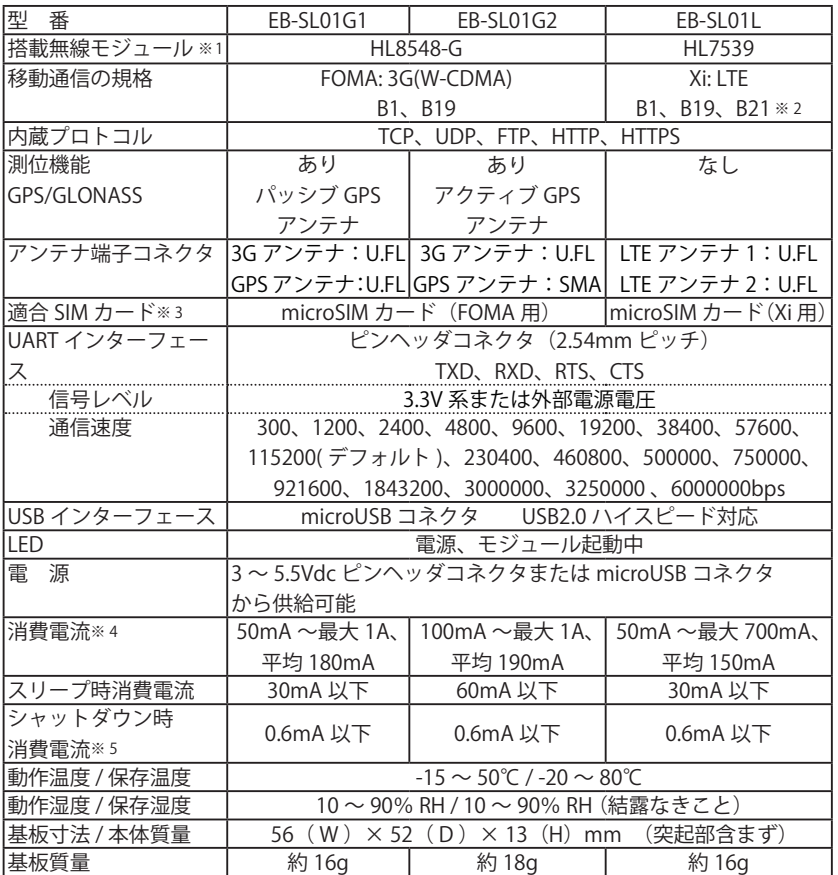

※1:日本電波法 T/R 認証を取得済み、NTT ドコモの相互接続性試験に合格済み

※ 2 : 付属のアンテナは B21 バンドには対応していません。

※ 3 :NTT ドコモおよび NTT ドコモの MVNO 各社が提供する microSIM カードに適合。 但し、MVNO 各社全ての microSIM カードの利用を保証するものではありませんの でご了承ください。

※ 4 :当社試験条件による。平均消費電流は 5V 入力時

※ 5:CN1 の 7 ピン H レベル、JP2 のショートピン 1-2 側の時

# <span id="page-12-0"></span>第2章 各部の説明

# 2.1 外観と部品配置

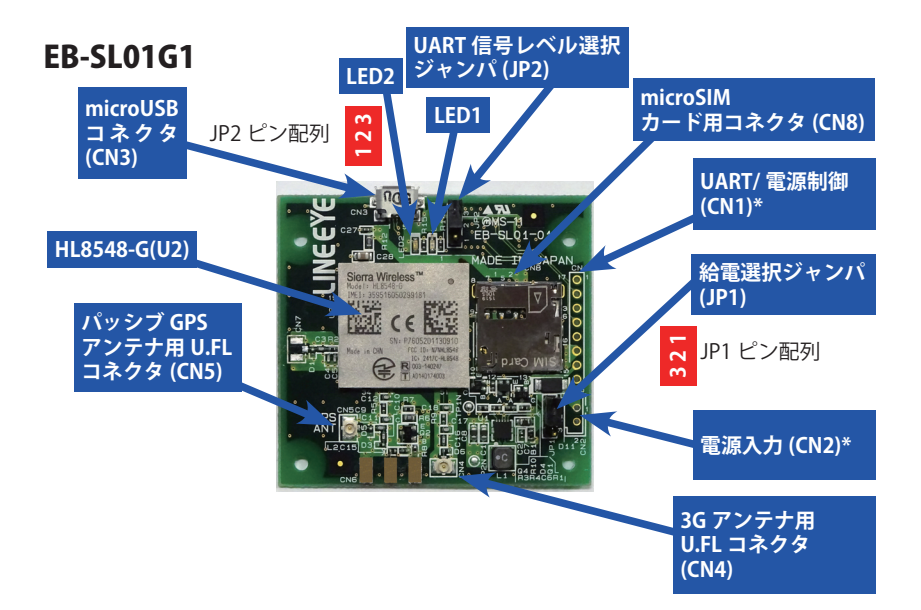

EB-SL01G2

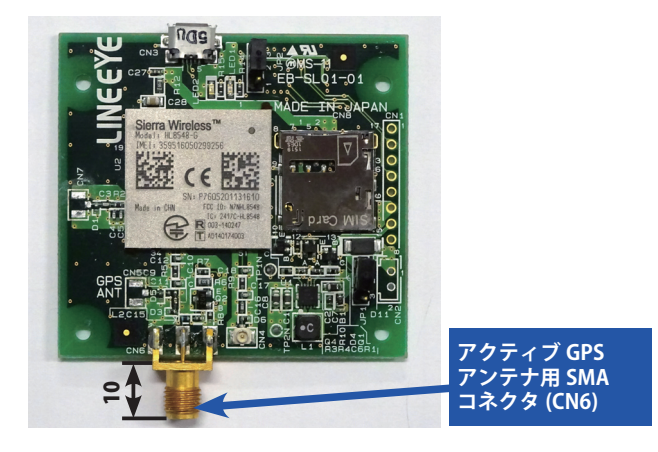

<span id="page-13-0"></span>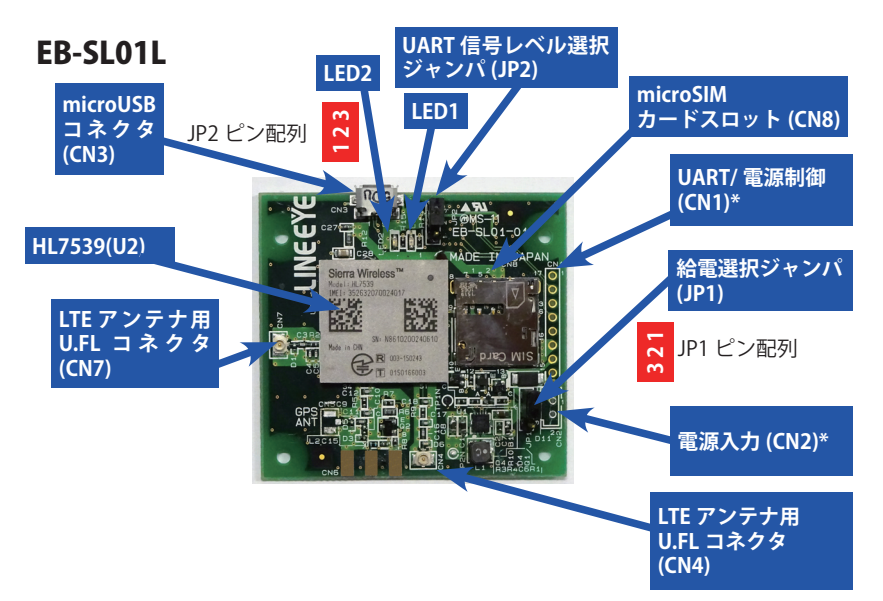

\* はコネクタ実装用パターンのみ。付属のピンヘッダなど使用状況にあったコネク タを実装してください。

## 2.2 各部の説明

LED 発光ダイオード

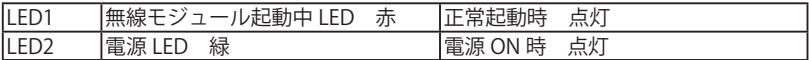

JP1 給電選択ジャンパ

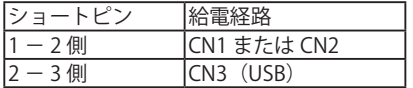

給電経路に合わせて、ショートピン を必ず接続してください。

→ CN1,CN2,CN3 の説明もあわせてご覧ください。

JP2 UART 信号レベル選択ジャンパ

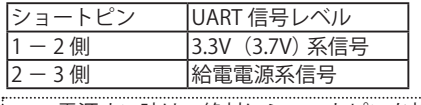

接続先の信号レベルに合わせて、 ショートピンを必ず接続してください。

電源オン時は、絶対にショートピンを抜かないでください。

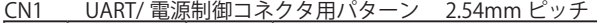

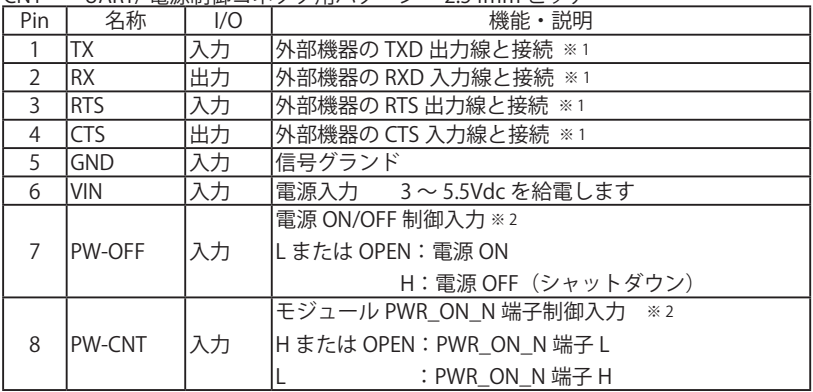

※ 1: I/O は本機から見た方向です。入出力を間違わないようにご注意ください。RTS、 CTS を利用したフロー制御を行う時は、先に AT コマンドでフロー制御を許可す る必要があります。

※2:両端子共に未接続(OPEN)のままでも給電するだけで起動します。立ち上がり が非常に遅い(> 50mS)電源を使用する時や省電力のため電源制御が必要な時 は外部機器の出力ポートに接続して制御してください。

IC が破損しますので、-0.5V ~ 6.5V の範囲を超える電圧を絶対に印加しないでく ださい。

CN2 電源入力コネクタ用パターン 2.5mm ピッチ

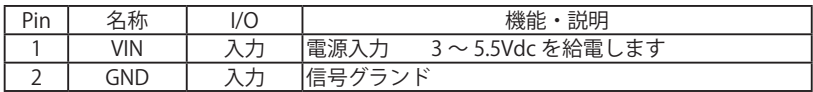

 付属のピンヘッダコネクタをカットした 2pin 分、および以下のようなコネクタが 適合します。B2B-EH-A(LF)(SN) JST 製 0022035025 molex 製

JP1 が 1-2 側の時は、CN1 の 6 ピンと CN2 の 1 ピンのいずれか片側から給電して ください。同時給電は電源故障の原因となります。

CN3 microUSB コネクタ

 Linux 用 USB ドライバが無線モジュールメーカーから提供されており、Raspberry Pi 等から USB モデムとして制御できます。

※ Windows 用ドライバは提供されていませんのでご了承ください。

[ 電源入力コネクタとして利用について ]

JP1 のショートピンが 2-3 側の時は、CN3 から給電でき、市販の出力 1A 以上のモバイ ルバッテリーを使用できます。なお、パソコンの USB ポートからの給電では電流容量 が不足する場合があります。

#### CN4 3G/LTE アンテナ用 U.FL コネクタ

 EB-SL01G1 および EB-SL01G2 は、製品同梱の 3G(FOMA)用アンテナを接続します。 EB-SL01L は、製品同梱の SMA-U.FL 変換ケーブルの U.FL コネクタを接続し、同ケー ブルの SMA コネクタに付属の LTE アンテナを接続します。付属のアンテナは技適 を取得済みですので、すぐに評価テストを始めていただけます。他のアンテナを 使用する時は、通信モジュールメーカーが推薦する技適取得済みのものを選定し てください。

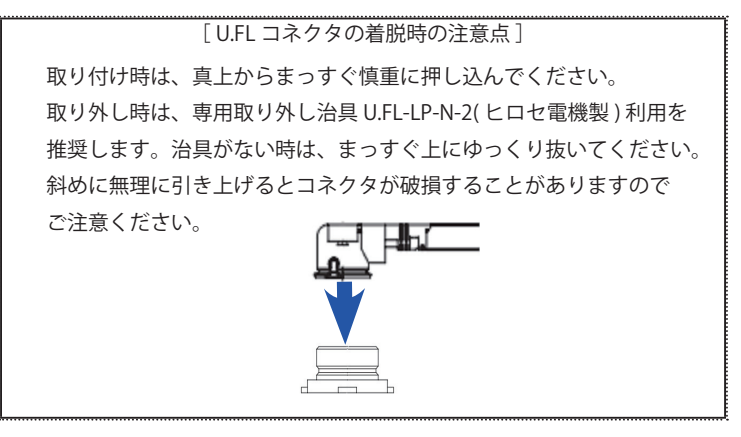

- CN7 LTE ダイバーシティアンテナ用 U.FL コネクタ 「EB-SL01L のみ」 EB-SL01L は、製品同梱の SMA-U.FL 変換ケーブルの U.FL コネクタを接続し、同ケー ブルの SMA コネクタ側に付属の LTE アンテナを接続します。EB-SL01G1 および EB-SL01G2 は、このコネクタは未実装です。
- CN5 パッシブ GPS アンテナ用 U.FL コネクタ 「EB-SL01G1 のみ」

 GPS 測位機能を利用する時は、U.FL コネクタのついた給電の必要がないパッシブ GPS アンテナを別途用意して接続してください。EB-SL01G2 および EB-SL01L は、 このコネクタは未実装です。

以下のパッシブ GPS アンテナを別売で用意しています。

| 型<br>番          | 様                                |
|-----------------|----------------------------------|
| FXP611.07.0092C | GPS、Galileo、GLONASS 対応パッシブアンテナ、  |
|                 | 周波数バンド 1.559GHz ~ 1.610GHz、      |
|                 | 粘着貼り付け、同軸ケーブル長 92mm、             |
|                 | コネクタ U.FL (IPEX MHFI) 、taoglas 製 |

CN6 アクティブ GPS アンテナ用 SMA コネクタ 「EB-SL01G2 のみ」

 GPS 測位機能を利用する時は、SMA コネクタのついた給電タイプのアクティブ GPS アンテナを別途用意して接続してください。EB-SL01G1 および EB-SL01L は、 このコネクタは未実装です。

以下のアクティブ GPS アンテナを別売で用意しています。

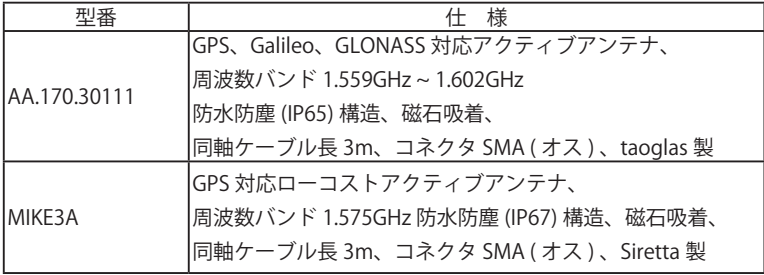

CN8 microSIM カード用コネクタ (プッシュ - プッシュ型)

 使用する製品の回線仕様にあわせて、3G(FOMA)用または LTE(Xi)用の microSIM カードを NTT ドコモ社または同社の MVNO から別途ご購入いただき、 SIM カード指定の方法で利用開始の手続きをしてから挿入してください。

SIM カード利用開始手続きに関するお問合せは弊社ではお答えできませんので ご了承ください。

< microSIM カードの取り扱い時の注意点>

・必ず、電源が入っていない状態で microSIM カードを出し入れしてください。

・出し入れの前に、アースされた金属に触れるなどして手の静電気を放電してください。

・microSIM カードの電極側を下にして下図の矢印の方向にカチッと音がするまでゆっ くり挿入してください。抜くときはカチッと音がするまで少し押し込んで手を離すと microSIM カードが少し出てきますので引き出してください。

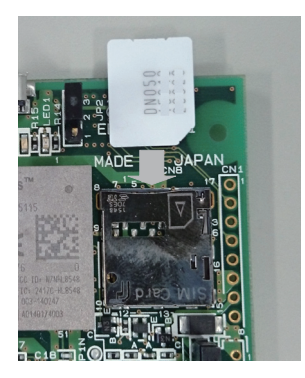

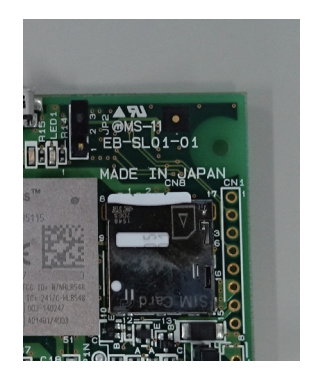

# <span id="page-17-0"></span>2.3 テストポイント

3G/LTE モジュールの GPIO 端子 (GPIO1、2、4、5、6、7、8)、アナログ入力端子 (ADC1)、 PWM 出力端子、および PPS 出力端子が基板裏面のテストポイントに接続されているので、 テストポイントから配線を引き出すことで各端子の機能評価も可能です。

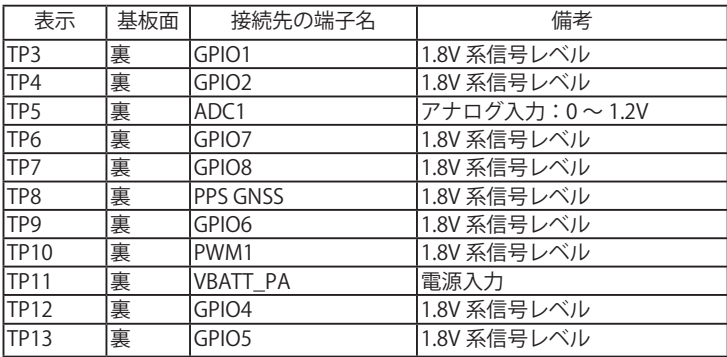

- 3G/LTE モジュールの各端子の仕様詳細は、Sierrawireless 社の HP にある 『AirPrime\_HL8548\_and\_HL8548-G\_Product\_Technical\_Specification』と 『AirPrime\_HL7539\_Product\_Technical\_Specification』を参照の上、定格の範囲内の 電圧でご使用してください。
- 各ポートのテスト方法は『5.5 モバイル機器制御・状態コマンドの +KGPIOCFG コマンド : GPIO 設定、+KGPIO コマンド:ハードウェア IO コントロール、+KADC コマンド : アナログ / デジタル変換 』を参照ください。
- テストポイントにはサージ保護回路がついていませんので、静電気には十分にご注 意ください。

# <span id="page-18-0"></span>第 3 章 基本的な利用方法

## 3.1 接続方法

○ UART 接続、CN1 から給電

 CN1 を利用することで、コマンド送受信用の UART 配線と電源配線を 1 本の多芯 ケーブルで接続できます。

 給電選択ジャンパ J1 は 1-2 間でショート、UART 信号レベル選択ジャンパ J2 は対 象装置の信号レベルに合わせて選択します。

結線例

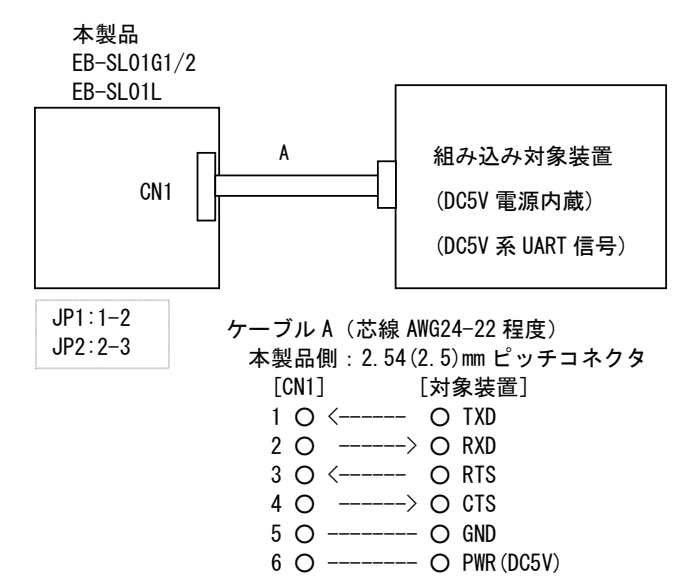

CN1 の UART 配線とは別系統で電源を供給するときは CN2 を利用します。

結線例

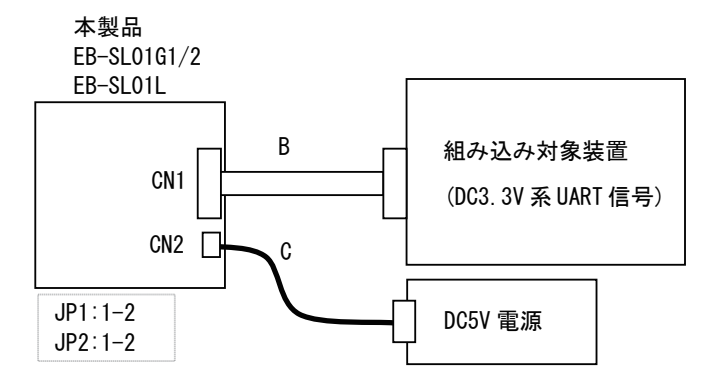

信号ケーブル B(芯線 AWG28-26 程度) 本製品側:2.54(2.5)mm ピッチコネクタ [CN1] [対象装置]  $1$  O  $\leftarrow$  ----- O TXD

- 2 O ------> O RXD
- 3 O <------ O RTS
- 4 O ------> O CTS
- $5$   $O$  --------  $O$  GND

電源ケーブル C(芯線 AWG24-22 程度)

- 本製品側:2.5(2.54)mm ピッチコネクタ
	- [CN2] [雷源]
	- $1$   $\bigcirc$  -------  $\bigcirc$  PWR(DC5V)
	- $2$   $\bigcirc$  --------  $\bigcirc$  GND

 UART 接続時に、市販の出力 1A 以上のモバイルバッテリーやモバイルバッテリー 充電アダプタを利用する時は CN3 を利用します。 給電選択ジャンパ J1 は 2-3 間でショート、UART 信号レベル選択ジャンパ J2 は対 象装置の信号レベルに合わせて選択します。

結線例

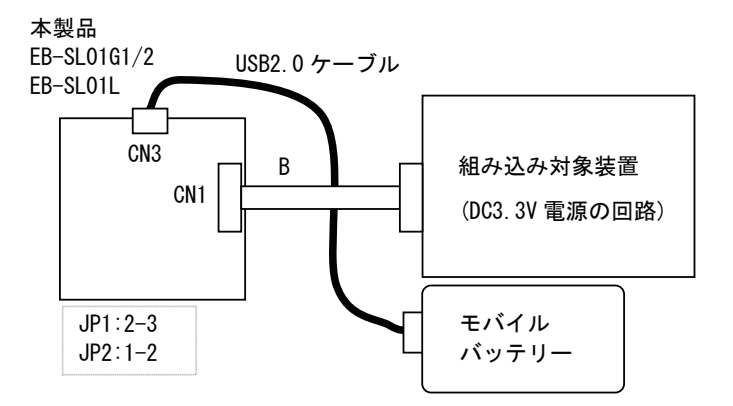

USB2.0 ケーブル A コネクタ オスーマイクロB コネクタ オス

信号ケーブル B(芯線 AWG28-26 程度) 本製品側:2.54(2.5)mm ピッチコネクタ [CN1] [対象装置]  $1$  O  $\leftarrow$  ----- O TXD 2  $\circ$  ------>  $\circ$  RXD  $3$   $\bigcirc$   $\longleftarrow$   $\bigcirc$  RTS  $4 \circ \rightarrow \circ \circ \circ \circ \circ$ 

 $5$   $O$  --------  $O$  GND

 CN3 と Raspberry Pi などの USB ホスト機器を USB ケーブルで接続して USB モデ ルとして利用する時は CN2 から給電します。

 給電選択ジャンパ J1 は 1-2 間でショート、UART 信号レベル選択ジャンパ J2 は USB 接続時任意ですので 1-2 間または 2-3 間のいずれかにショートします。

 ※ USB バスパワーだけの給電では電流容量が不足することがありますので、CN2 から給電してください。

結線例

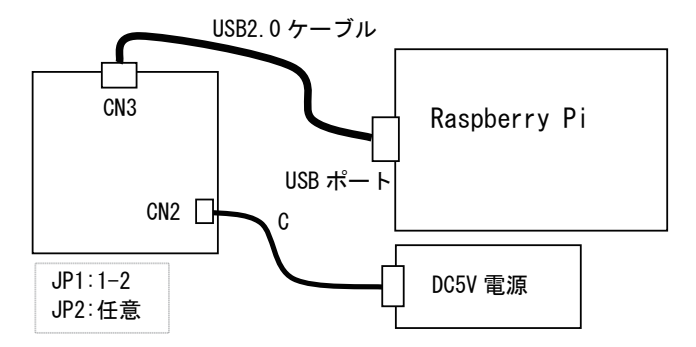

USB2.0 ケーブル

A コネクタ オスーマイクロB コネクタ オス

電源ケーブル C(芯線 AWG24-22 程度) 本製品側:2.5(2.54)mm ピッチコネクタ [CN2] [電源] 1 O -------- O PWR (DC5V)  $2$   $O$  --------  $O$  GND

## <span id="page-22-0"></span>3.2 動作確認時の接続例

パソコンから TeraTerm などのターミナルエミュレータを使って AT コマンドを送り、 無線モジュールからの応答を確認しながら動作テストする時は、パソコンと市販の USB- シリアル変換モジュールを利用して下図のように接続します。接続例ではモバイ ルバッテリーを利用していますが、CN2 から 3V-5V の電源を接続することも可能です。 「3.1 接続方法 参照」

また、EB-SL01G1/ EB-SL01G2 で測位機能をテストしない時は、GPS アンテナの接続は 不要です。

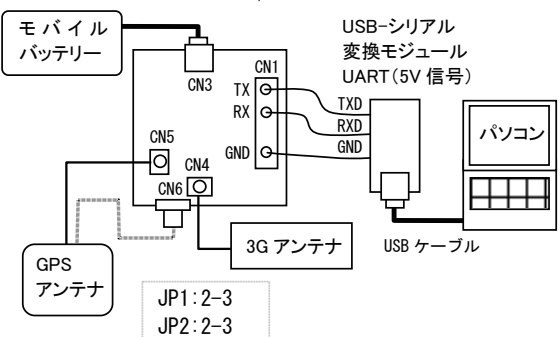

EB -S L01G 1/ EB -S L01G 2

USB- シリアル変換モジュールは AE-UM232R(秋月電子通商製)、TTL-232R-5V(FTDI 製) などが利用できます。

AE-UM232R 使用時の結線図 **National Process TTL-232R-5V 使用時の結線**図

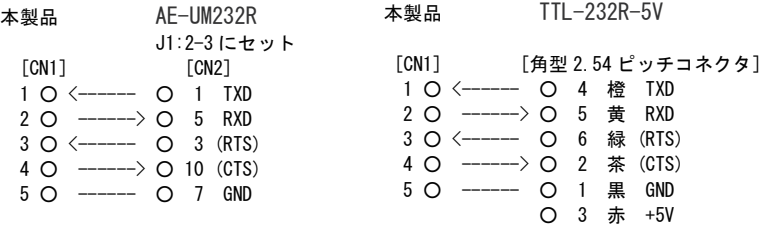

※ 動作テストでは制御線 RTS/CTS の接続は省略できます。接続する時はターミナルエ ミュレータソフト側の RTS/CTS フロー制御の設定を「OFF」にしてテストを始めて ください。

# <span id="page-23-0"></span>3.3 ターミナルエミュレータソフトの準備

本製品の UART 通信条件の初期値は、115,200bps、データ 8 ビット、パリティな し、ストップ 1、RTS/CTS フロー制御なしです。また、送信する AT コマンドのコマ ンドは、<CR> で終わる文字列で、それに対する無線モジュールからの応答は通常 '<CR><LF><response><CR><LF>'となります。

この条件に合わせてターミナルエミュレータソフトを設定してください。

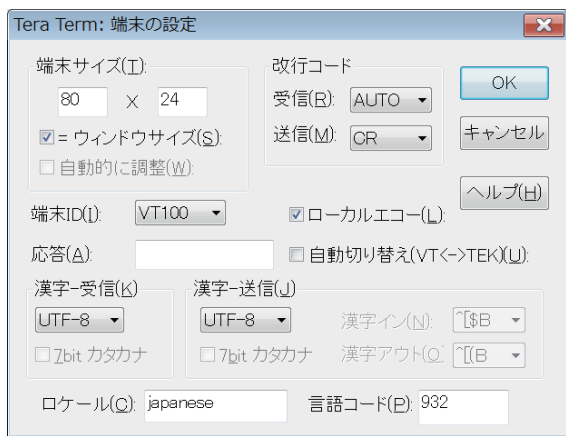

<ターミナルエミュレータソフト TeraTerm 設定例>

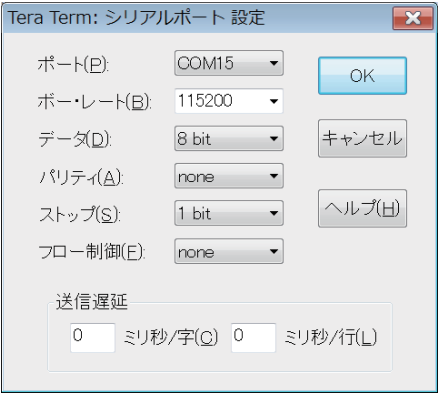

ポート (P) の設定は、USB- シリアル変換モジュールの COM ポート番号をパソコンの デバイスマネージャーで確認し、その COM ポート番号を選択してください。

## <span id="page-24-0"></span>3.4 AT コマンドによる簡単な動作テスト

本製品に搭載されているシエラワイヤレス社の無線モジュールは AT コマンドによって 動作します。

アンテナや UART の接続をよく確認し、ターミナルエミュレータソフトを起動してテ ストします。

以下の例では、AT コマンド末尾に必要な <CR> と応答データに含まれる <CR><LF> は省略しています。

○ 起動メッセージの確認

 本製品に電源を投入します。電源投入後、約 15 秒経過後から無縁モジュール HL8548-G (EB-SL01G1/ EB-SL01G2 の場合)の起動メッセージが画面に表示されます。 なお、無縁モジュール HL7539 (EB-SL01L の場合)は起動メッセージを送信しないた め画面には何も表示されません。

- +SIM: 1 …… SIM カード未挿入時は +SIM: 0
- +KSUP: 0 … SIM カード未挿入時は +KSUP: 2

+PBREADY

 $+GP$ SEVINIT $\cdot$ 1

○ エコーとスリープモードの解除

 通常は 'AT' と入力すると、応答表示が 'AATT OK' になります。文字が AATT と重 複するのはターミナルエミュレータソフトのローカルエコーと無線モジュールのエ コーが共に有効になっているからです。もし、表示が 'ATT' になる時は、無線モジュー ルの UART 自動スリープ機能が有効になっており、最初の A がスリープ解除のた めに消費され、続く T のみが無線モジュールに伝わりコマンドが無視されたためです。 この状態では約 10 秒間、UART からの入力がないと無線モジュールはスリープして しまうので、先の入力に続けて、エコーをなしにするコマンド 'ATE0' と UART 自動 スリープ機能を無効にするコマンド 'AT+KSLEEP=2' を続けて入力してください。

 ※一度、'AT+KSLEEP=2' で UART 自動スリープ機能を無効にすると電源をオフし てもその状態が維持されます。

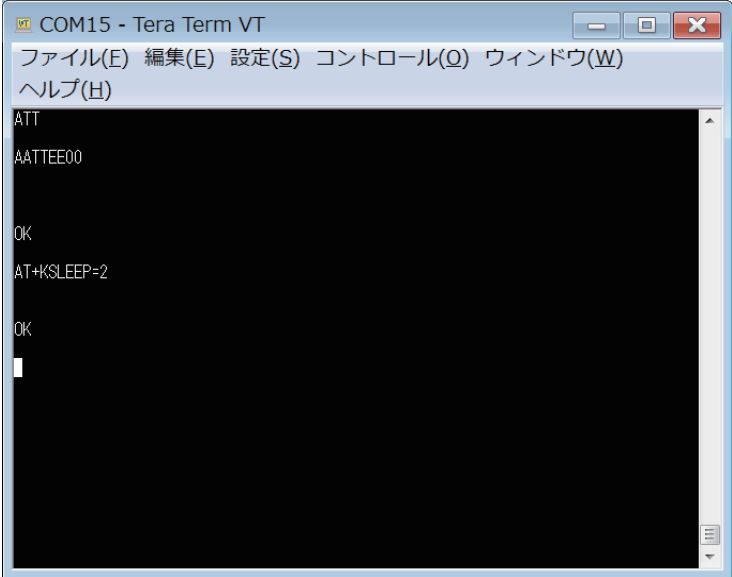

○ ファームウェアバージョンの確認

 'ATI3' と入力することで、本製品に搭載されている無線モジュールのファームウェア バージョンを確認できます。

HL8548-G (EB-SL01G1/ EB-SL01G2)の時

AT コマンド:ATI3

応答データ :RHL85xx.5.5.22.0.201603171544.x6250\_3

HL7539 (EB-SL01L) の時

AT コマンド:ATI3

応答データ :BHL7539.2.4.153600.201512211419.x7160\_1

※ バージョンアップにより変更される可能性があります。

○ SIM カードの PIN ロックの確認

SIM カードの PIN ロックを確認するコマンド 'AT+CPIN?' 入力してください。

AT コマンド:AT+CPIN?

 応答データ :+CPIN: READY OK ・・・ SIM カードはすぐ使える状態 :+CME ERROR: 10 ・・・ SIM カードは未挿入状態

<span id="page-26-0"></span>○ アンテナの受信感度の確認

無線電波の状態やアンテナの接続状態を 'AT+CSQ' で確認できます。

HL8548-G (EB-SL01G1/ EB-SL01G2)の時

AT コマンド:AT+CSQ

応答データ:+CSQ: 12,99 OK ・・・ アンテナ受信強度により 12 は 0 ~ 31 まで

変化します。

アンテナや SIM カードがないと 99,99 になります。

HL7539 (EB-SL01L)の時

AT コマンド:AT+CSQ

 応答データ:+CSQ: 9,3 OK ・・・ アンテナ受信強度により 9 は 0 ~ 31 まで変化します。 受信信号品質により 3 は 0 ~ 31 まで変化します。 アンテナや SIM カードがないと 99,99 になります。

※ アンテナ受信強度が 5 以下では良好な通信ができない可能性があります。 アンテナの接続状態や向きを確認してみてください。

### 3.5 HTTP 通信機能の利用例(NTP サーバからの日時取得)

インターネット上の時刻サーバ(NTP サーバ)から日付日時を取得するテストを行う ことで、無線通信機能を確認できます。

microSIM カードは、IIJmio プリペイドパックを利用する場合について説明します。他 社の SIM カードを利用する時は、コマンド内の APN(無線接続先)情報を変更してく ださい。

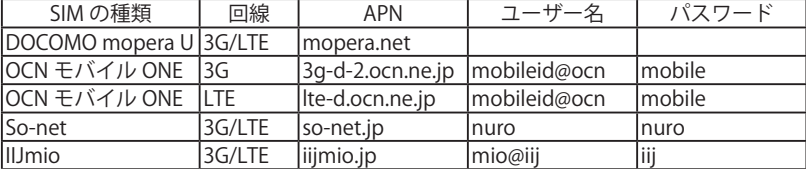

以下、エコーなし、スリープモード解除状態であるものとして説明します。

→『3.4 AT コマンドによる簡易な動作テスト』

手順 1 以下の①~⑤のコマンドを順に送信して無線回線に接続します。 長いコマンドは予めメモ帳ソフトなどに入力しておき、ターミナルエミュレー タソフトにコピー、ペーストするとスムーズにテストできます。

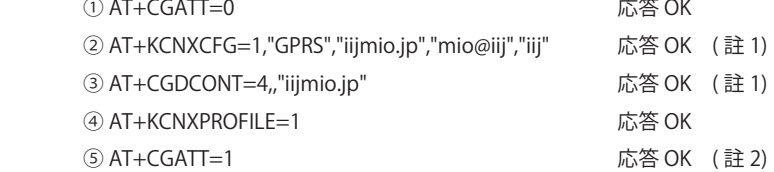

- 註 1:他の SIM カードを利用する時は、"iijmio.jp","mio@iij","iij" の部分をその SIM カード用の APN 情報に入れ替えてください。
- 註2:HL7539 (EB-SL01L)の時は、⑤は省略できます。'AT+CGATT=1' コマ ンドを送信すると、'ERROR' 応答になりますが接続はできています。
- 手順 2 続けて⑥時刻サーバに HTTP で接続して⑦時刻情報を取り込むコマンドを順に 送信すると、時刻データを含む文字列が出力されます。

⑥ AT+KHTTPCFG=1,"ntp-a1.nict.go.jp",80

 応答 +KHTTPCFG: 1 OK +KCNX\_IND: 1,4,1 +KCNX\_IND: 1,1,0 +KHTTP\_IND: 1,1

⑦ AT+KHTTPGET=1,"/cgi-bin/time"

 応答 CONNECT HTTP/1.1 200 OK Date: Tue, 23 Aug 2016 07:39:12 GMT Server: Apache Access-Control-Allow-Origin: \* Cache-Control: no-cache, no-store Content-Length: 29

<span id="page-28-0"></span> Connection: close Content-Type: text/plain Tue Aug 23 16:39:12 2016 JST --EOF--Pattern-- OK

+KHTTP\_IND: 1,3,233,200,"OK"

- 手順 3 続けて、⑧⑨のコマンドを順に送信して、HTTP の接続をクローズして セッションを消去します。
	- $(8)$  AT+KHTTPCLOSE=1 応答 +KCNX\_IND: 1,5,30
	- $(9)$  AT+KHTTPDFL=1

応答 OK

+KCNX\_IND: 1,3

3.6 TCP 通信機能の利用方法

TCP クライアントとして、サーバとデータを送受信する方法の1例を示します。 以下、エコーなし、スリープモード解除状態であるものとして説明します。 →『3.4 AT コマンドによる簡易な動作テスト』

手順 1 APN (無線接続先)に接続するため、電源投入後一度は、無線回線の APN に 接続するコマンドを送ります。

→『3.5 の手順 1』

手順 2 多くのデータを送信する時は、RTS/CTS を接続して、フロー制御 RTS/CTS フロー 制御を有効にします。少量のデータを送信するテストではこの手順は省略でき ます。

① AT&K3 応答 OK

-28-

- 手順 3 TCP の接続(コネクション)を確立するため、TCP 接続先の登録コマンド②を 送信し、必要に応じて PDP コンテキストを立ち上げるコマンド③を送信して最 後に接続開始コマンド④を送信します。
	- ② AT+KTCPCFG=1,0, <tcp remote address>,<tcp\_port>

応答 +KTCPCFG: 1 OK

③ AT+KCNXUP=1

応答 OK +KCNX\_IND: 1,4,1 +KCNX\_IND: 1,1,0

 $\overline{A}$  AT+KTCPCNX=1

応答 OK +KTCP\_IND: 1,1

 ※ コマンド②の <tcp remote address> には、接続先の明示されたサーバ名 ("XXXXXXX.YYY.ZZ")または IP アドレス(aaa.bbb.ccc.ddd)を入力します。また、 <tcp\_port> には接続するポート番号 (1 ~ 65535) を入力します。

手順 4 TCP の現在のコネクションに送信データ数を指定して TCP 送信コマンド⑤を 送り、'CONNECT' 応答に続けて、⑥実際に送信するデータ(例では 1234567 890ABCDEFG)とデータの最後に終了パターン(--EOF--Pattern--)を送ります。

⑤ AT+KTCPSND=1,17 (17 は送信データ数)

応答 CONNECT

⑥ 1234567890ABCDEFG--EOF--Pattern—

応答 OK

手順 5 TCP の現在のコネクションからの受信通知応答を受け TCP 確認コマンド⑦を 送信して受信データ数を調べ(例では 53 バイト)、TCP 受信コマンド⑧を送 りデータを受信します。

通知応答 +KTCP\_DATA: 1,6 (6 バイト受信した通知)

通知応答 +KTCP\_DATA: 1,47 (47 バイト受信した通知)

⑦ AT+KTCPSTAT=1

応答 +KTCPSTAT: 3,-1,0,53 OK

<span id="page-30-0"></span>⑧ AT+KTCPRCV=1,53 (53 は受信データ数)

応答 CONNECT

THE QUICK BROWN FOX JUMPS OVER A LAZY DOG 0123456789.--EOF--Pattern--

OK

手順 6 最後に、⑨⑩のコマンドを送信して TCP の接続を開放します。

⑨ AT+KTCPCLOSE=1

応答 OK

 $(10)$  AT+KTCPDFI=1

応答 OK

### 3.7 SMS ショートメッセージサービスの利用例

簡単な SMS コマンドを送信することで、携帯電話に対して短いメッセージの送受信す るテストができます。

SMS 機能を試す場合は、SMS 機能付きの SIM カードを利用する必要があります。

データ専用の SIM カードでは SMS 機能を利用できませんのでご注意ください。

以下、エコーなし、スリープモード解除状態であるもとして説明します。

→『3.4 AT コマンドによる簡易な動作テスト』

○ SMS ショートメッセージの送信

 SMS 送信コマンド①を送信して、応答の 'OK' を確認してから、SMS 送信先の携帯 電話番号(入力例では「090-XXXX-YYYY」)に接続するコマンド②を送ります。応答 の '>' が表示されたら、③送りたいメッセージを入力して、最後に Ctrl キーを押し ながら Z キーを押して [1Ah] を送ります。

- ① AT+CMGF=1 応答 OK
- ② AT+CMGS="090XXXXYYYY" 応答 >

③ TEST1 [1Ah]・・・Ctrl キー+ Z キー

応答 +CMGS: 6,"16/08/23,21:34:31+36"

○ SMS ショートメッセージの受信確認と受信

 SMS ショートメッセージを受信すると、20 個のメールボックスに順に記録されます。 SMS 受信確認コマンド①を送信して、その応答から受信の有無を確認します。受信 メッセージがある場合は、SMS 受信コマンド②を送信して、メッセージを受信しま す。次のメールボックスのメッセージを SMS 受信コマンド③を送信して受信します。 応答で、送信元の携帯電話番号、受信時刻、メッセージ内容(例では 1 個目が、'Reply test'、2 個目が、'Reply test2')を確認できます。

① AT+CPMS="SM"

受信メッセージが 1 個の時の応答 +CPMS: 1,20,1,20,1,20

受信メッセージが 2 個の時の応答 +CPMS: 2,20,2,20,2,20

- ② AT+CMGR=1 (メールボックス 1 を読み出し)
	- 応答 +CMGR: "REC UNREAD","090XXXXYYYY ",,"16/08/26,11:10:35+36" Reply test
- ③ AT+CMGR=2 (メールボックス 2 を読み出し)

 応答 +CMGR: "REC UNREAD","090XXXXYYYY ",,"16/08/26,11:12:55+36" Reply test2

○ 受信した SMS ショートメッセージの削除

 受信しているメッセージボックスの番号を指定して SMS ショートメッセージ削除コ マンド①②を送ります。削除されたかは SMS 受信確認コマンド③で確認できます。

 $AT+CMGR=1$ 

- ① AT+CMGD=1 (メールボックス 1 を削除) 応答 OK
- ② AT+CMGD=2 (メールボックス 2 を削除) 応答 OK
- ③ AT+CPMS="SM" (受信確認) 応答 +CPMS: 0,20,0,20,0,20

# <span id="page-32-0"></span>3.8 GPS 測位機能の使用方法

HL8548-G (EB-SL01G1/ EB-SL01G2)搭載製品は、別売の GPS アンテナを接続すること で、GPS 測位機能によって位置情報と時刻情報を取得することができます。 ※ HL7539 (EB-SL01L)には GPS 機能がないため、この機能が使用できません。

手順 1 GPS 機能の設定コマンド①、GPS 測位開始コマンド②を順に送ります。GPS アンテナが上空の見通しのよいところにある時は、GPS 測位開始コマンドを 送信してから、数分以内に測位データが 1 秒周期で出力されます。

① AT+GPSNMEA=01,,1 応答 OK

② AT+GPSSTART=0 応答 OK

 +GPSEVSTART: 1  $+GP$ SEVPOS $\cdot$  0

 $+GP$ SEVPOS $\cdot$ 3

測位データが 1 秒周期で連続出力

 \$GPGGA,102955.000,3458.8226,N,13543.9781,E,1,08,1.0,17.6,M,34.5,M,,\*6E \$GPGGA,102956.000,3458.8226,N,13543.9778,E,1,08,1.0,17.7,M,34.6,M,,\*69 \$GPGGA,102957.000,3458.8228,N,13543.9776,E,1,08,1.0,17.7,M,34.5,M,,\*6B

\$GPGGA フォーマット UTC, 緯度 ,N, 経度 ,E, 品質 , 使用衛星数 , 水平精度低下率 , 海抜高さ ,M, ジオイド高さ ,M, 差動基準地点 ID, チェックサム ・UTC に +9 時間すると日本時間になります。 102955.000 -> 10+9:19 時 29 分 55.000 秒 ・緯度経度は度分表記 dddmm.mmmm (ddd 度 mm.mmmm 分) 3458.8226 は 34 度 58.8226 分 度表記に変換する時は分部分を 60 で割ります。 58.8226/60=0.98038 ・・・ 北緯 34.98038 度 43.9781/60=0.73297 ・・・ 東経 135.73297 度 34.98038,135.73297 ← Google マップでこの値を検索すると地図にポイントされ ます。

手順 2 無線モジュールの GPS 測位を継続したままデータ出力だけを停止する時は GPS 設定コマンド③で出力をマスクします。GPS 測位を終了する時は GPS 測 位終了コマンド④を送ります。

④ AT+GPSSTOP

手順 3 次回電源オン時に無線モジュールの GPS を初期化したくない時は、 'AT+GPSAUTOINIT=0' コマンド⑤を送信します。電源オン時に GPS を初期化 する時は、'AT+GPSAUTOINIT=1' コマンドを送信します。初期値は 1 で、 電源オン時毎回 GPS は初期化されます。

⑤ AT+GPSAUTOINIT=0 応答 OK

○ Assisted GPS 機能の利用方法

 GPS の測位処理は、最初に衛星の軌道情報を取得する必要があるため、測位開始後、 測位データが出力されるまでに数分かかる場合があります。HL8548-G は、測位計算 に必要な衛星の軌道情報を SUPL サーバ (補助 GPS 情報提供サーバ)から取得する ことで、測位を開始してから測位データが出力されるまでの時間を早くすることが できる Assisted GPS 機能(以下、A-GPS 機能)がサポートされています。

手順 1 APN に接続するため、電源投入後一度は、無線回線の APN に接続するコマン ドを送ります。

→ 『3.5 の手順 1 』

手順 2 次のコマンドを送信して、SUPL サーバを確認します。(省略可)

① AT+GPSSUPLCFG?

 応答 +GPSSUPLCFG: 0,"supl.google.com",7276,1,0 +GPSSUPLCFG: 1,-1,1,1 OK

手順 3 次のコマンドを送信して、SUPL サーバに接続ができるようにします。 ② AT+WPPP=2,4,"", "" 応答 OK

# <span id="page-34-0"></span>第 4 章 Linux での使用例 (USB)

Linux OS 用の USB ドライバを利用して、USB ポート経由でモデム通信や AT コマンド の送受信ができます。

本章では、Linux OS「Raspbian(ラズビアン)」をインストールした「Raspberry Pi 2」 (以下、Raspberry Pi)での使用例を説明します。

※ USB バスパワー動作では本製品への電源容量が不足する場合は、USB コネクタ以外 のコネクタ (CN1 もしくは CN2) から電源供給してください。『3.1 参照』

## 4.1 Raspberry Pi との USB 接続

Linux OS「Raspbian(ラズビアン)」には無線モジュール用の USB ドライバが 用意されているため、本製品と Raspberry Pi を USB ケーブルで接続するだけで、 Raspberry Pi から「cu」などのターミナルエミュレータソフトを使って簡単に動作 テストができます。

- 手順 1 Raspberry Pi をインターネットに接続できる状態で起動後、ターミナルを起 動します。
- 手順 2 以下のコマンドを入力して「cu」をインストールします。

コマンド:pi@raspberrypi:~ \$ sudo apt-get update

コマンド:pi@raspberrypi:~ \$ sudo apt-get install cu

手順 3 以下の操作により「cu」を実行します。

 以下の操作では Raspberry Pi をインターネットに接続する必要は ありません。

コマンド:pi@raspberrypi:~ \$ cu -l /dev/ttyACM0 -s 115200

「Connected.」と表示されれば、以降、AT コマンドを入力してテストできます。 4 章の 3.3 ~ 3.8 で紹介している方法で AT コマンドによる無線モジュールの評価が できます。

もし、'AT' と入力しても、何も表示されない時は、無線モジュールのエコー機能が 無効になっている可能性がありますので、'ATE1' と入力してエコー機能を有効にし てください。

<span id="page-35-0"></span>○ アンテナの受信感度の確認例 AT コマンド:AT+CSQ 応答データ:+CSQ: 12,99 OK

○ GPS 測位機能の使用例 AT コマンド:AT+GPSNMEA=30,,1 (GPS 機能の設定、30 は USB への出力指定) 応答データ:OK AT コマンド: AT+GPSSTART=0 (GPS 測位の開始) 応答データ OK しばらくして測位データが出力されます。

| $\Box$ pi@raspberrypi: ~                                                                                                    | $\Box$<br>$\mathbf{x}$ |
|----------------------------------------------------------------------------------------------------|------------------------|
| ファイル(F) 編集(E) タブ(T) ヘルプ(H)                                                                                                    |                        |
| pi@raspberrypi:~ \$ cu -l /dev/ttyACM0 -s 115200<br>Connected.                                                                                                    |                        |
| $+$ SIM: 1                                                                                                    |                        |
| +KSUP: 0                                                                                                    |                        |
| + PBREADY                                                                                                    |                        |
| +GPSEVINTT: 1<br>$AT + CSO$<br>$+CSQ: 13,99$                                                                                                    |                        |
| OK<br>$AT + GPSNMEA = 30, 1$<br>OK<br>$AT + GPSST ART = 0$<br>OK                                                                                                    |                        |
| +GPSEVSTART: 1                                                                                                    |                        |
| +GPSEVPOS: 0                                                                                                    |                        |
| +GPSEVPOS: 2                                                                                                    |                        |
| +GPSEVPOS: 3<br>\$GPGGA.091907.465.3458.8234.N.13543.9670.E.1.04.4.8.2.3.M.34.5.M*59<br>\$GPGGA.091908.465.3458.8233.N.13543.9673.E.1.04.4.8.2.8.M.34.5.M*59<br>\$GPGGA.091909.465.3458.8232.N.13543.9676.E.1.04.4.8.3.5.M.34.6.M*53 |                        |
| \$GPGGA, 091910.465, 3458.8229, N, 13543.9680, E, 1, 04, 4.8, 4.1, M, 34.5, M, ,*58                                                                                                    |                        |

手順 4 テスト後、'~' に続けて、'! を入力して、「cu」を終了します。

# 4.2 Raspberry Pi でのモデム通信

本製品と Raspberry Pi を USB ケーブルで接続して、Raspberry Pi から PPP ダイアル アップ接続ソフト「WvDial」を使って Raspberry Pi をインターネットに接続するこ とができます。
- 手順 1 Raspberry pi をインターネットに接続できる状態で起動後、ターミナルを 起動します。
- 手順 2 以下のコマンドを入力して「wvdial」をインストールします。

コマンド:pi@raspberrypi:~ \$ sudo apt-get update

コマンド:pi@raspberrypi:~ \$ sudo apt-get install wvdial

- 手順 3 使用する無線モジュールと sim カードに合わせて、「WvDial」の設定ファイ ル「wvdial.conf」をテキストエディタで編集します。
	- USB モデムドライバは、以下の編集例のように EB-SL01L(HL7539) の時は 'Modem = /dev/ttyACM2'、EB-SL01G1/EB-SL01G2(HL8548-G) の時は 'Modem = /dev/ttyACM3' のように指定します。
	- sim カードの APN 情報を、以下の編集例のように init3、init4、Username、 Password に指定します。

以下の操作では Raspberry pi をインターネットに接続する必要はありません。

コマンド:pi@raspberrypi:~ \$ sudo leafpad /etc/wvdial.conf

 < wvdial.conf の編集例> ● IIJmio の sim を EB-SL01L(HL7539) で利用する時

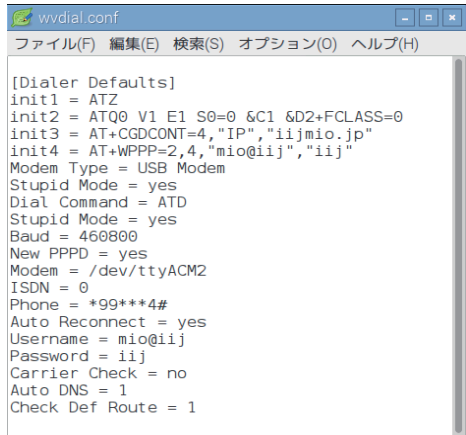

#### ● So-net モバイルの 0SIM を EB-SL01G1/G2 で利用する時

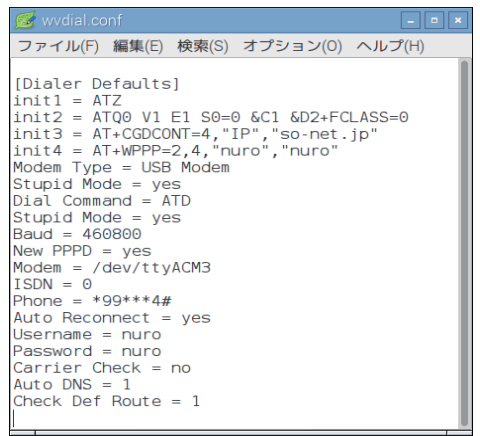

- 手順 4 PPP ダイアルアップ接続ソフト「WvDial」を実行します。下記の表示のよ うに IP アドレスが表示されれば、インターネット接続に成功しています。
	- コマンド:pi@raspberrypi:~ \$ sudo wvdial

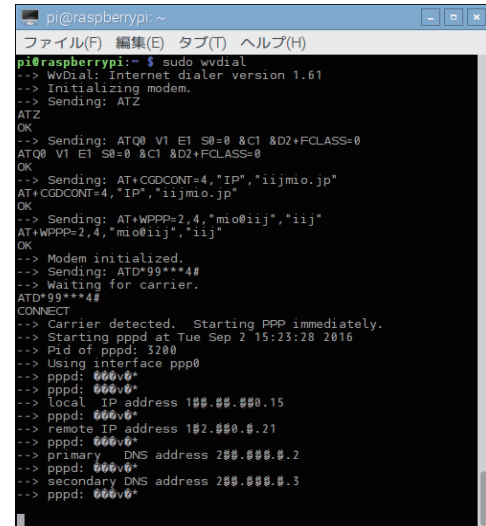

手順 5 インターネット接続を終了する場合は、Ctrl キーを押しながら C キーを押 します。

# 第 5 章 主要な AT コマンドの説明

この章の内容は、シエラワイヤレス社の『AirPrime\_HL7539\_AT\_Commands Interface\_Guide 』および『AirPrime HL6 and HL8 Series AT Commands Interface Guide』に解説されている主要な AT コマンドを翻訳したものです。翻訳内容は原文か ら一部省略されている場合がありますので正しい内容は必ず原文をご確認ください。

### 5.1 AT コマンドの概要と規則

■ Reference Configuration

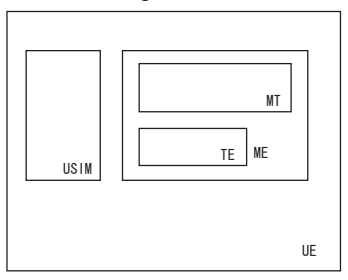

Figure 1. Reference Configuration

ユーザー装置 UE は、モバイル通信モジュール ME と SIM カードで構成されており、管 理情報データは SIM カードかモバイル通信モジュール ME のいずれかに記憶されるも のとします。

■ AT コマンドの規則

コマンドは、"AT" または "at" で始まり、<CR> で終わる文字列で、それに対する無線 モジュールからの応答は通常 '<CR><LF><response><CR><LF>' のような形式となり ます。

特殊なコマンドの場合を除き、AT コマンドに対して、正常時は OK 、エラーの時は ERROR または +CME ERROR: <n> が返信されます。

AT コマンドを続けて出す時は応答があるまで次の AT コマンドの送信を待つようにし てください。

AT コマンドには以下の 4 種類があります。

| テストコマンド  AT+CXXX=?   |          | 現在のパラメータリストを返信されます。 |
|----------------------|----------|---------------------|
| リードコマンド  AT+CXXX?    |          | 現在のパラメータを返信されます。    |
| ライトコマンド  AT+CXXX=<…> |          | パラメータを設定します。        |
| 実行コマンド               | IAT+CXXX | 内部プロセスを実行します。       |

1) パラメータ

 本書では、デフォルトのパラメータには下線が引かれており、オプションのパラメー タは角括弧 [ ] で囲まれています。

 オプションのパラメータまたはサブパラメータは、メインパラメータが続く場合を 除き省略することができます。

 文字列の真ん中のパラメータをカンマでそれを置き換えることによって省略するこ とができます。

 パラメータは文字列である場合には、文字列を引用符で囲む必要があります。 引用符のない文字列を使用した時、すべての空白文字は無視されます。

2) 応答と返信

 特殊なコマンドの場合を除き、AT コマンドに対して、正常時は OK 、エラーの時は ERROR または +CME ERROR: <n> が返信されます。

3)Multiple AT Commands on the Same CommandLine

AT を省略して 2 つ以上の AT コマンドを効率的に連続送信できます。

 基本コマンドはそのまま連続でき、+ 付き拡張コマンドが連続する時はセミコロン; で区切ります。

<例>

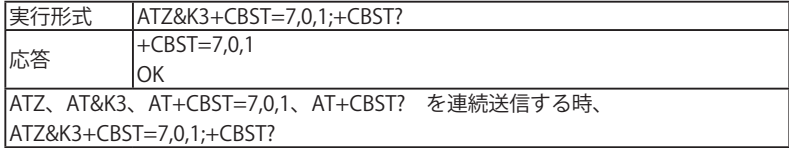

4)AT Commands on Separate Lines

 別の行に分けて AT コマンドを出す時は応答があるまで次の AT コマンドの発効を 待つようにしてください。

■ Unsolicited Result Codes (URCs)

未承諾結果コード(URCs) は AT コマンドモードで送信されますが、Data/NMEA/ Traces モードでは送信されません。URCs によってスリープモードから起動したときも 送信されます。

### 5.2 V25ter AT コマンド

■ +++ コマンド:データモードからコマンドモードへの切り替え

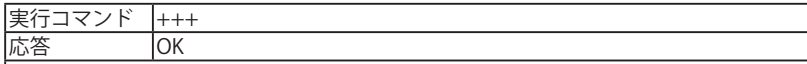

- ・データモードでのみ使用可能。文字列 +++ は AT インターフェースのデータフロー を停止させ、コマンドモードに切り替えます。リモート機器との接続を維持しなが ら AT コマンドの入力を可能にします。
- ・データモードに戻すには、ATO[n] コマンドを使います。
- ・前後それぞれに、何も送信しない期間が 1 秒以上必要です。(コマンド末尾に終端文 字は付けません ).
- ・ATS2 コマンド使用の場合、"+" 文字は変わることがあります。
- ・ 文字列 +++ はデータフローには送信されません。

■ A/ コマンド: 直前のコマンドの繰り返し

| 実行コマンド  A/            |                  |  |
|-----------------------|------------------|--|
| 応答                    | 直前のコマンドにより異なります。 |  |
| 行末尾は終端文字で終わる必要はありません。 |                  |  |

■ O コマンド: コマンドモードからデータモードへの切り替え

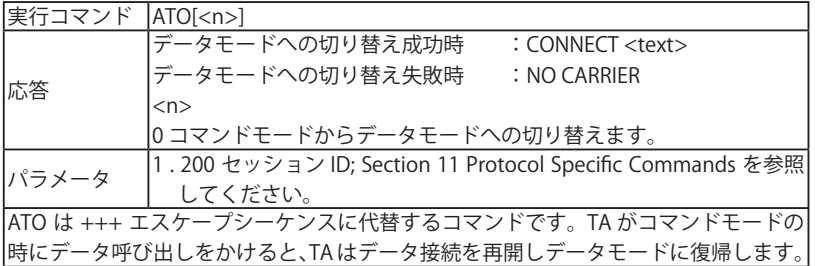

■ E コマンド:エコー有無設定

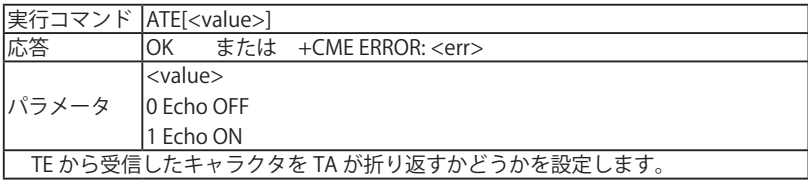

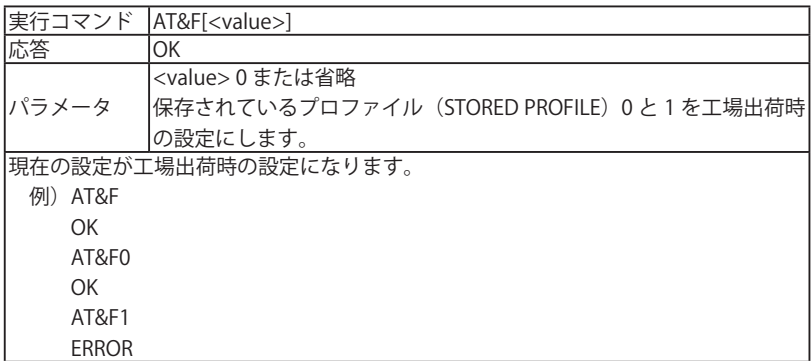

■ &K コマンド : フロー制御オプション

| 実行コマンド                                                  | lAT&K <mode></mode>      |  |
|---------------------------------------------------------|--------------------------|--|
| 応答                                                      | lОK                      |  |
|                                                         | l <mode></mode>          |  |
| ハッラメータ                                                  | 0フロー制御なし                 |  |
|                                                         | 3 RTS/CTS によるハードウェアフロー制御 |  |
| ・AT&VO で現在のフロー制御の設定状態を確認できます。                           |                          |  |
| l·RTS/CTS によるハードウェアフロー制御の使用を推奨します。                      |                          |  |
| ・AT&K3 によるハードウェアフロー制御は UART1 および +KSLEEP=2 (UART 常時 ON) |                          |  |
| においてのみ有効です。USB ポート使用時は無効です。                             |                          |  |

■ &W コマンド: 現在保持されている設定プロファイルの保存

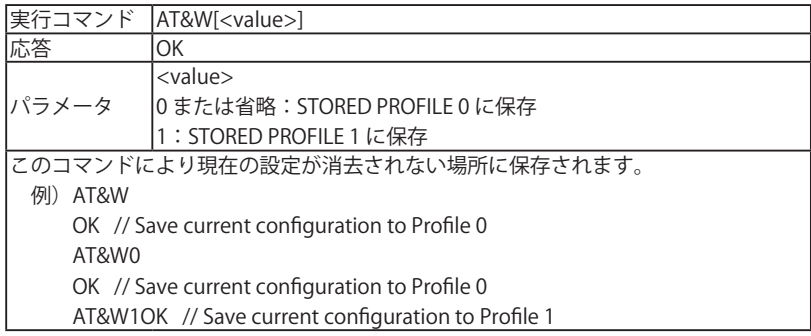

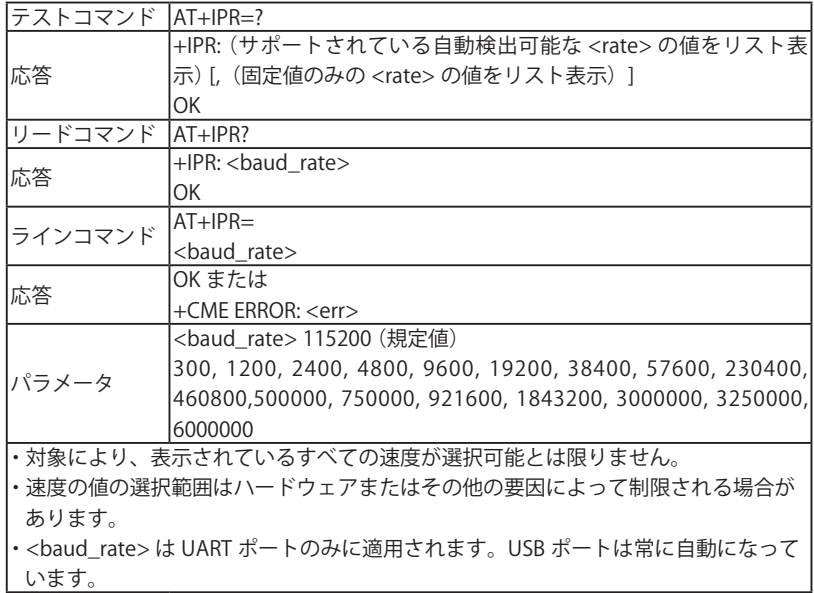

# 5.3 汎用 AT コマンド イングリッシュ スペンス スペンス しょうしょう

■ Iコマンド:識別情報の要求

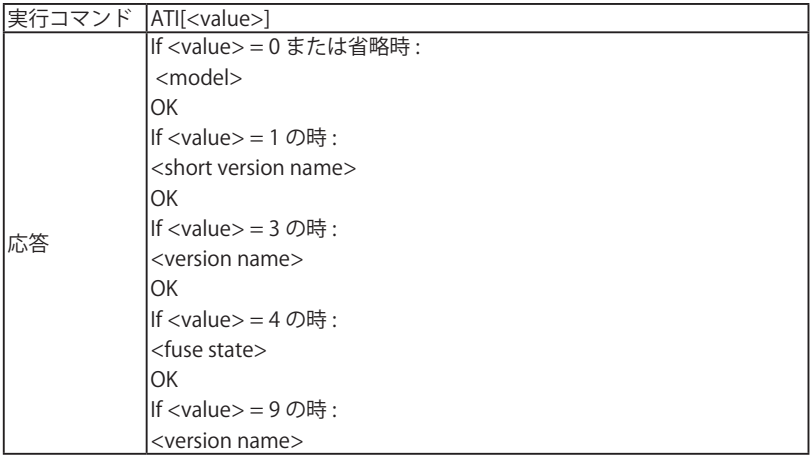

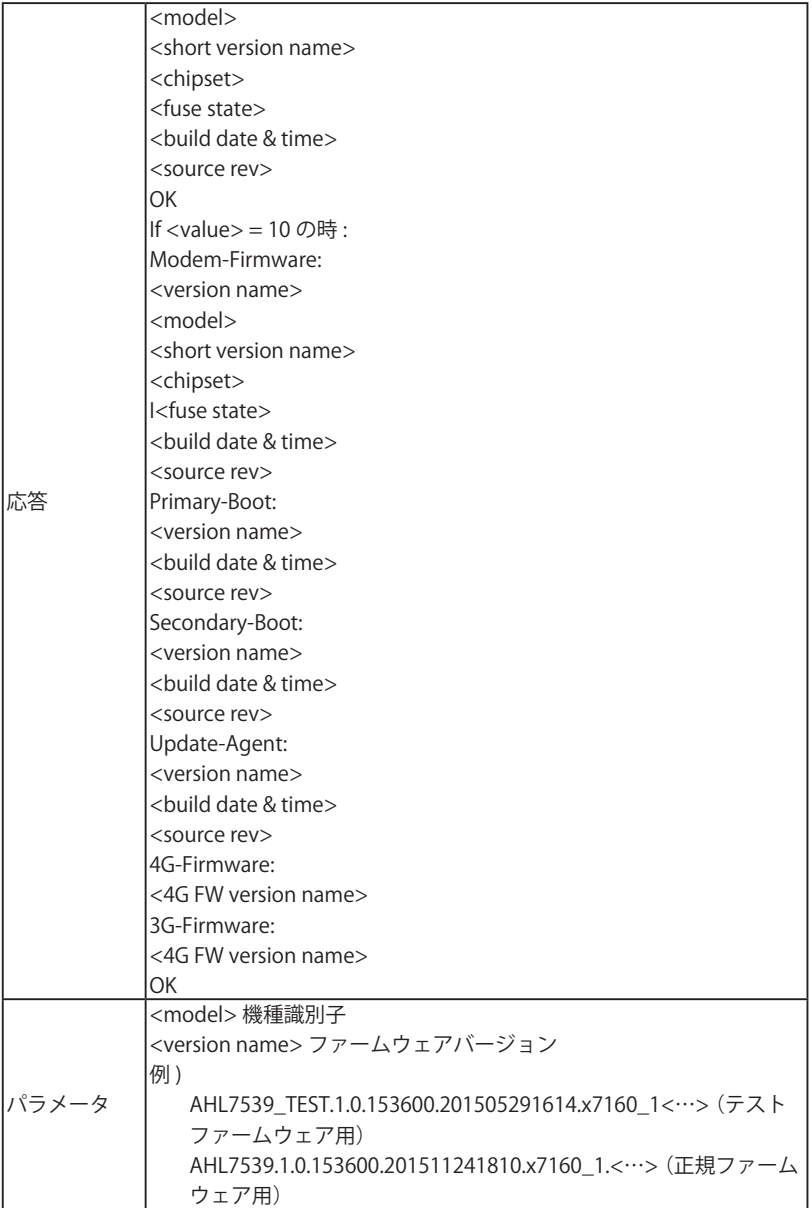

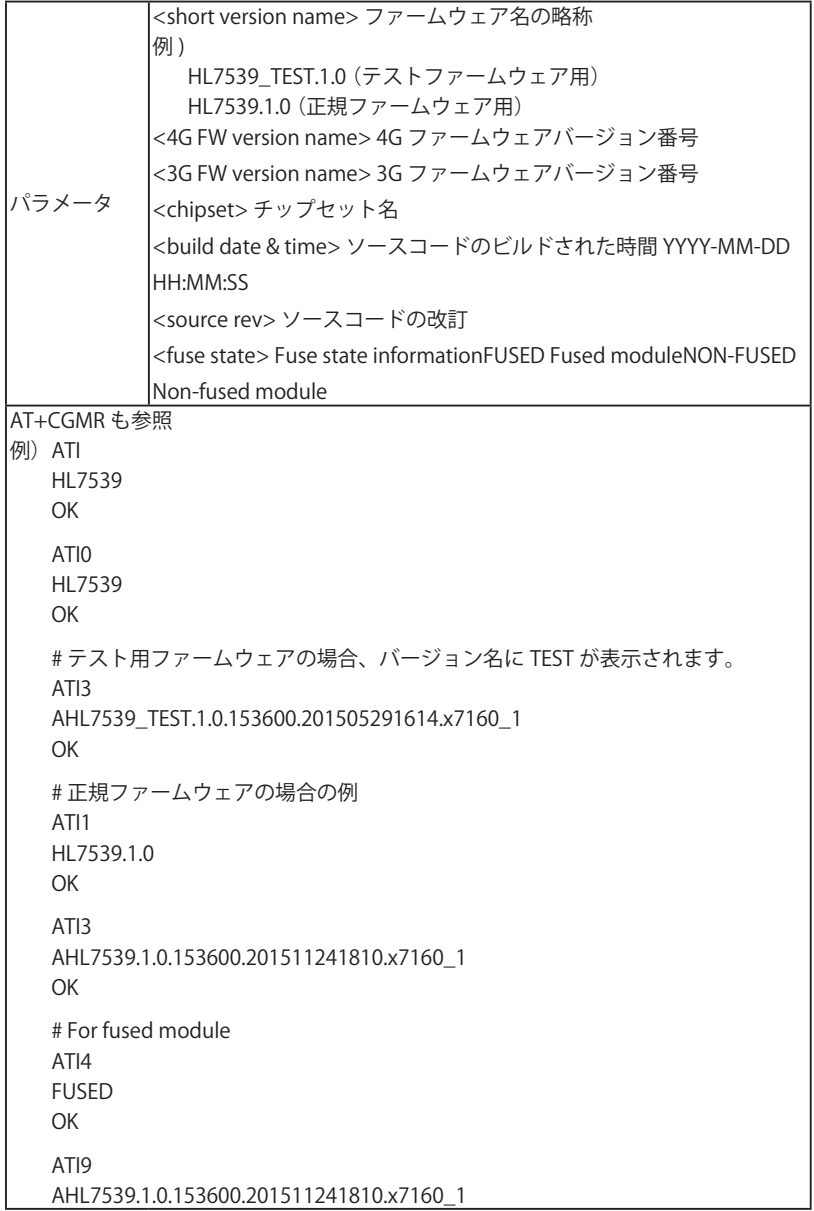

 HL7539 HL7539.1.0 x7160 FUSED 2015-11-24 18:10:16 r212 OK ATI10 Modem-Firmware: AHL7539.1.0.153600.201511241810.x7160\_1 HI 7539 HI 753910 x7160 FUSED 2015-11-24 18:10:16 r212 Primary-Boot: AHL7539.1.0.0200151028.201511241810.x7160\_1 2015-11-24 18:10:16 r185 Secondary-Boot: AHL7539.1.0.0200151028.201511241810.x7160\_1 2015-11-24 18:10:16 Sr185 Update-Agent: AHL7539.1.0.0200151028.201511241810.x7160\_1 2015-11-24 18:10:16 r212 4G-Firmware: 7160.S3.561.16.3.531.05.0013 3G-Firmware: 202.444.125.43-54.35 OK # For non-fused module ATI4 NON-FUSED OK

 ATI9 AHL7539.2.3.153600.201511241810.x7160\_1 HL7539 HL7539.2.3 x7160 NON-FUSED 2015-11-24 18:10:16 r212 OK ATI10 Modem-Firmware: AHL7539.1.0.153600.201511241810.x7160\_1 HL7539 HL7539.1.0 x7160 NON-FUSED 2015-11-24 18:10:16 r212 Primary-Boot: AHL7539.1.0.0200151028.201511241810.x7160\_1 2015-11-24 18:10:16 r185 Secondary-Boot: AHL7539.1.0.0200151028.201511241810.x7160\_1 2015-11-24 18:10:16 r185 Update-Agent: AHL7539.1.0.0200151028.201511241810.x7160\_1 2015-11-24 18:10:16 r212 4G-Firmware: 7160.S3.561.16.3.531.05.0013 3G-Firmware: 202.444.125.43-54.35 OK

■ Z コマンド: リセットとユーザー設定の復元

| 実行コマンド  ATZ <value></value> |                                          |
|-----------------------------|------------------------------------------|
| 応答                          | .OK                                      |
|                             | または                                      |
|                             | $I + CME$ ERROR: $\langle$ err $\rangle$ |
| パラメータ                       | <value>0:リセットし、プロファイル0のユーザー設定を復元</value> |
|                             | 1:リセットし、プロファイル1のユーザー設定を復元                |

■ +CGMI コマンド: モジュールメーカー名の要求

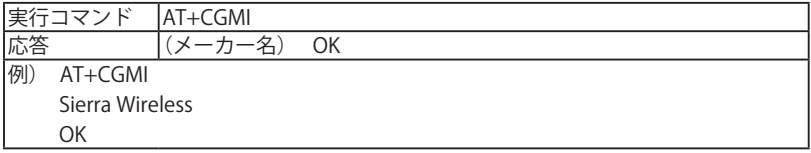

■ +CGSN コマンド: 製品シリアルナンバー識別 (IMEI) を要求

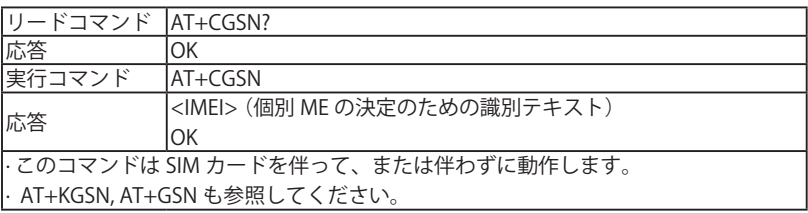

## 5.4 発信制御コマンド

■ D コマンド:番号発信

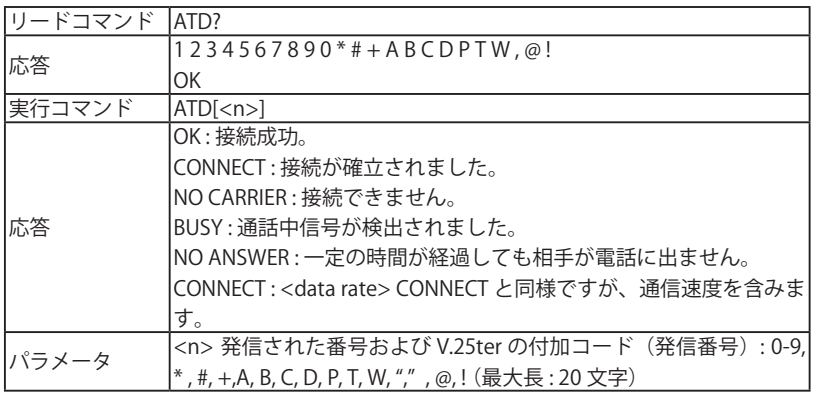

# 5.5 モバイル機器制御・状態コマンド

■ +CCLK コマンド:リアルタイムクロック

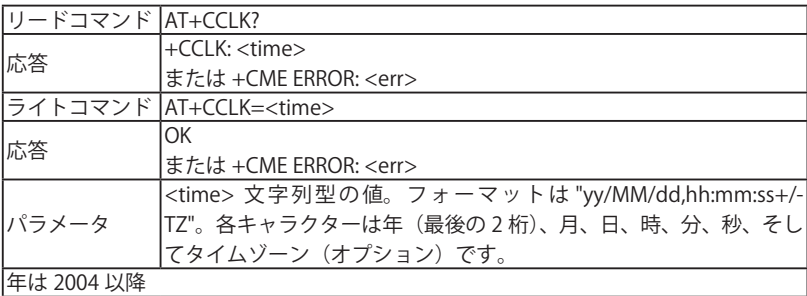

■ +CPIN コマンド: PIN の入力

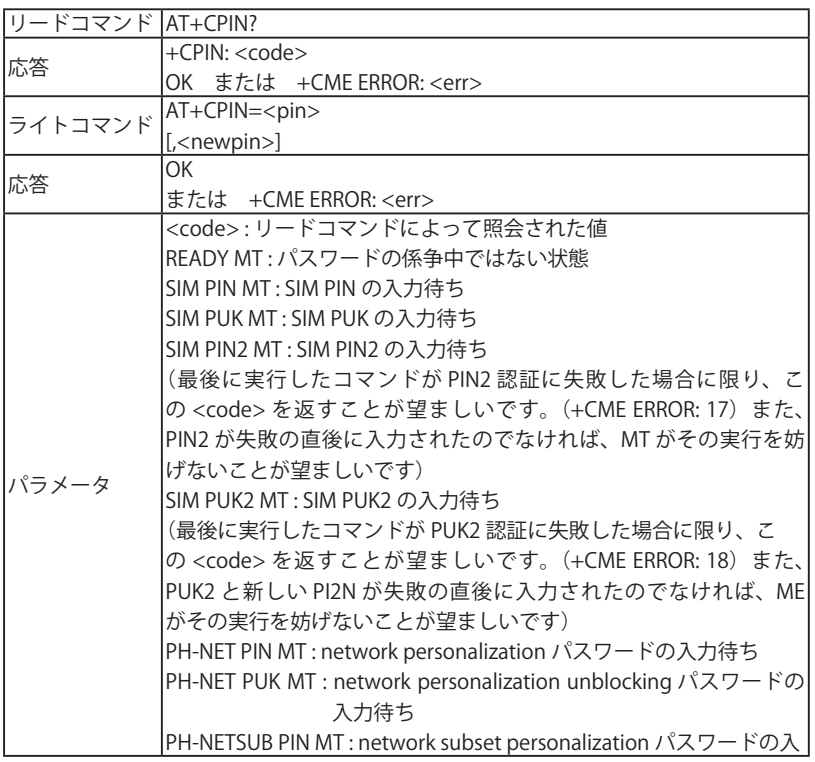

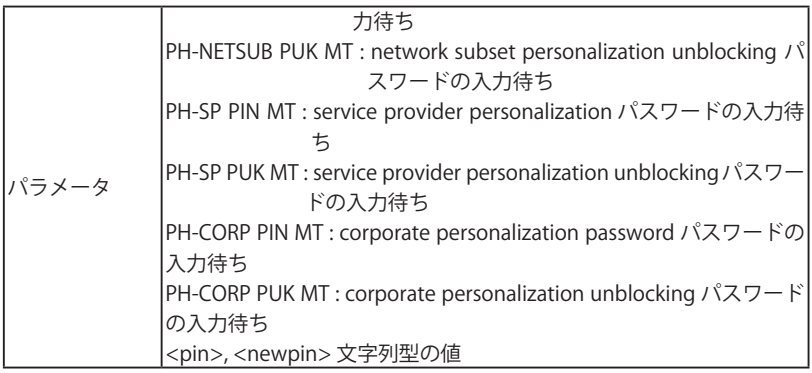

■ +CPIN2 コマンド: Pin2 の入力

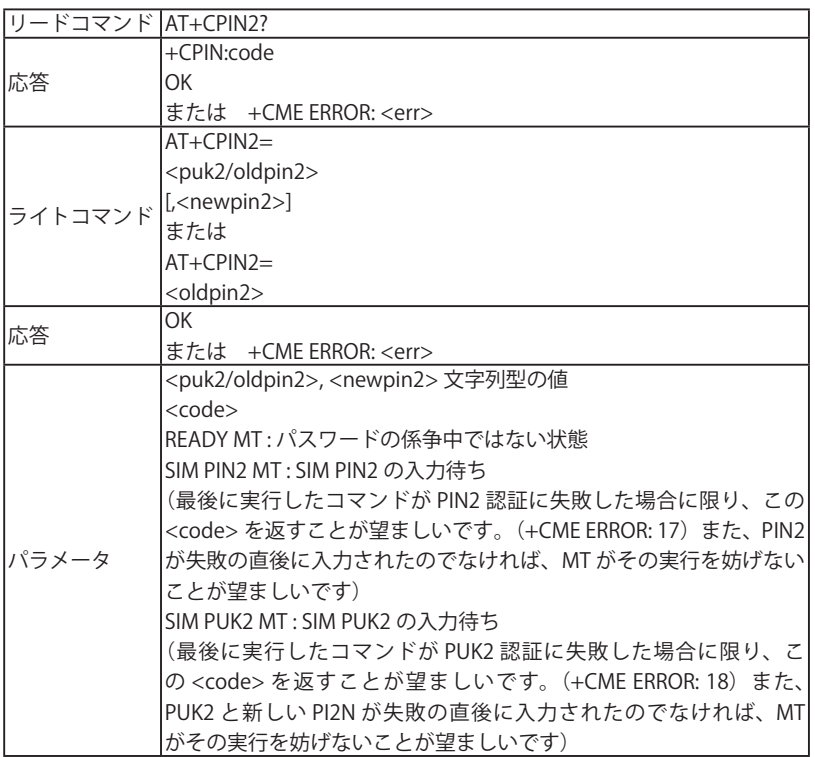

■ +CPAS コマンド: 通話状態

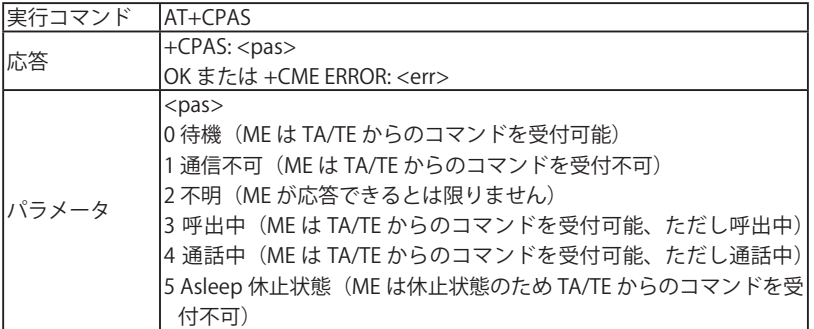

■ +CSO コマンド : 信号品質

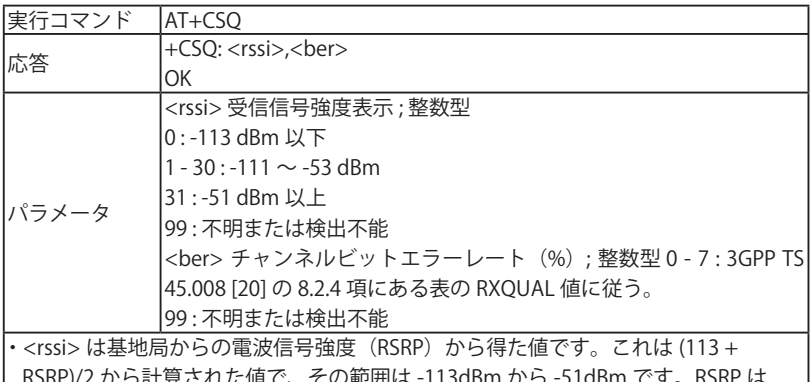

'c値 ぐ、その軛囲は -113dBm か 3GPP TS 36.133 section 9.1.4 によって定義されており、その範囲は 140dBm から -44dBm で分解能は 1dB です。

・ <ber> は RSRQ の信号品質 34 ~ 0 を基にした値で 0 ~ 7 で表示されます。これは (7-(7/34)xRSRQ) から計算された値です。RSRQ は 3GPP 36.133 section 9.1.7 によっ て定義されており、その範囲は -19.5dBm ~ -3dBm で分解能は 0.5dB です。

■ +KGPIO コマンド:ハードウェア IO コントロール

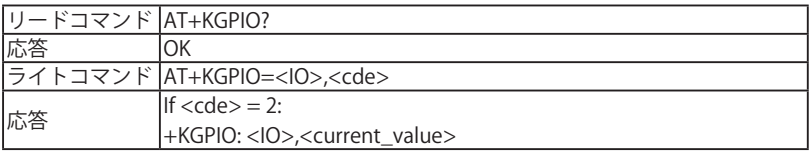

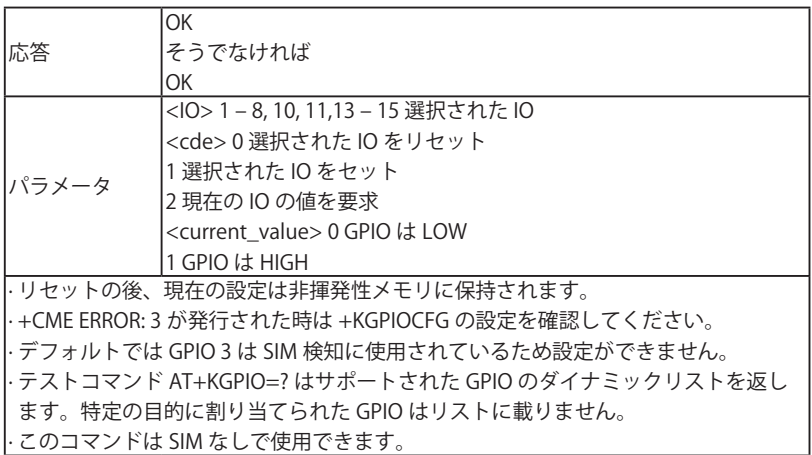

■ +KGPIOCFG コマンド: GPIO 設定

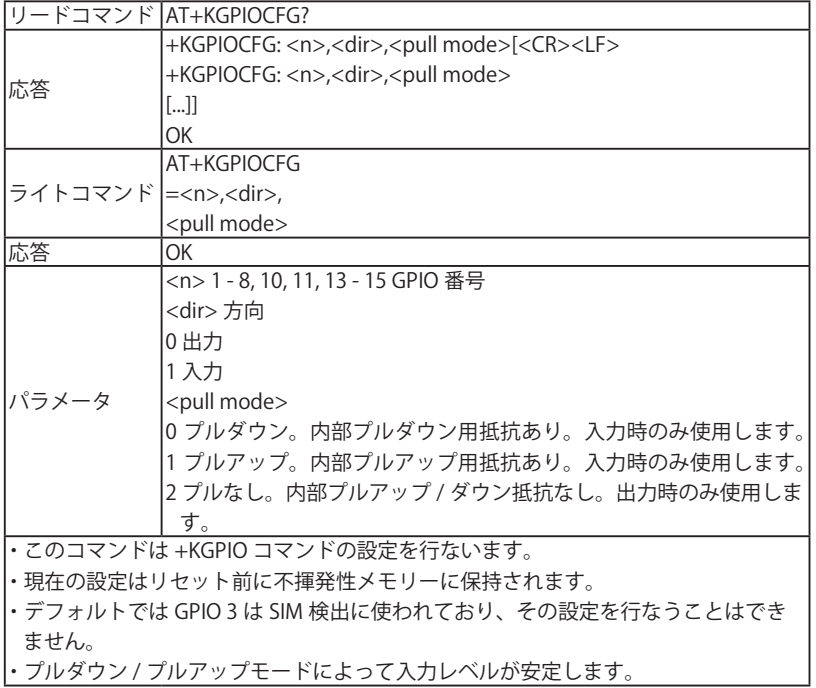

```
・ コマンド AT+KGPIOCFG=? と AT+KGPIOCFG? は取得可能かつサポートされている
  GPIO の動的リストを返します。特定用途向けの GPIO は表示されません。
・ このコマンドは SIM がない状態でも使用可能です。
例)at+kgpiocfg=1,0,0 // GPIO1 が出力、<pull mode> が不正な場合
     ERROR
   at+kgpiocfg=1,0,1 // GPIO1 が出力、<pull mode> が不正な場合
     ERROR
   at+kgpiocfg=1,0,2 // GPIO1 が出力、<pull mode> が正しい場合
     OK
     at+kgpiocfg=1,1,0 // GPIO1 が入力、プルダウンありの場合
     OK
     at+kgpiocfg=1,1,1 // GPIO1 が入力、プルアップありの場合
     OK
   at+kgpiocfg=1,1,2 // GPIO1 が入力、<pull mode> が不正な場合
     ERROR
     at+kgpiocfg=?
     +KGPIOCFG: (1,2,4,5,6,7,8,10,11,13,14,15),(0-1),(0-2)
     OK
     at+kgpiocfg? // GPIO 3, 9, 12, 16, 17, 18, 19, 20 は使用不可
     +KGPIOCFG: 1,0,2
     +KGPIOCFG: 2,0,2
     +KGPIOCFG: 4,0,2
     +KGPIOCFG: 5,0,2
     +KGPIOCFG: 6,0,2
     +KGPIOCFG: 7,0,2
     +KGPIOCFG: 8,0,2
     +KGPIOCFG: 10,0,2
     +KGPIOCFG: 11,0,2
     +KGPIOCFG: 13,0,2
     +KGPIOCFG: 14,0,2
     +KGPIOCFG: 15,0,2
     OK
```
at+kgpiocfg=9,1,0 // GPIO9 に設定するとエラーが返されます。 +CME ERROR: 3

■ +KADC コマンド: アナログ / デジタル変換

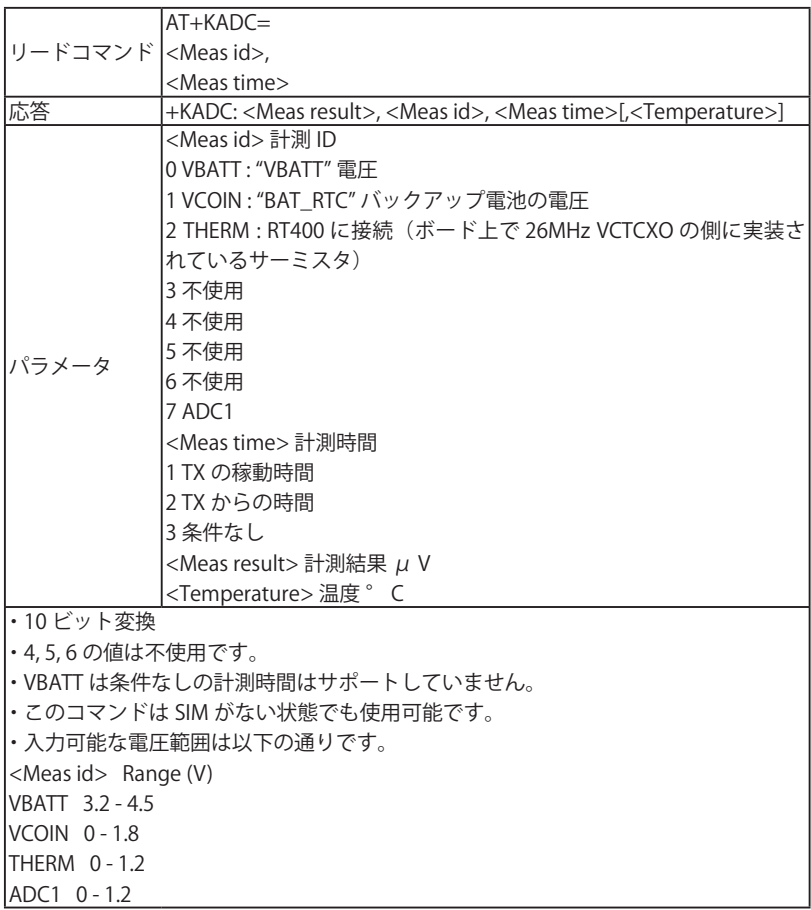

■ +KSLEEP コマンド: UART の電力管理制御

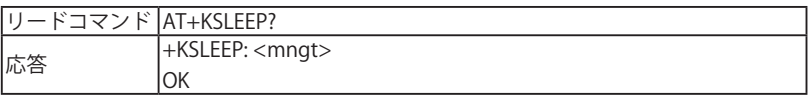

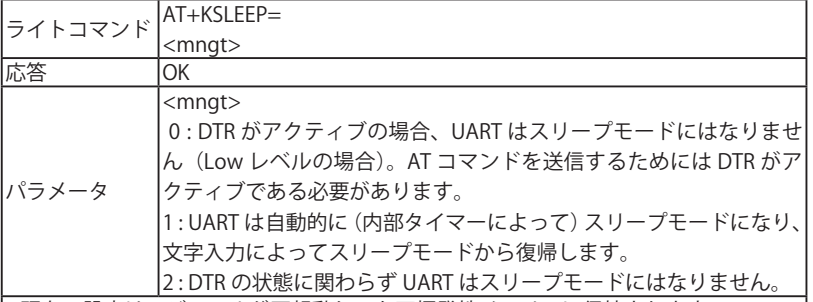

・ 現在の設定はモジュールが再起動しても不揮発性メモリーに保持されます。

- ・ このコマンドは UART の電力管理を制御するのみで、USB AT コマンドポートには影 響しません。
- ・ このコマンドは SIM がない状態でも使用可能です。
- ・ AT+KSLEEP=1 でモジュールがスリープモードの場合、モジュールを復帰させるため には文字入力を行なう必要があります。その後、AT コマンドは通常通り入力可能に なります。

例) AT+KSLEEP=?

+KSLEEP: (0-2)

OK

 AT+KSLEEP? +KSLEEP: 1

OK

```
  AT+KSLEEP=0 // モード 0 に変更
  OK
```

```
  AT+KSLEEP?
  +KSLEEP: 0
  OK
```
 AT+KSLEEP=2 // モード 2 に変更 OK AT+KSLEEP?

+KSLEEP: 2

OK

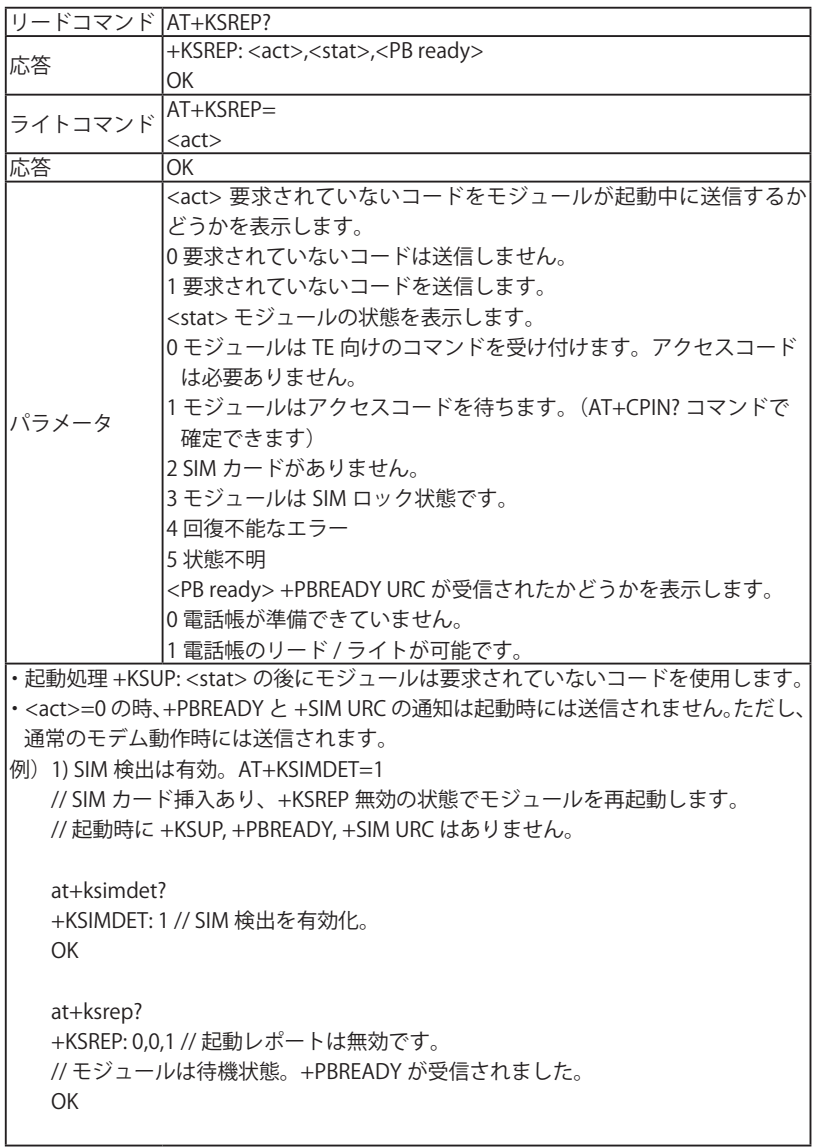

 +SIM: 0 // SIM カード取り出し。 at+ksrep? +KSREP: 0,2,0 // 起動レポートは無効です。 // SIM カードがありません。+PBREADY が受信されません。 OK +SIM: 1 // SIM カード挿入。 +PBREADY at+ksrep? +KSREP: 0,0,1 // 起動レポートは無効です。 // モジュールは待機状態。+PBREADY が受信されました。 OK at+ksrep=1 // 起動レポートを有効化。 OK // モジュールを再起動。 +SIM: 1 // 起動時に URC を表示。 +KSUP: 0 // モジュールは待機状態。 +PBREADY at+ksrep? +KSREP: 1,0,1n // 起動レポートは有効です。 // モジュールは待機状態。+PBREADY が受信されました。 OK +SIM: 0 // SIM カード取り出し at+ksrep? +KSREP: 1,2,0 // 起動レポートは有効です。 // SIM カードがありません。+PBREADY が受信されません。 OK +SIM: 1 // SIM カード挿入。 +PBREADY at+ksrep? +KSREP: 1,0,1 // 起動レポートは有効です。モジュールは待機状態。 // +PBREADY が受信されました。SIM カードが挿入されています。 OK

■ +CPOF コマンド: 電源 OFF (H8548-G 用)

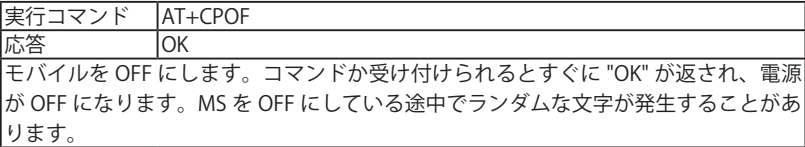

■ +KBND コマンド: ネットワーク帯域表示 (H8548-G 用)

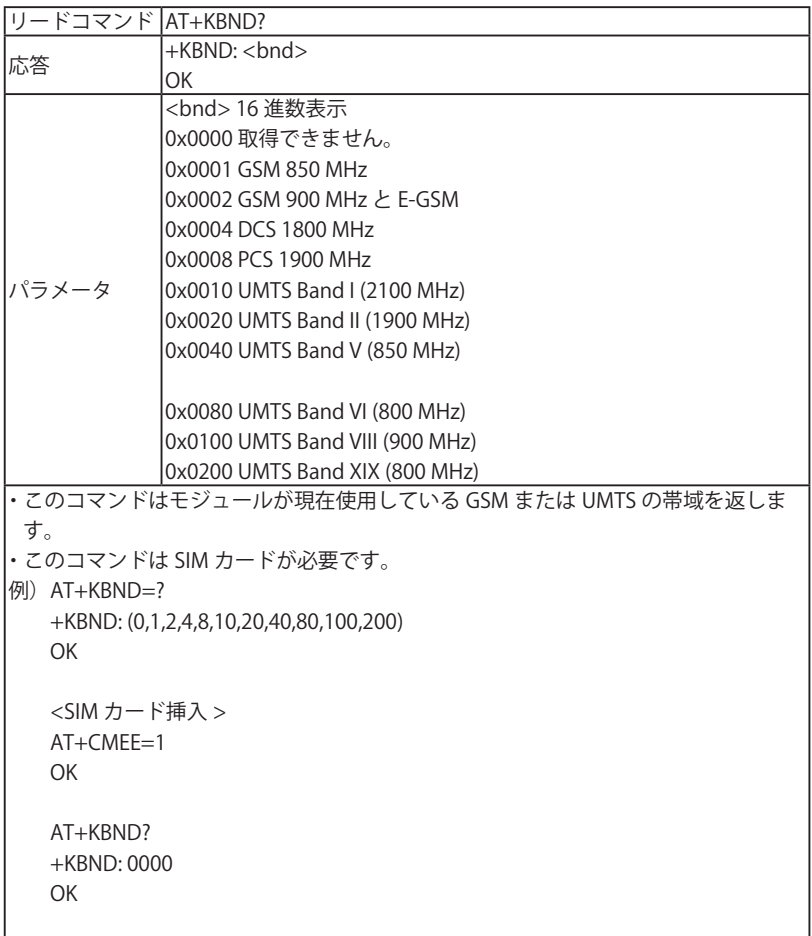

 AT+COPS? +COPS: 0,0," SmarTone" OK AT+KBND? +KBND: 0002 OK <SIMカード取り出し > AT+KBND? +CME ERROR: 10

■ +CPWROFF コマンド: MS のスイッチ OFF (H8548-G 用)

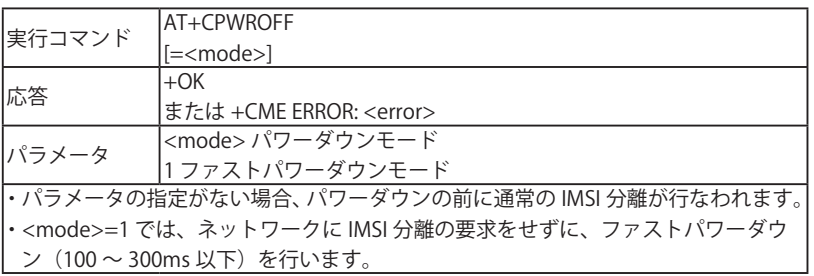

# <u>5.6 ネットワークサービス関連コマンド</u>

■ +CNUM コマンド : 契約者の電話番号

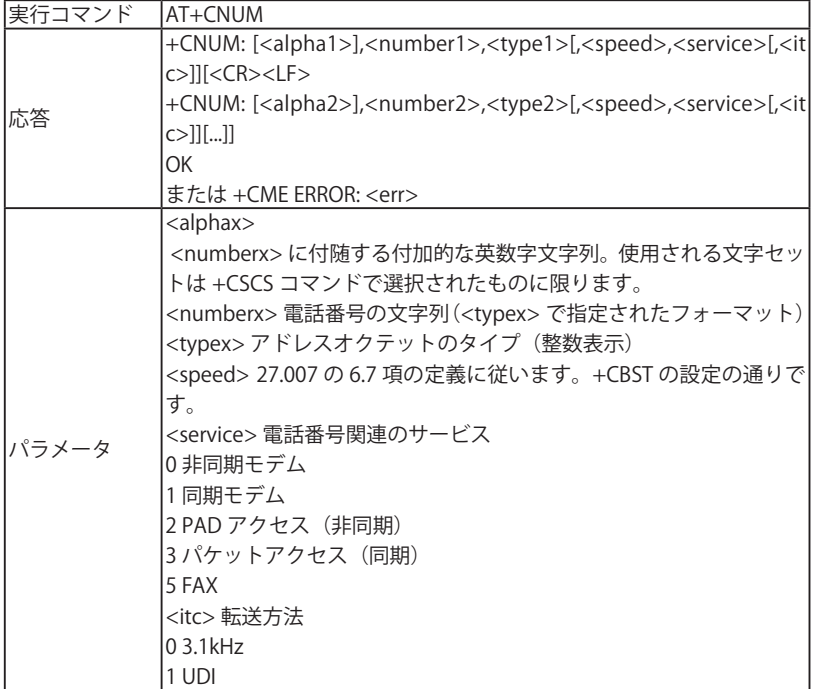

# 5.7 Phone Book Management

#### ■ +PBREADY URC 通知: 電話帳の状態

 ブートアップ時または有効な SIM カード挿入時に電話帳が読み取り可能な状態に なった時に、+ PBREADY URC が表示されます。

# 5.8 SMS( ショートメッセージサービス ) コマンド

■ +CMGD コマンド: Delete メッセージ

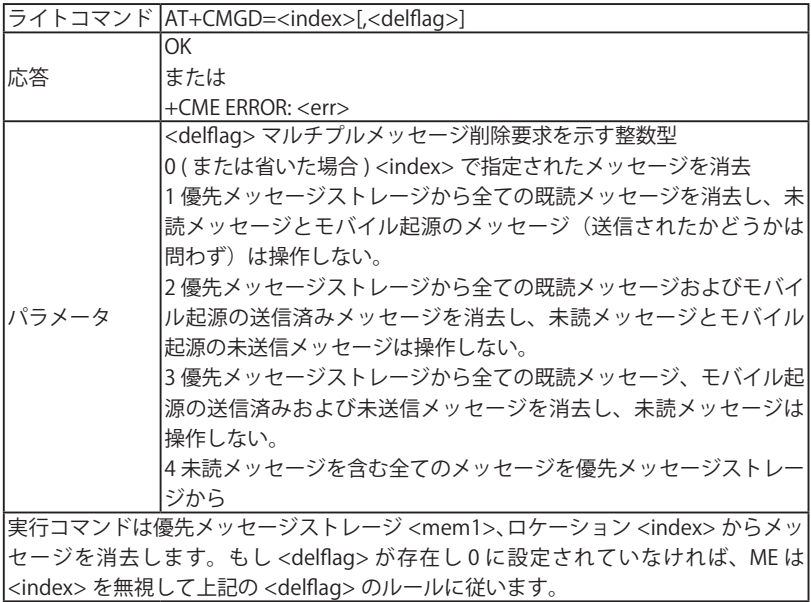

■ +CMGR コマンド: リードメッセージ

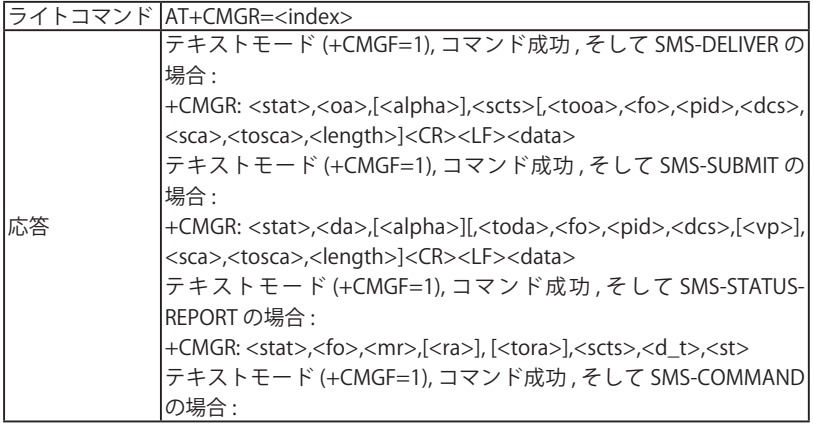

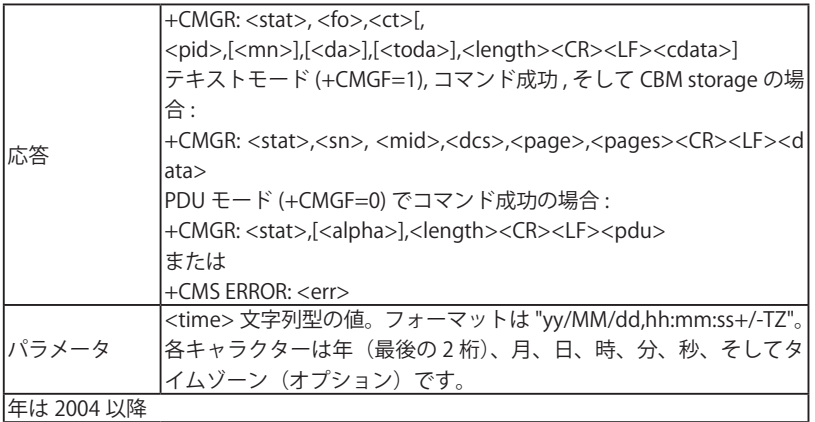

■ +CPMS コマンド:優先メッセージストレージ

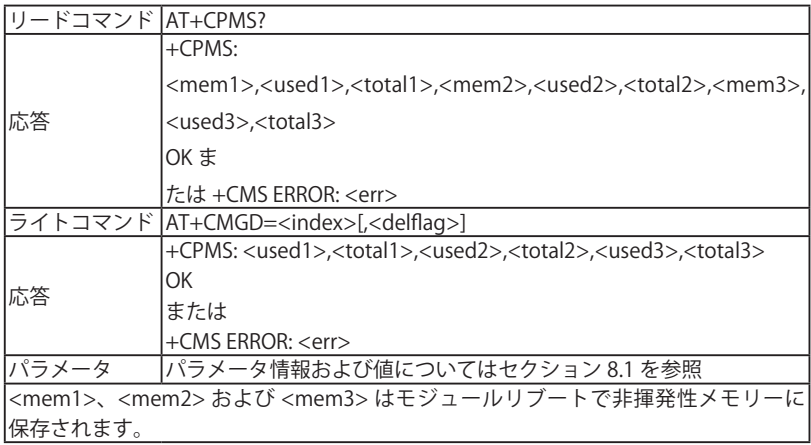

# 5.9 Packet Domain Commands

■ +CGATT コマンド:PS アタッチまたはデタッチ

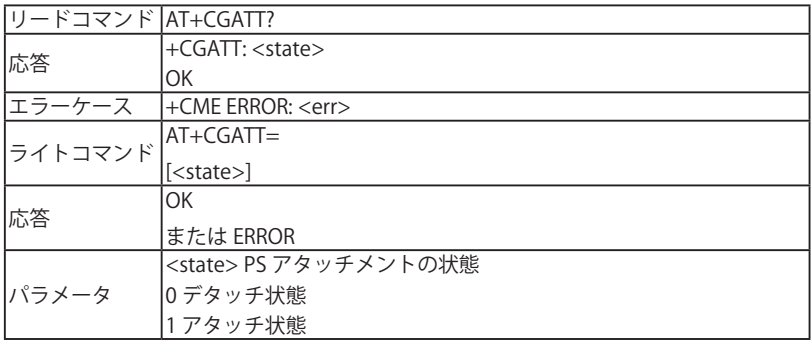

#### ■ +CGDCONT コマンド: PDP コンテキストを定義

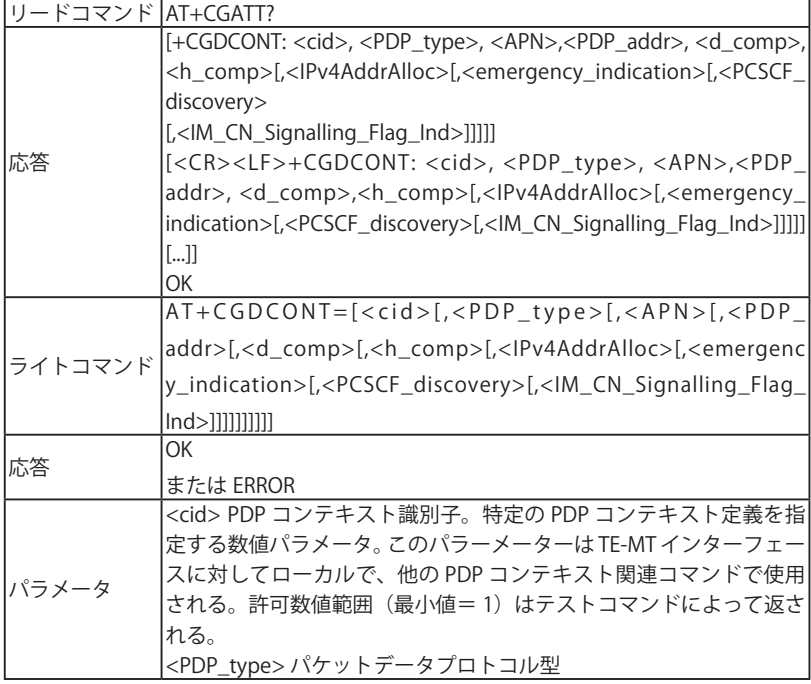

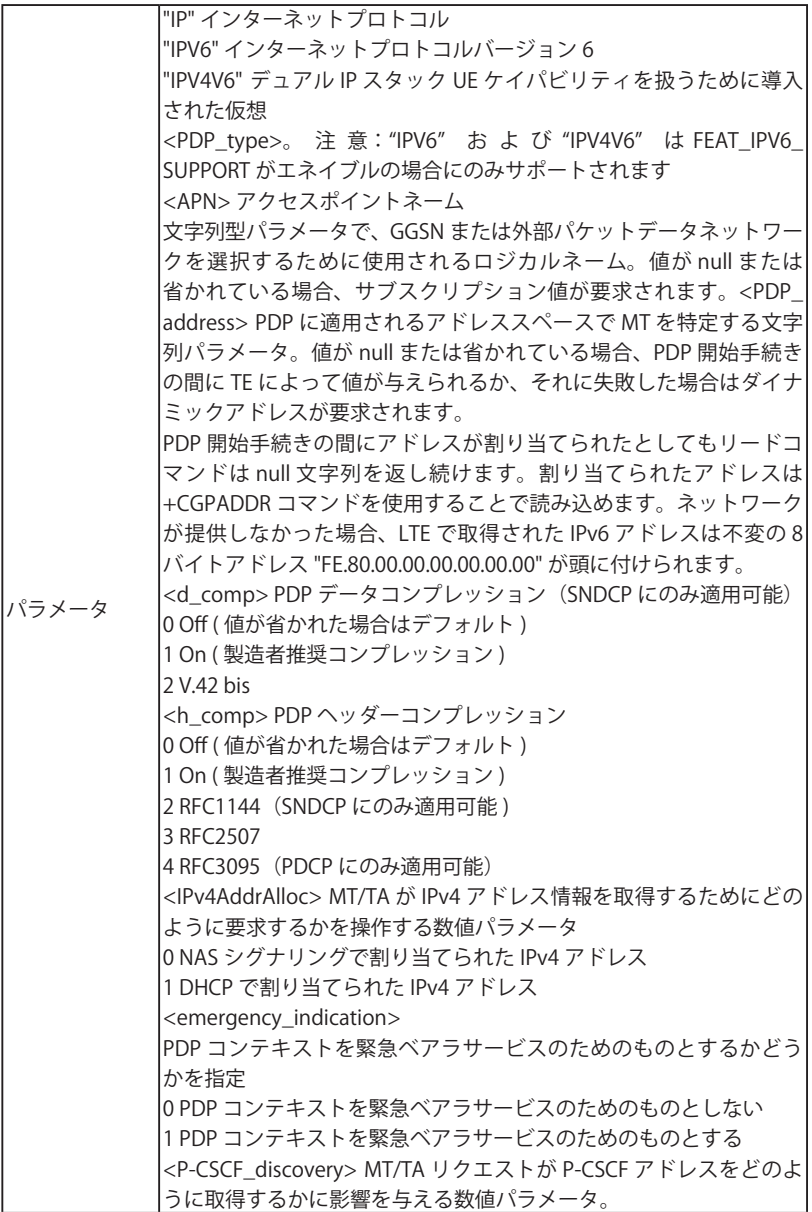

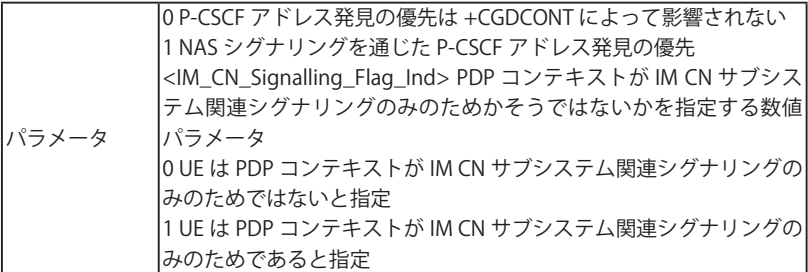

· もしコマンドが一つのパラメータ <cid> だけと一緒に使用される場合、相当する PDP コンテキストは未定義となることを意味します。

· APN コントロールリスト (ACL) は USIM がインサートされている場合のみチェック されます。ACL サービスがエネイブルでアクティベートされている場合は、コンテキ スト定義を実行する前にチェックを行います。もしそうであるなら、USIM の EE-ACL の ACL からの全ての APN は読み出され、要求された APN と比較されます。

· 要求された APN が ACL のリストにある場合、コンテキスト定義が実行されます。 · 要求された APN が空 ("") で ACL が " ネットワーク供給の APN" を含む場合、コンテ キスト定義が要求されます。

· 要求された APN が ACL のリストにない場合、コマンドはエラーを返します。 ·ACL サービスがエネイブルではないか USIM でアクティベートされていない場合、ま たは GSM-SIM がインサートされている場合はコンテキスト定義はチェックなしで実 行されます。

### 5.10 プロトコル特有コマンド

#### 5.10.1 導入コメント

Sierra Wireless は異なるプロトコルのデータ交換を簡易にするため一連の専用 AT コマ ンドを開発しました。

- · TCP
- · UDP
- · FTP
- · HTTP
- · HTTPS

### 5.10.2 AT コマンドにおける IP アドレスフォーマット

HL7539 を使用している場合、特に他に指定がなければ、この章に記載されている AT コマンドでの IP アドレスフィールドに次のフォーマットを用いる。

- · IPv4 アドレス:ドットで区切られた 10 進数のパラメータ (0 255) で a1.a2.a3.a4 の フォーム
- · IPv6 ア ド レ ス: コ ロ ン で 区 切 ら れ た 16 進 数 の パ ラ メ ー タ (0 ffff) で a1:a2:a3:a4:a5:a6:a7:a8 のフォーム (短縮つき)

#### 5.10.3 セッション ID

プロトコル特有 AT コマンドはセッション ID と同じ範囲を共有します。セッション ID <session\_id> は 1 から 32 の範囲の固有の数値です。

### 5.10.4 PDP コンテキストの接続

PDP コネクションはセッションがアクティブになった時に開始され(例えば +KTCPCNX、全てのセッションがクローズもしくは停止のリクエストを行った場合に のみ停止します。セッションエラーの場合の PDP コネクションの非アクティブ化動作 は +KIPOPT で <option\_id>=3 によって設定できます。モジュールの起動後のデフォル ト設定は、インターネット AT コマンド(例えば +KTCPCLOSE)によってセッションが クローズされた場合にのみ PDP コネクションは停止要求を受けるようになっています。

### 5.10.5 AT コマンドのバッファ長

AT コマンドモードでは AT コマンドは最長 1023 キャラクタです。この制限より長い AT コマンド入力はエラー応答を引き起こします。パラメータの最大長については、こ のマニュアルで特定されていない場合は都度異なるとしてもこの制限に縛られます。 AT データモードではターミナル受信バッファサイズは 32000 バイトに制限されてお り、ハードウェアハンドシェイクが使用されていれば 16000 バイトでターミナルドラ イバーは受信フローを停止します。

## 5.10.6 AT コマンドのパラメータフォーマット

プロトコル特有 AT コマンドのパラメータ入力においてはダブルクオテーションマーク は任意です。もし AT コマンドが次の条件を満たさなければ AT パーサーはそれをエラー とみなして対応する AT コマンドハンドラーには行きません。すぐに +CME ERROR: 3 を返します。これはそれ以上何らかのアクションを行わない、または何らかの特定の エラーコードを返さないということを意味します。

· ダブルクオテーションマークがパラメータを囲む場合、ダブルクオテーションマーク はパラメータの頭と最後にある必要があります。

· コマンドにおけるパラメータ入力の全数(空のパラメータ含む) パラメータ数に要求 される最低数と最大数の間である必要があります。

#### 5.10.7 接続設定

■ +KCNXCFG コマンド · GPRS 接続先の登録設定

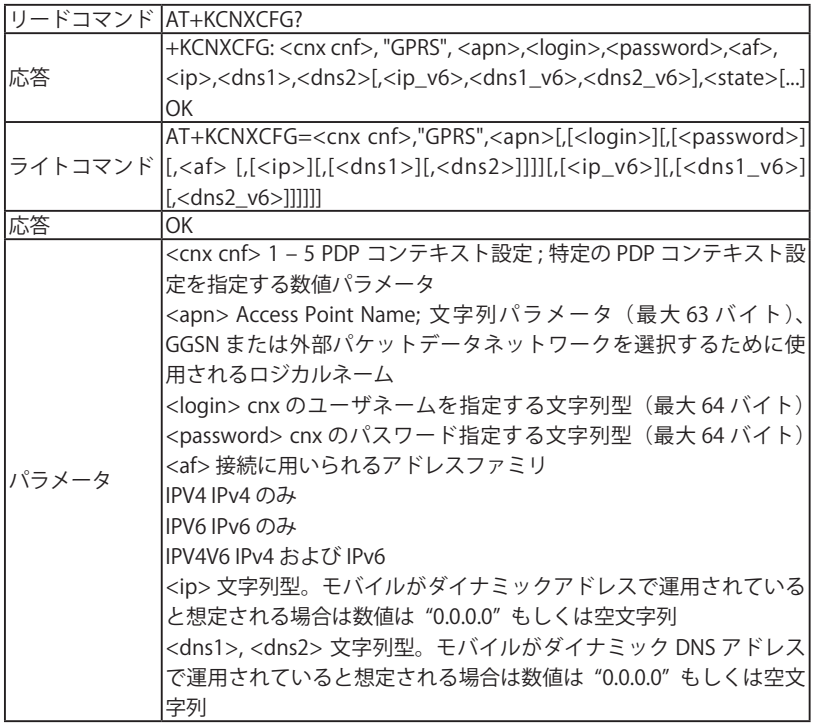

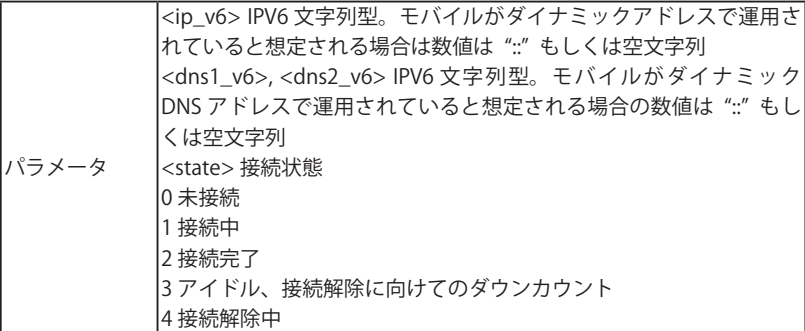

· この AT コマンドは、その後の IP サービスで使用される通信回線を設定するために 使用されます。

· デフォルでは IP および DNS アドレスはダイナミックです(PDP 接続中はそれらの値 はネットワークによって影響されます)。

- · この接続は後のチャプターに記載の IP サービスへのアクセスのためにモジュールに よって使用されます。AT+KCNXCFG コマンドは現在のパラメータを設定するために のみ定義されます。IP サービス(たとえば UDP サービス)によって必要とされる場合、 定義された接続は自動的にオープンされます。
- · IPV4 および/または IPV6 アドレスの使用は PDP コンテキスト設定によって設定さ れます。<cnx\_cfg> バリュー 1 から 5 はそれぞれ PDP コンテキスト ID1 から 5 に 対応します。例えば <cnx\_cfg>=3 は +CGDCONT および +CGACT における CID=3 に相当します。
- · 接続がなされている場合、リードコマンドは接続インターフェースによって使用さ れる実際の数値を返します。
- · PDP アドレスが +CGPADDR コマンドによってい表示された場合、モジュールは既に PS を実行済みです。PS アタッチの実行を試行せずに TCP 接続を始めるためには、ユー ザーは <ip> および <dns1> を +KCNXCFG において入力する必要があります。そう ではない場合はユーザーは PS Detach (+CGATT=0) を実行しなければなりません。

■ +KCNXTIMER コマンド: 接続タイマー設定

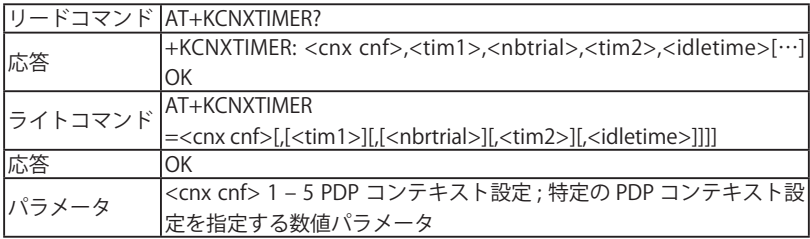

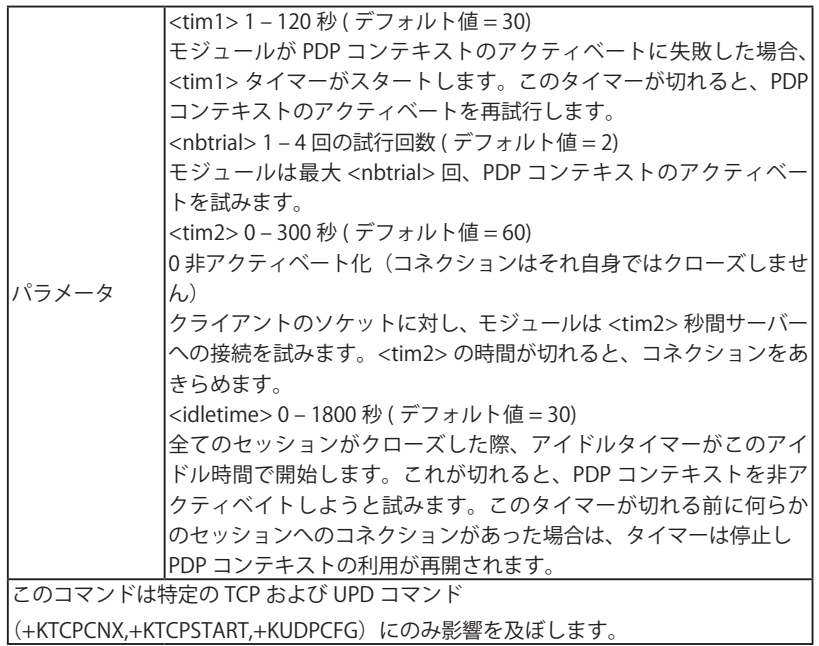

#### ■ +KCNXPROFILE コマンド:カレントプロファイル接続設定

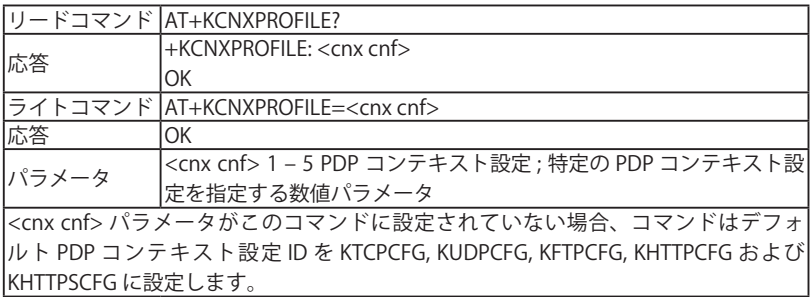

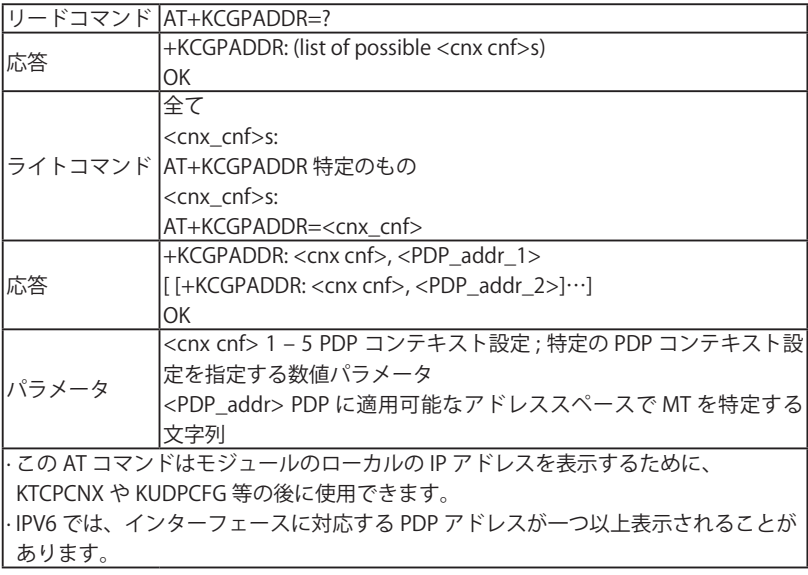

■ +KCNX\_IND 通知: 接続状態

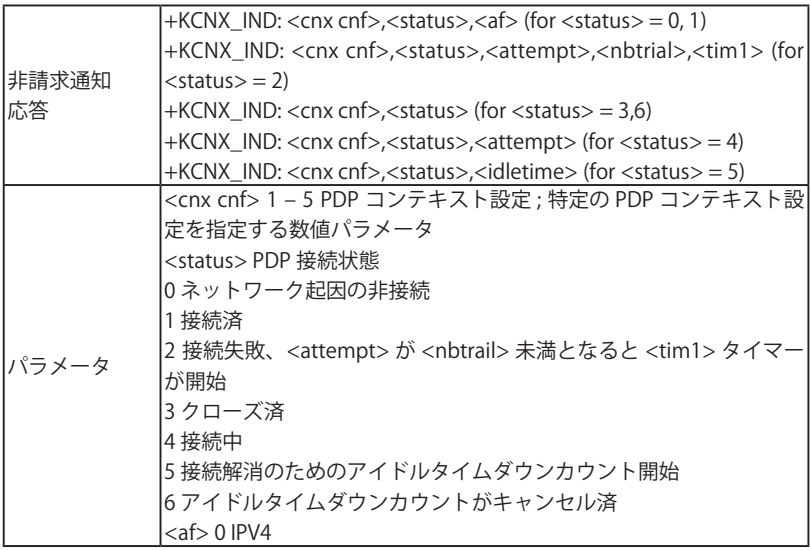

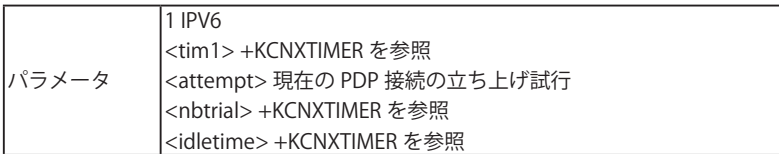

■ +KCNXUP コマンド: PDP 接続の立ち上げ

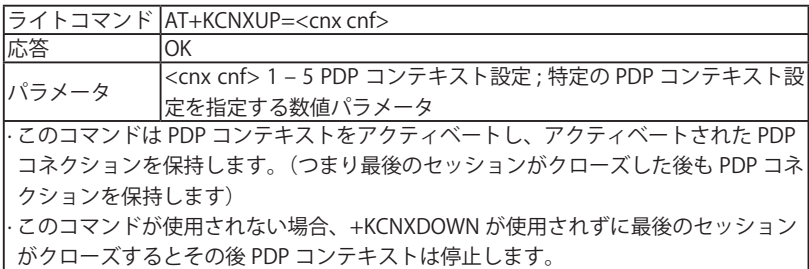

■ +KCNXDOWN コマンド: PDP 接続の停止

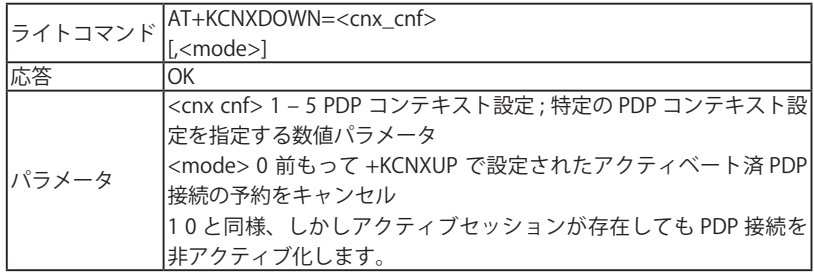

# 5.10.8 共通設定

■ +KPATTERN コマンド: カスタムのエンドオブデータパターン

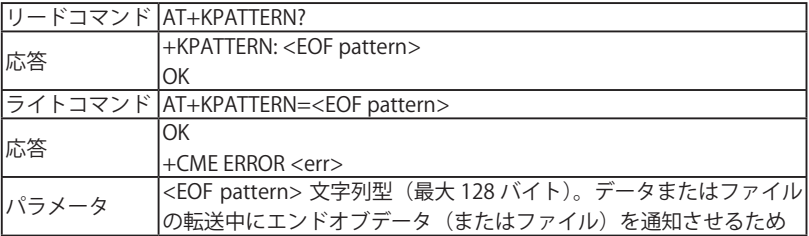
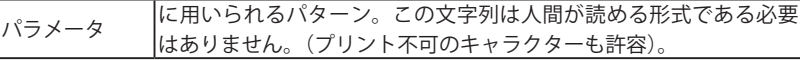

· このパターンのデフォルト値は "--EOF--Pattern--"

· ユーザーは転送されたデータに合わせた適切なパターンを選択する必要があります。 (つまりテキストファイルのための数値パターンおよびバイナリファイルのための読 解可能な文字列)

- · <EOF pattern> パターンは 100 ミリ秒またはそれ以上のタイムアウトと後続データ 無しの状態に伴って検知され、このタイムアウト値は +KIPOPT の <wait\_time> と等 しい。
- · 受信データはバッファサイズ <send size v4> または <send size v6> で保存され、そ れを超えるサイズの <EOF pattern> は検知されません。ユーザーアプリケーション は <send size v4> または <send size v6> の数値が <EOF pattern> のサイズより大き くなるよう保障する必要があります。

■ +KURCCFG コマンド: TCP コマンドからの URC をエネイブルまたは

ディスエイブル化

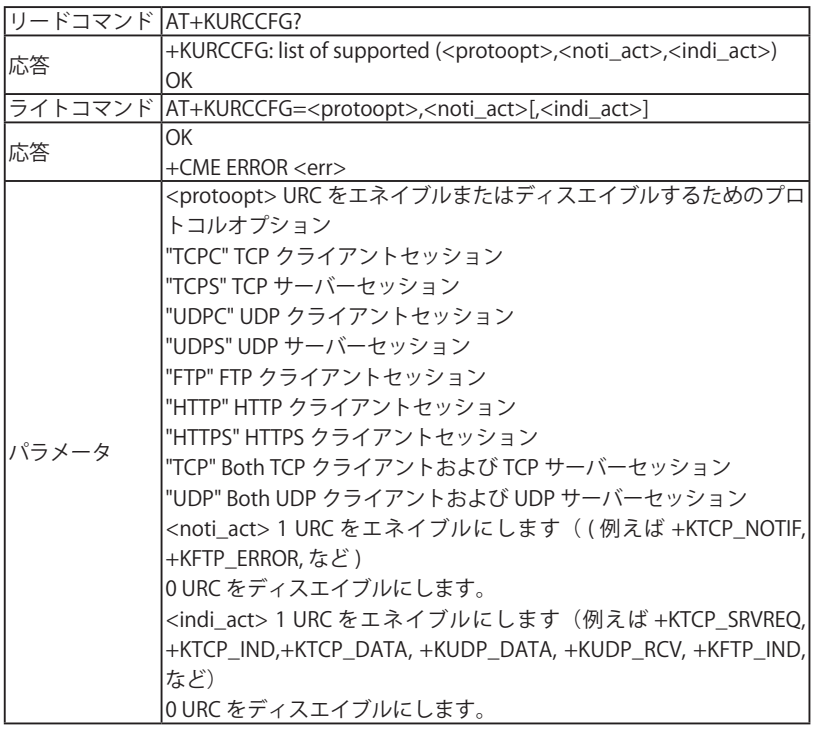

```
· +KTCP_NOTIF 非要求メッセージのエネイブルまたはディスエイブル。これは
 +KTCPSTAT でポーリングモードだけを使う場合に便利です。
· ディスエイブルの場合、URC は捨てられて保存されません。
· 07.10 マルチプレクサーで使用できます。
例)// To disable URC
     AT+KURCCFG=" TCP" ,0
     OK
     // Test and read command
     AT+KURCCFG=?
     +KURCCFG:
     ("TCPC","TCPS","UDPC","UDPS","FTP","HTTP","HTTPS","TCP","UDP"),(0-1),(0-1)
     OK
     AT+KURCCFG?
     +KURCCFG: "TCPC",1,1
     +KURCCFG: "TCPS",1,1
     +KURCCFG: "UDPC",1,1
     +KURCCFG: "UDPS",1,1
     +KURCCFG: "FTP",1,1
     +KURCCFG: "HTTP",1,1
     +KURCCFG: "HTTPS",1,1
     OK
```
■ +KIPOPT コマンド:全体オプション設定

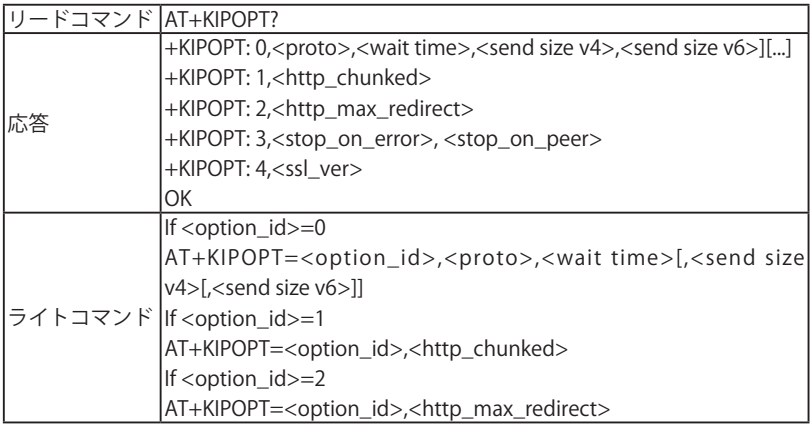

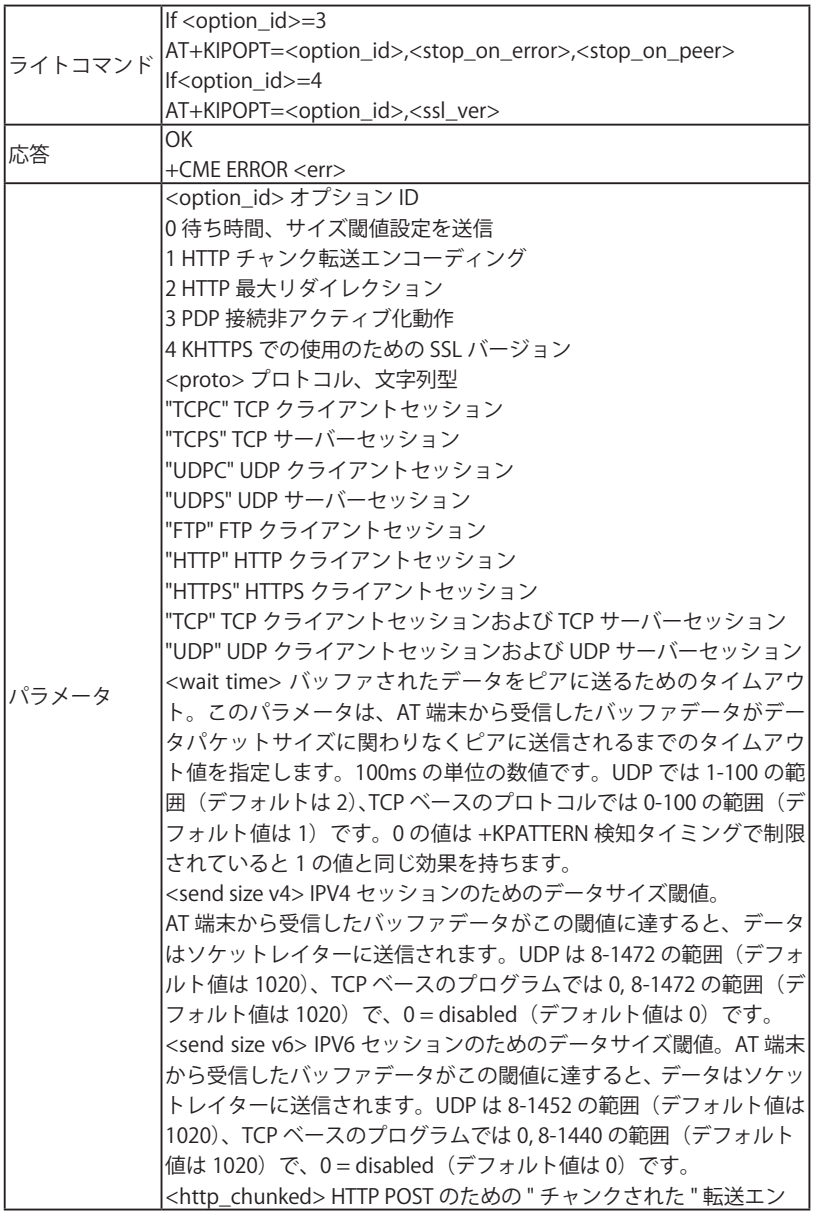

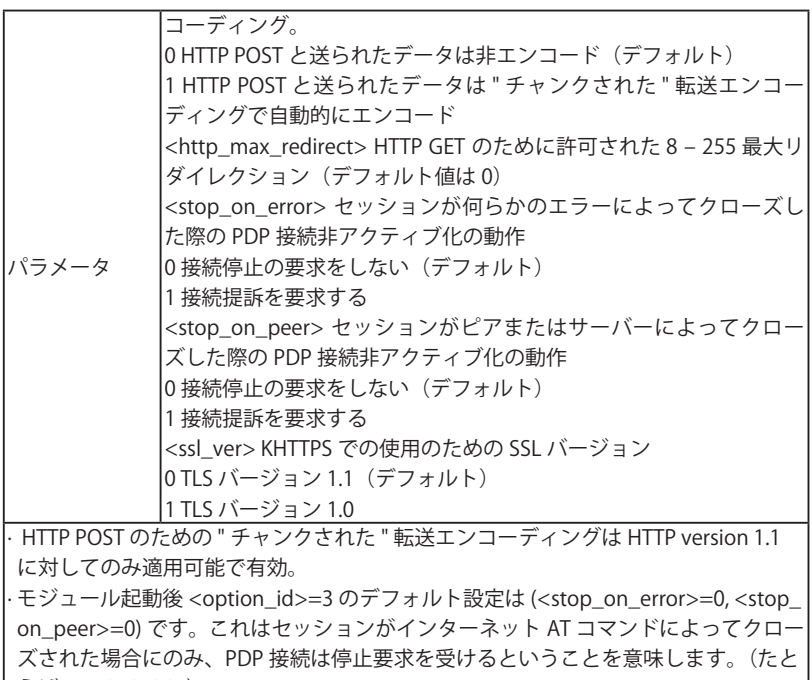

### えば +KTCPCLOSE)

## 5.10.9 TCP 特有コマンド

■ +KTCPCFG コマンド: TCP 接続設定

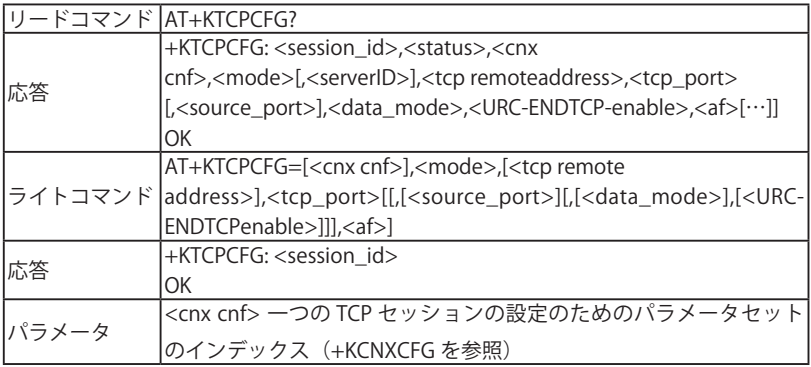

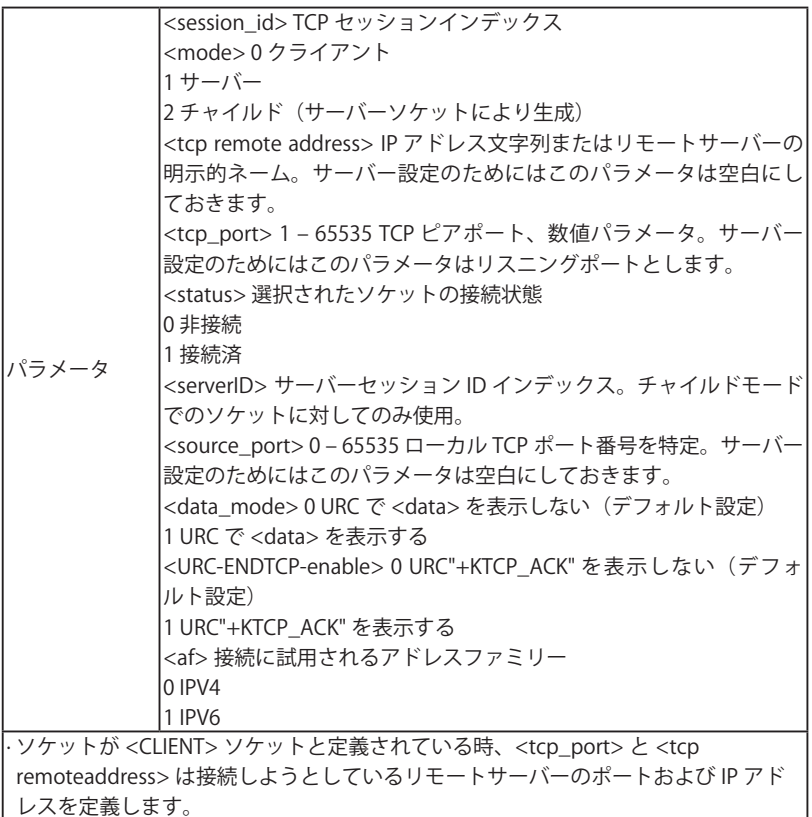

· <session\_id> は最大 32 です。

· チャイルドセッションでは、<data\_mode> プロパティはサーバーソケット設定と同 じ状態を維持します。

· See 16.5.6 Use Cases for AT+KTCPACKINFO and <URC-ENDTCP-enable> Option.

· この AT コマンドは +KCNXCFG を設定する前に使用できます。ただし後者は接続プ ロパティを開始する必要があります。

■ +KTCPCNX コマンド: TCP 開始接続

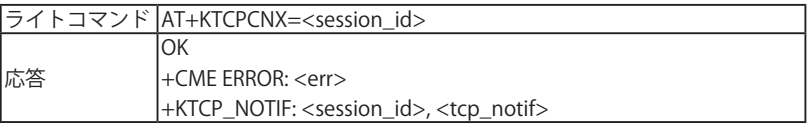

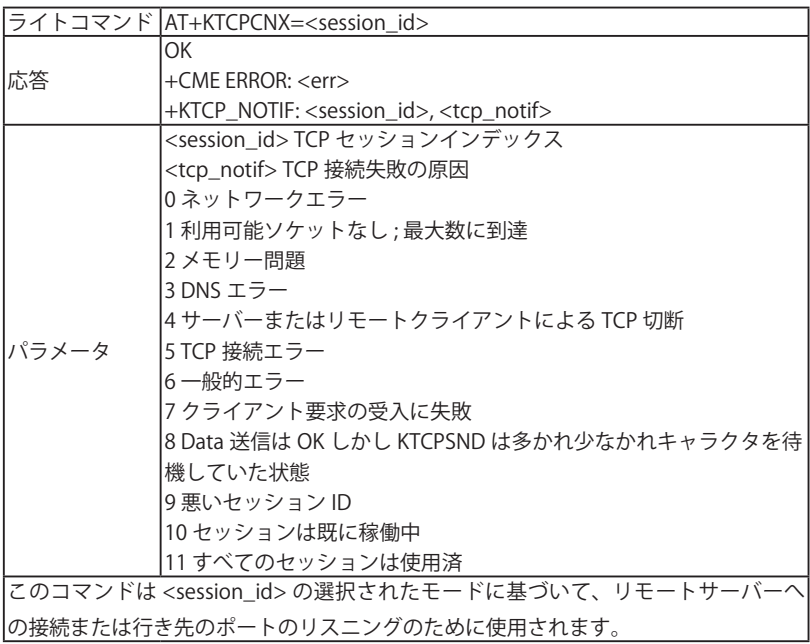

### ■ +KTCPRCV コマンド:TCP 接続を通じての受信データ

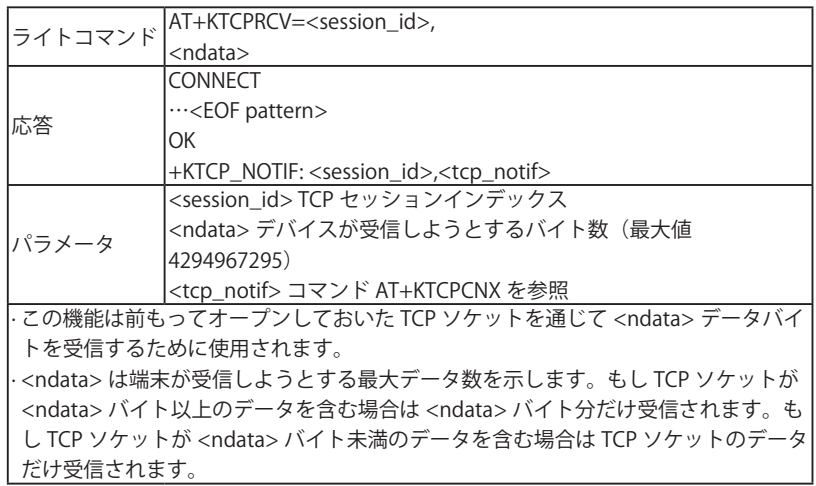

· <EOF pattern> はデータの最後に自動的に追加されます。 · <ndata> (最大値) バイトまたは TCP ソケットで利用可能なデータだけを受信した 場合、 モジュールはコマンド状態に戻り OK を返します。 · このコマンドを使用する前に、AT&K3 コマンドを使用してモジュールのハードウェ アフローコントロールを設定することを強く推奨します。 · DTR ドロップの動作は AT&D と会います

■ +KTCPSN コマンド:TCP 接続を通じてデータを送信

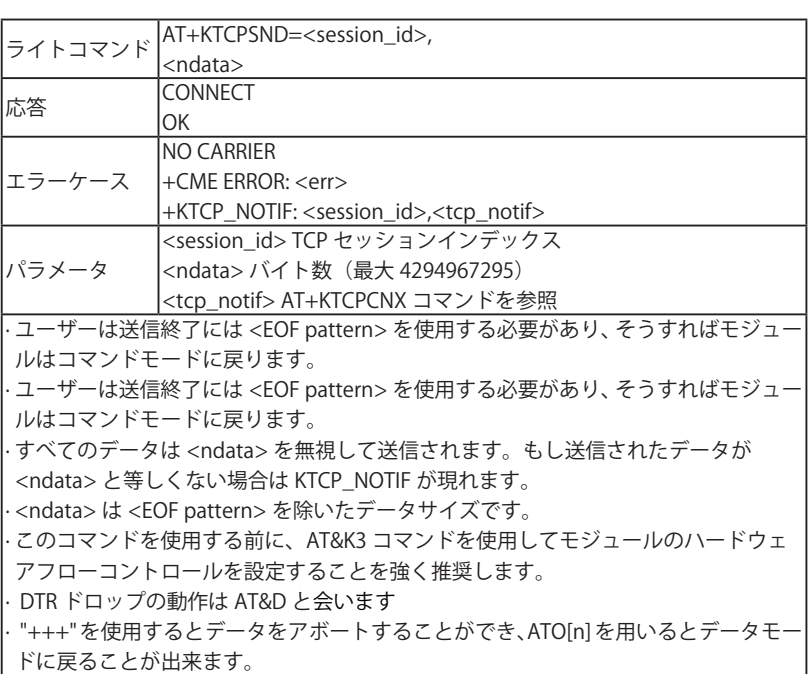

■ +KTCPCLOSE コマンド:現在の TCP オペレーションをクローズ

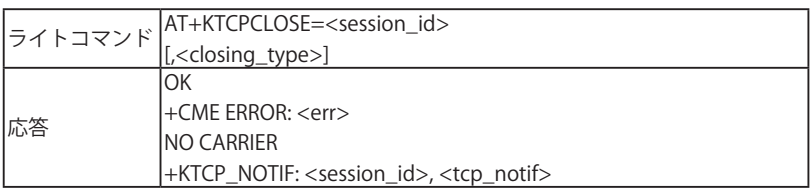

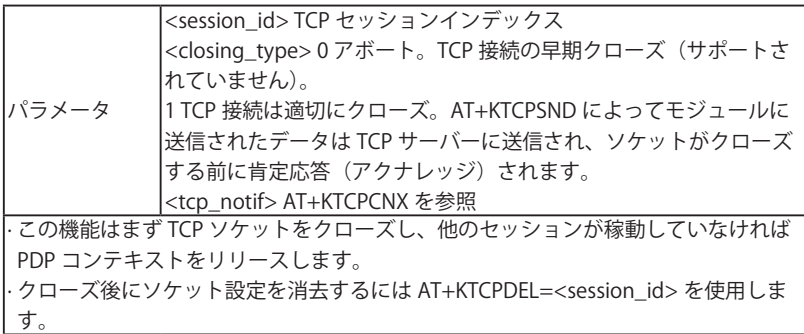

■ +KTCPDEL コマンド: 設定済 TCP セッションを消去

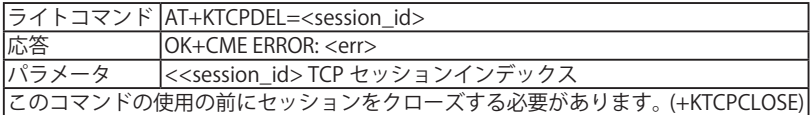

■ +KTCP\_SRVREQ 通知:クライアント接続要求の着信

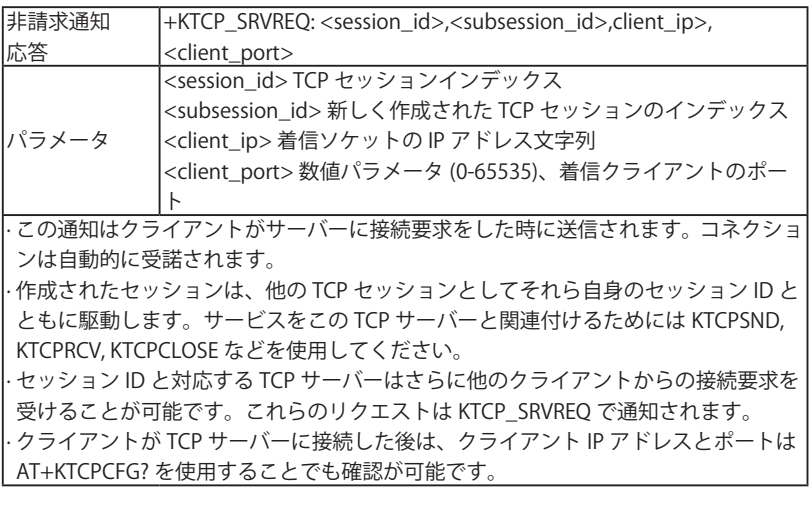

■ +KTCP\_DATA 通知: TCP 接続を通じての着信データ

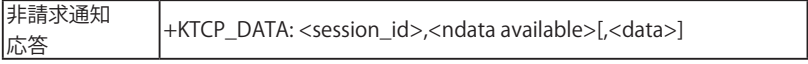

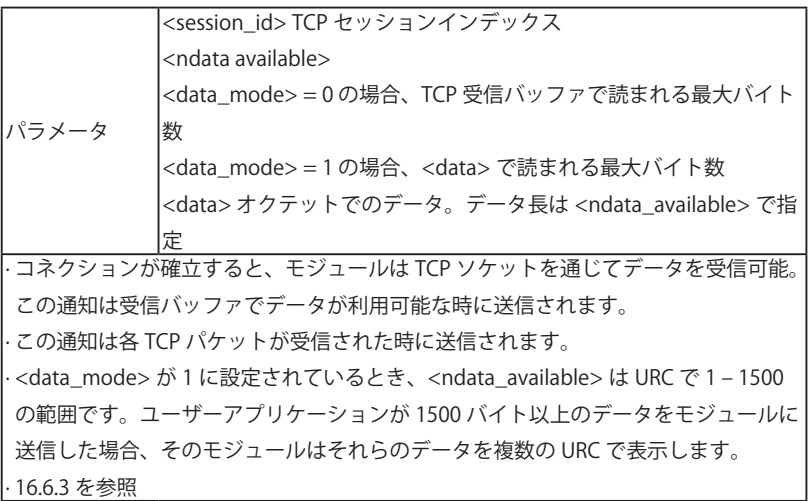

■ +KTCP\_IND 通知: TCP 状態

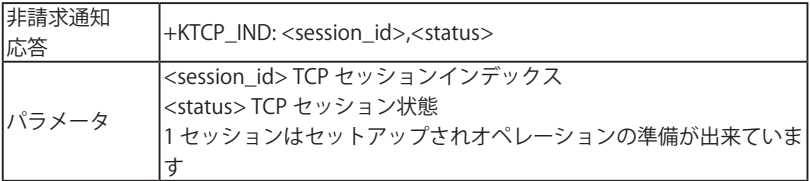

### ■ +KTCPSTAT コマンド:TCP ソケット状態を取得

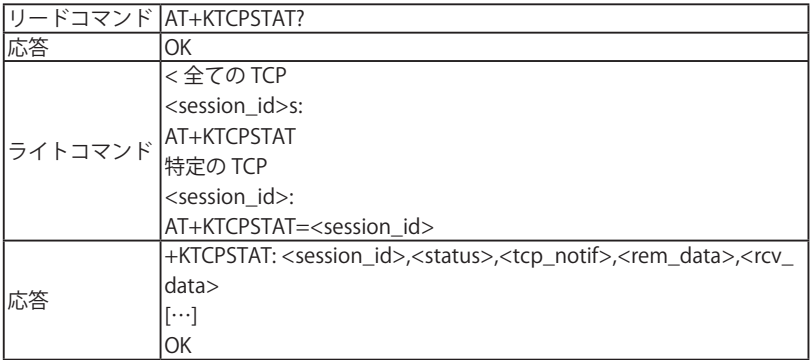

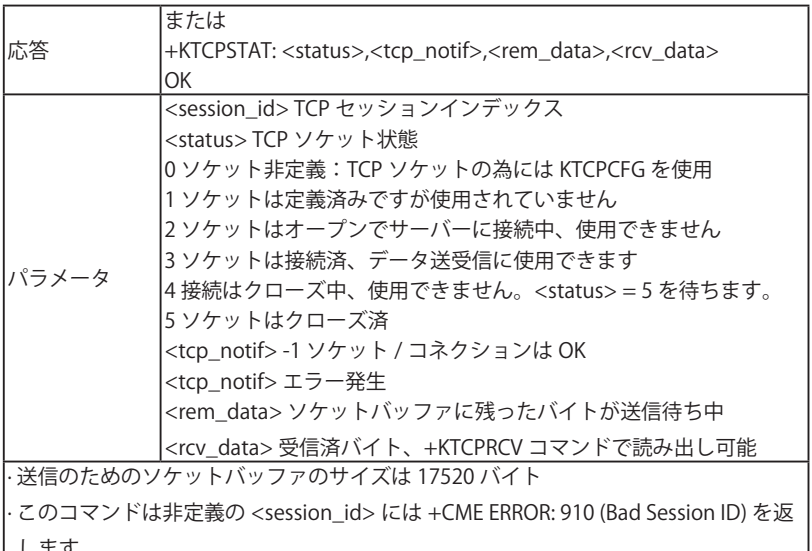

<u> 1989 - Johann Barn, mars eta inperiodo</u>

します。

■ +KTCPSTART コマンド:ダイレクトデータフローで TCP 接続を開始

|                                                     | リードコマンド  AT+KTCPSTART?                                                          |
|-----------------------------------------------------|---------------------------------------------------------------------------------|
| 応答                                                  | ОK                                                                              |
|                                                     | ライトコマンド AT+KTCPSTART= <session_id></session_id>                                 |
| 応答                                                  | <b>CONNECT</b>                                                                  |
|                                                     | ΩK                                                                              |
|                                                     | +CME ERROR : an error occurs, syntax error                                      |
|                                                     | +KTCP_NOTIF: <session_id>,<tcp_notif>: an error occurs</tcp_notif></session_id> |
| パラメータ                                               | <session_id>TCP セッションインデックス</session_id>                                        |
|                                                     | <tcp_notif> AT+KTCPCNX コマンドを参照</tcp_notif>                                      |
| ・この機能は TCP ソケットを通じてデータバイトを送受信するために 使用されます。          |                                                                                 |
| このコマンドを使用する前に、AT&K3 コマンドを使用してモジュールのハードウェ            |                                                                                 |
| アフローコントロールを設定することを強く推奨します。                          |                                                                                 |
| l· DTR ドロップの動作は AT&D と会います                          |                                                                                 |
| ・+++ はコマンドモードへの切り替えに使用できます。                         |                                                                                 |
| ·ATO <session_id> はデータモードに戻るために使用できます。</session_id> |                                                                                 |
| ・一つの KTCPSTART セッションだけが使用できます。                      |                                                                                 |
| ・07.10 マルチプレクサーで使用                                  |                                                                                 |
| できます。                                               |                                                                                 |
| ・セッションが +KTCPCNX で接続成功した場合、このコマンドは接続を再始動せず、         |                                                                                 |
| モジュールは直接ダイレクトデータフローに入ります。                           |                                                                                 |

■ +KTCP\_ACK 通知:最後の TCP データの状態レポート

| 非請求通知<br>応答                                                                   | +KTCP ACK: <session id="">,<result>CR&gt;<lf></lf></result></session> |
|-------------------------------------------------------------------------------|-----------------------------------------------------------------------|
| ハパラメータ                                                                        | <session_id> TCP セッションインデックス</session_id>                             |
|                                                                               | <result>0データ送信失敗;リモート側でデータ全ては受信できませ</result>                          |
|                                                                               | んでした。                                                                 |
|                                                                               | 1 データ送信成功 ; リモート側でデータを全て受信済み。                                         |
| l· この URC は +KTCPCFG コマンドの <urc-endtcp-enable> パラメータでエネイブ</urc-endtcp-enable> |                                                                       |
| ルまたはディスエイブルになります。この URC はデフォルトではディスエイブルで                                      |                                                                       |
| す。                                                                            |                                                                       |
| ・5.12.2 を参照                                                                   |                                                                       |

■ +KTCPACKINF コマンド:最後のデータの Poll ACK 状態

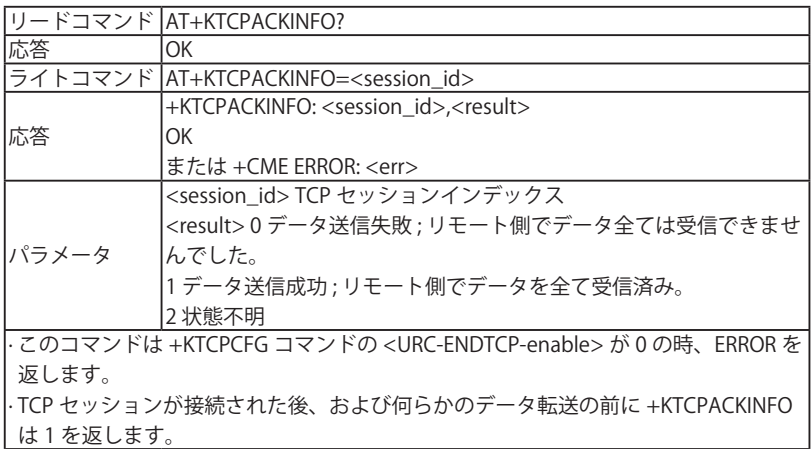

## 5.10.10 UDP 特有コマンド

■ +KUDPCF コマンド: UDP 接続設定

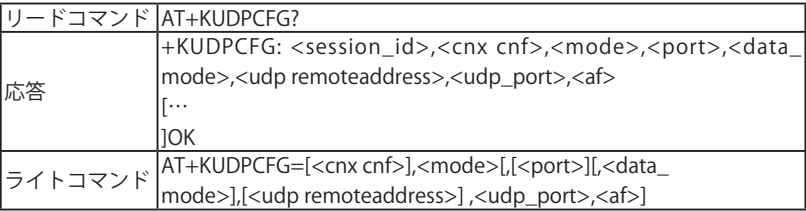

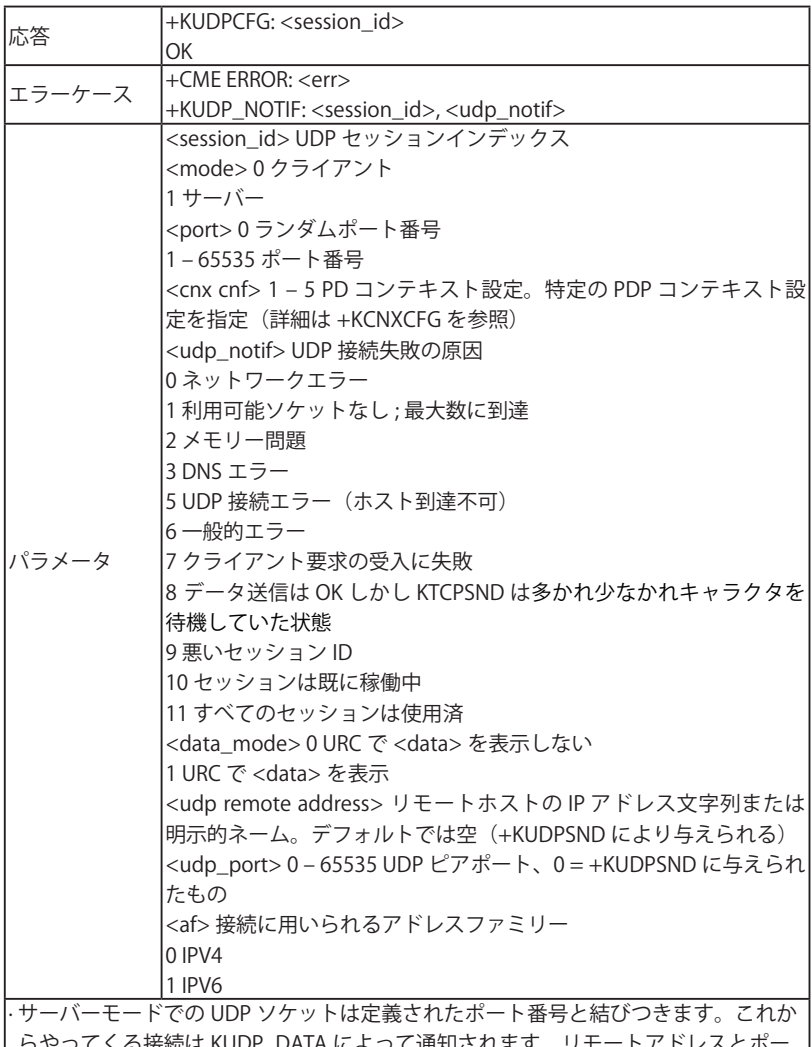

 らやってくる接続は KUDP\_DATA によって通知されます。リモートアドレスとポー トが与えられた場合、+KUDPSND での使用のために保存されます。 · <session\_id> は最大 32。 · 2 つ以上の異なる APN が +KCNXCFG で用いられている時、TCP または UDP サ スではそれらのうち一つだけが使用可能です。

· +KCNXCFG 設定は適切に接続を開始するためにセットアップされる必要があります。

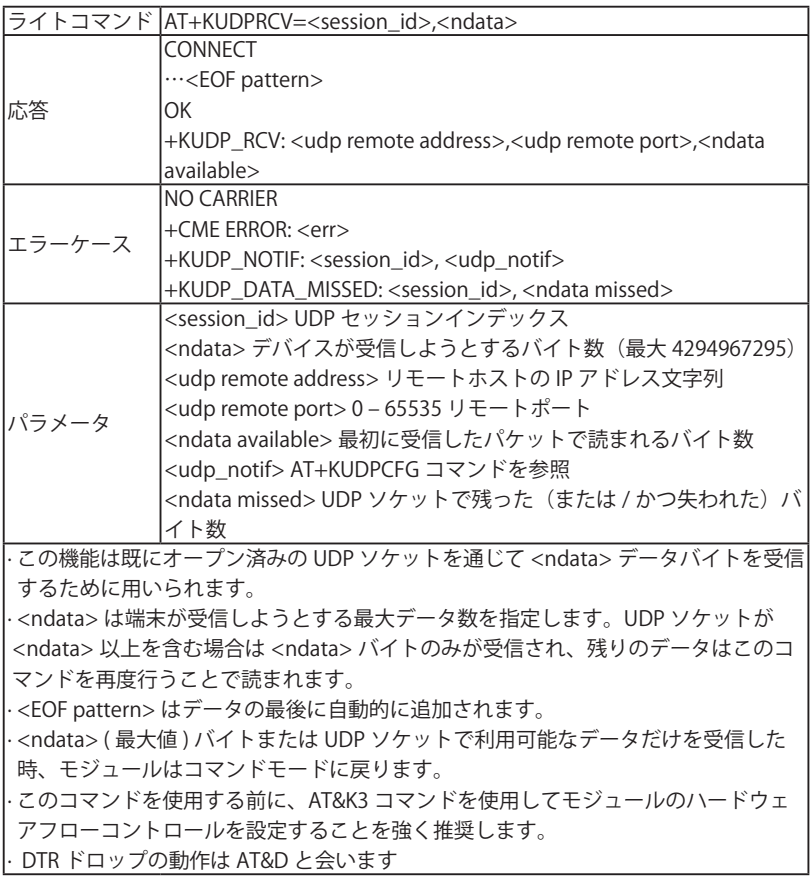

■ +KUDPSND コマンド: UDP 接続を通じてデータを送信

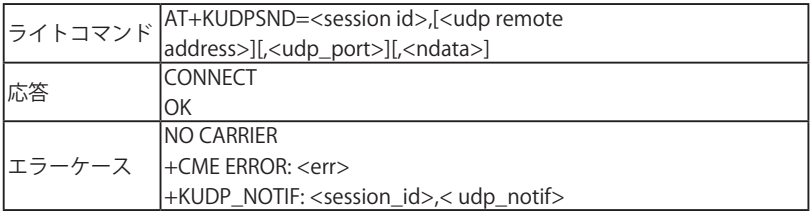

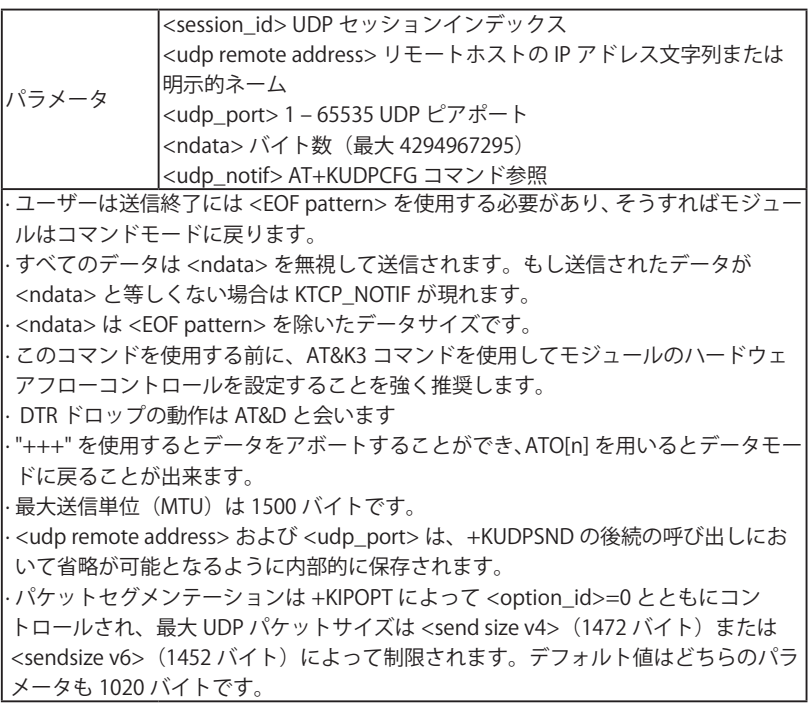

■ +KUDPCLOSE コマンド:現在の UDP オペレーションをクローズ

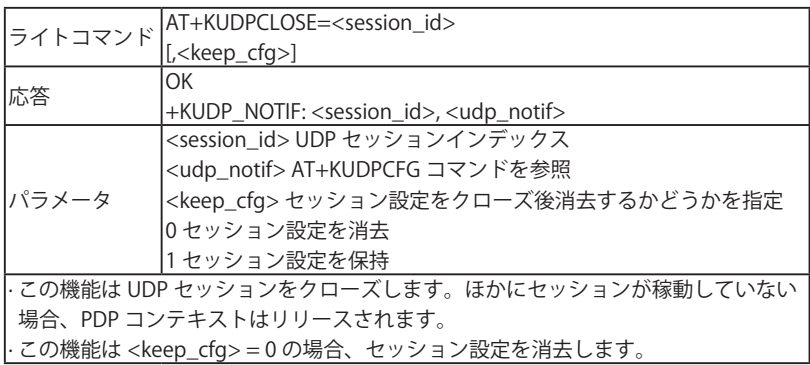

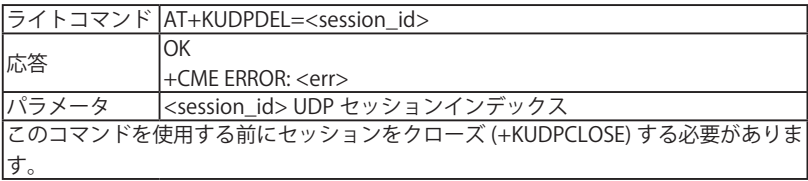

■ +KUDP IND 通知: UDP 状態

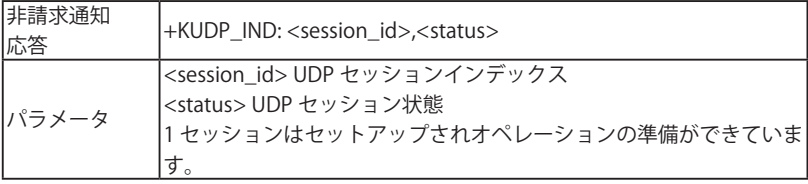

■ +KUDP\_DATA 通知: UDP 接続を通じた着信データ

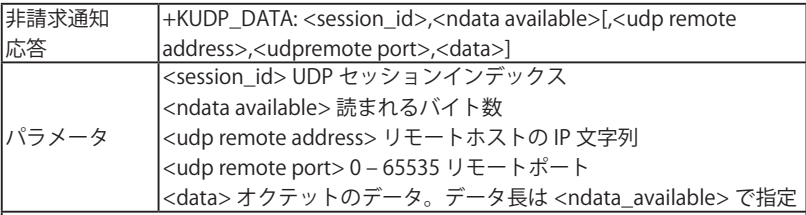

· UDP ソケットが作成されるとすぐに、モジュールはこのソケットを通じてデータを 受信可能。この通知はデータが受信バッファで利用可能なときに送信されます。 · この通知は一度送信されます。<data\_mode> に 0 (URC でデータを表示しない ) が設定されている時、再度通知をアクティブにするにはコントロールソフトは KUDPRCV でバッファを読む必要があります。

· <data\_mode> に 1 が設定されている時、<ndata\_available> は URC で 1 – 1500 の 範囲になります。ユーザーアプリケーションが 1500 バイト以上のデータをモジュー ルに送信した場合、モジュールはそれらのデータを複数の URC で表示します。これ によりほかのアプリケーション(たとえば Windows)からモジュールに >1472 バ イト UDP パケットを送信することが可能になります。パケットはセグメント化され、 ネットワークスタックで再度組み立てられます。

· <data\_mode> に 1 が設定されている時、URC +KUDP\_RCV が +KUDP\_DATA の後で 表示されます。

· <data\_mode> に 1 が設定されている時、<udp remote address> および <udp remote port> が URC +KUDP\_DATA に表示されます。<data\_mode> に 0 が設定さ

 れている時は URC +KUDP\_RCV に表示されます。 · 5.12.3 ■ KTCP\_DATA と KUDP\_DATA 使用例を参照

# 5.10.11 FTP クライアント特有コマンド

■ +KFTPCFG コマンド: FTP 設定

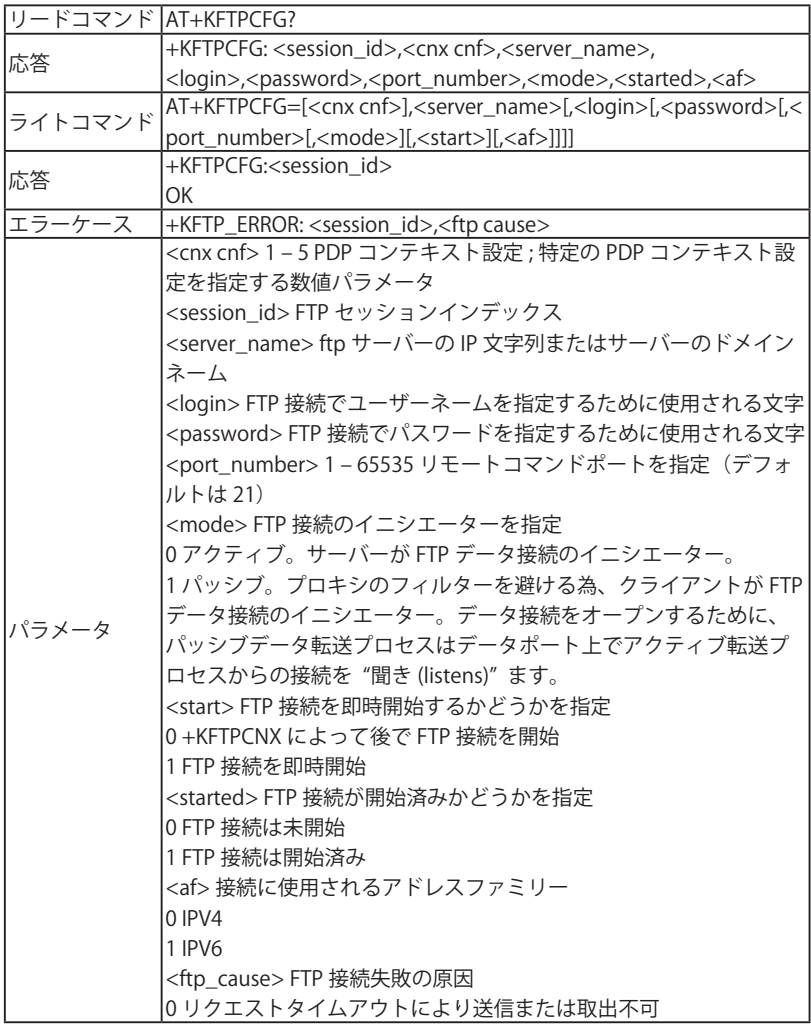

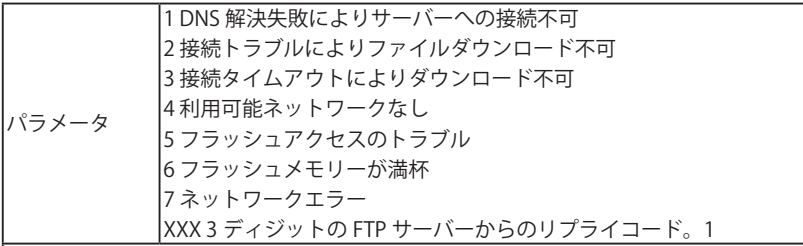

· ライトコマンドでサーバーネーム、ログイン、パスワードポート番号と ftp 動作の設 定をします。

· 現在は一つの ftp セッションのみがサポートされています。<session\_id> はつねに 0。 · このコマンド (with <start> = 1) は +KCNXCFG 設定をセットアップする前に使用でき ます。ただし接続を適切に始めるためには後者が要求されます。 例)

AT+KFTPCFG=1,"ftp.connect.com","username","password",21,0

|// TCP ソケットへの接続タイムアウトはおよそ 9 秒 (3 秒のディレイで 3 回の再送)。 // FTP 接続の結果は非請求応答を使用して通知されます。

■ +KFTPCN コマンド: FTP 接続を開始

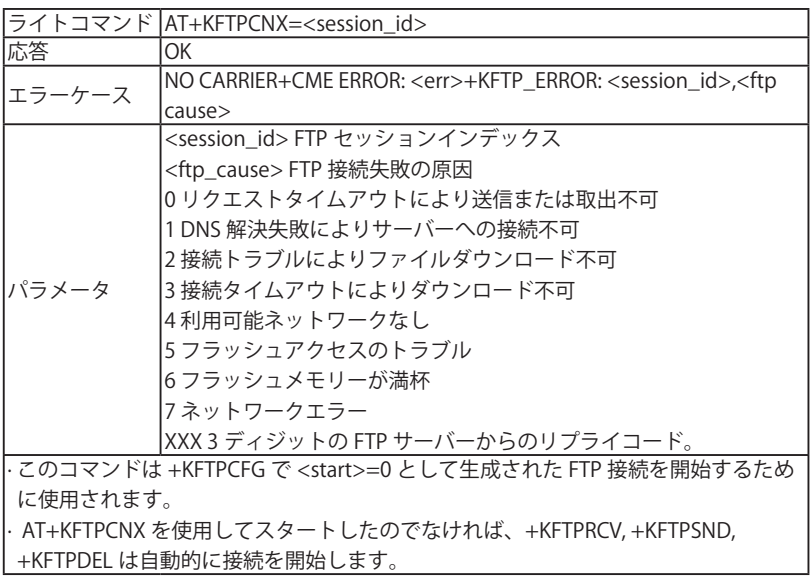

■ +KFTPRCV コマンド:FTP ファイルを受信

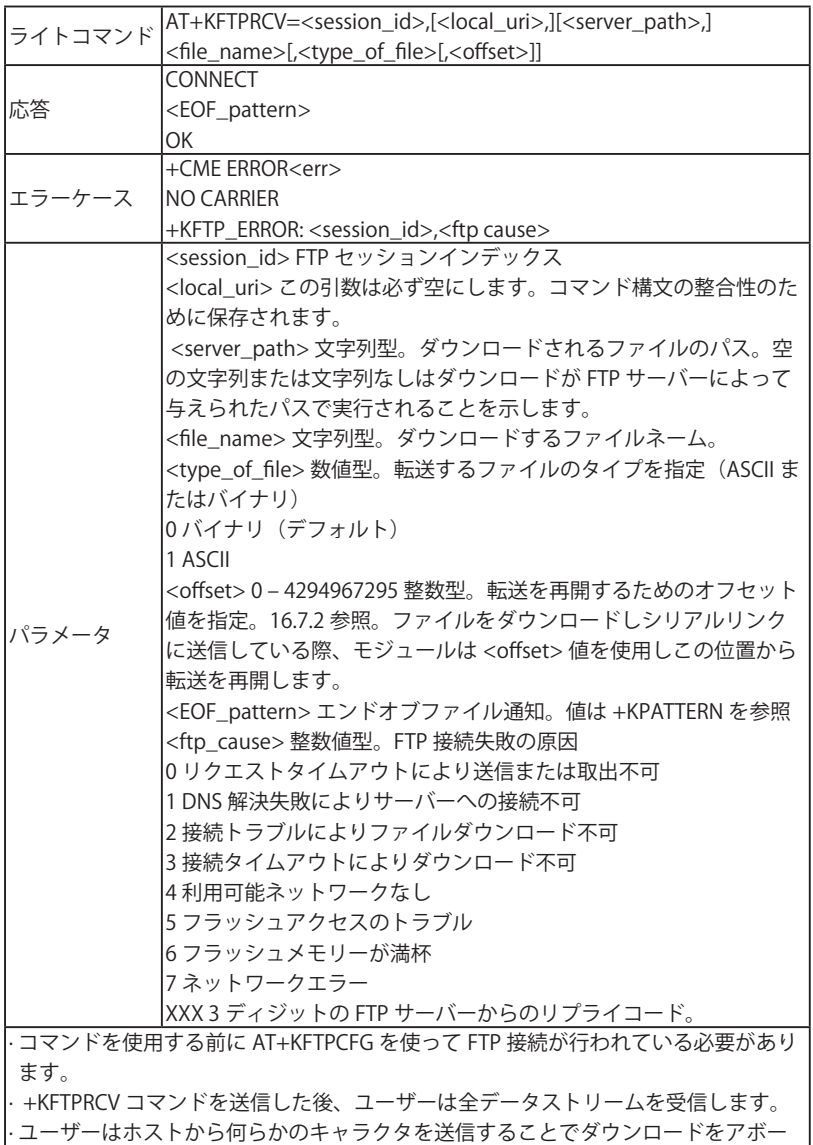

 トできます。この場合、EOF を送信することでモジュールは転送を終了し、ERROR がそれに続きます。

· ユーザーは DTR(AT&D2 とともに ) のアサート停止、またはエスケープシーケンス +++ を使用することでダウンロードを終了できます。その後、モジュールは NO CARRIER を返します。

· AT&C1 が設定されている場合、ダウンロードが完了した後に CONNECT と DCD は ON になり、その後 DCD は ON になります。

· 転送再開機能は使用のため FTP サーバーによるサポートが推奨されます。

· 5.12.4 ■ "FTP 再開機能" の使用例参照

· FTP サーバーが再開機能をサポートしていない場合、モジュールは KFTP\_ERROR を 出力します。<ftp\_cause> は {500, 501, 502, 421, 530} のセットになります。

■ +KFTPSND コマンド: FTP ファイルを送信

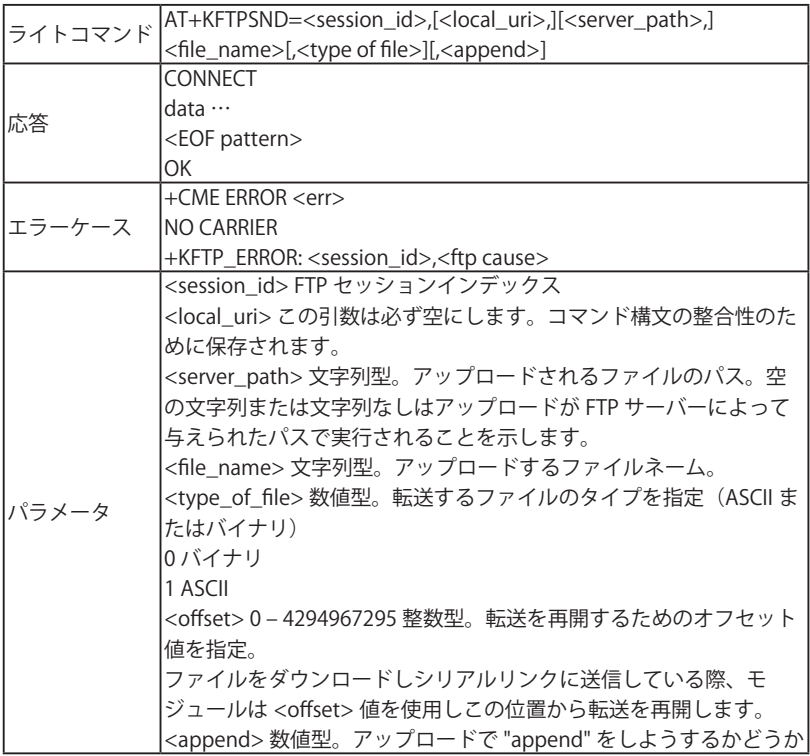

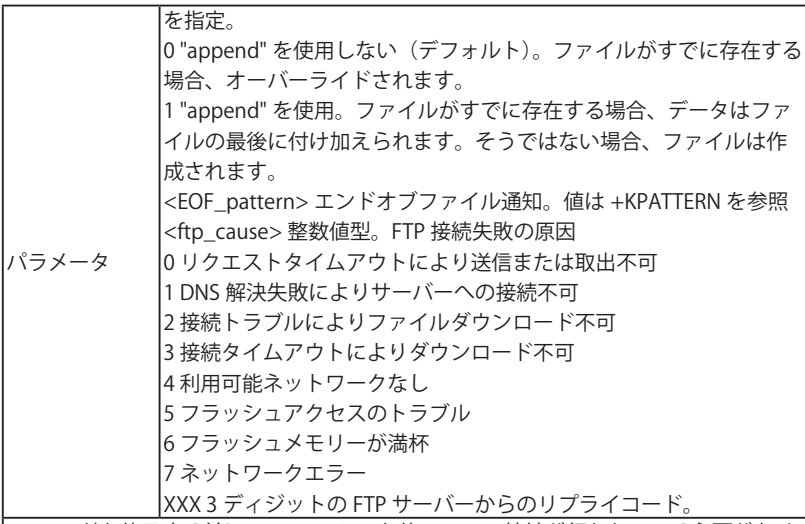

· コマンドを使用する前に AT+KFTPCFG を使って FTP 接続が行われている必要があり ます。

· +KFTPSND コマンドを送信した後、ホストはファイルの全データストリームを送信 しなくてはなりません。

· ユーザーは DTR(AT&D2 とともに ) のアサート停止、またはエスケープシーケンス +++ を使用することでアップロードを終了できます。その後、モジュールは NO CARRIER を返します。

· ATO はこのコマンドでは利用できません。

· AT&C1 が設定されている場合、CONNECT の後 DCD は ON になり、アップロードが 完了した後 DCD は OFF になります。

· 要求したファイルが FTP セーバーで利用できない場合は、このコマンドは即座に NOCARRIER を返します。

#### ■ +KFTPDEL コマンド:FTP ファイルを消去

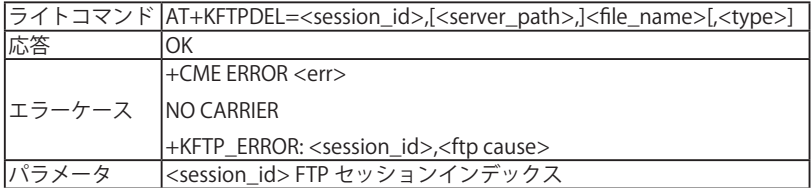

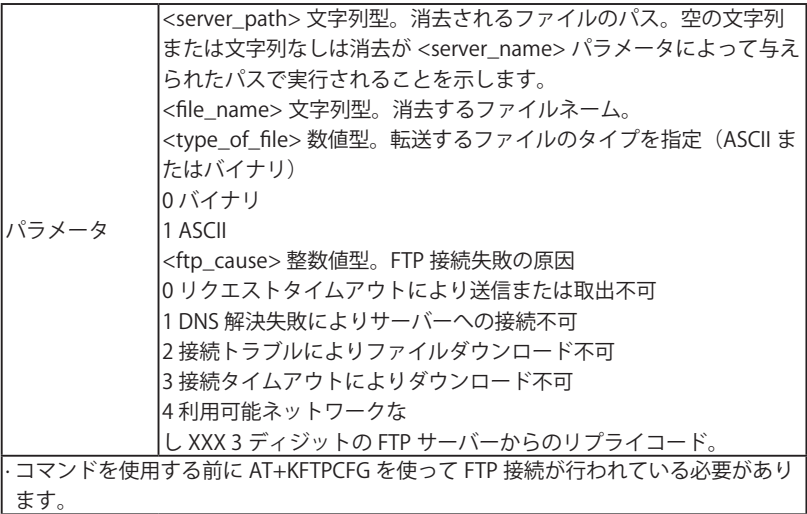

■ +KFTP\_IND 通知: FTP 状態

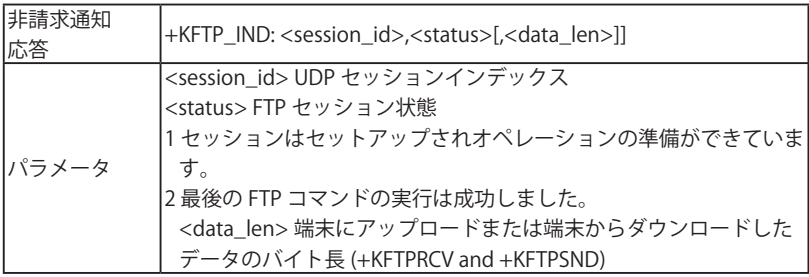

■ +KFTP コマンド:現在の FTP 接続をクローズ

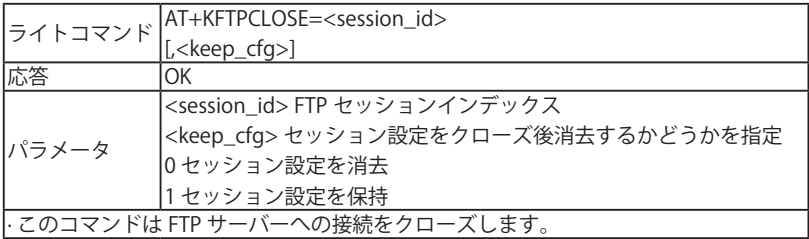

■ +KFTP コマンド:設定された FTP セッションを消去

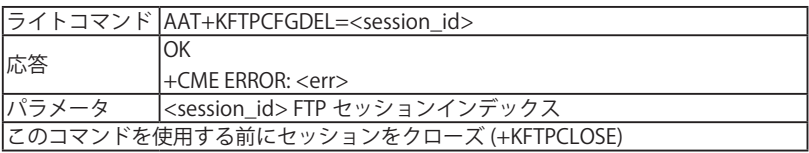

# 5.10.12 HTTP クライアント特有コマンド

#### ■ +KHTTPCFG コマンド: HTTP 接続設定

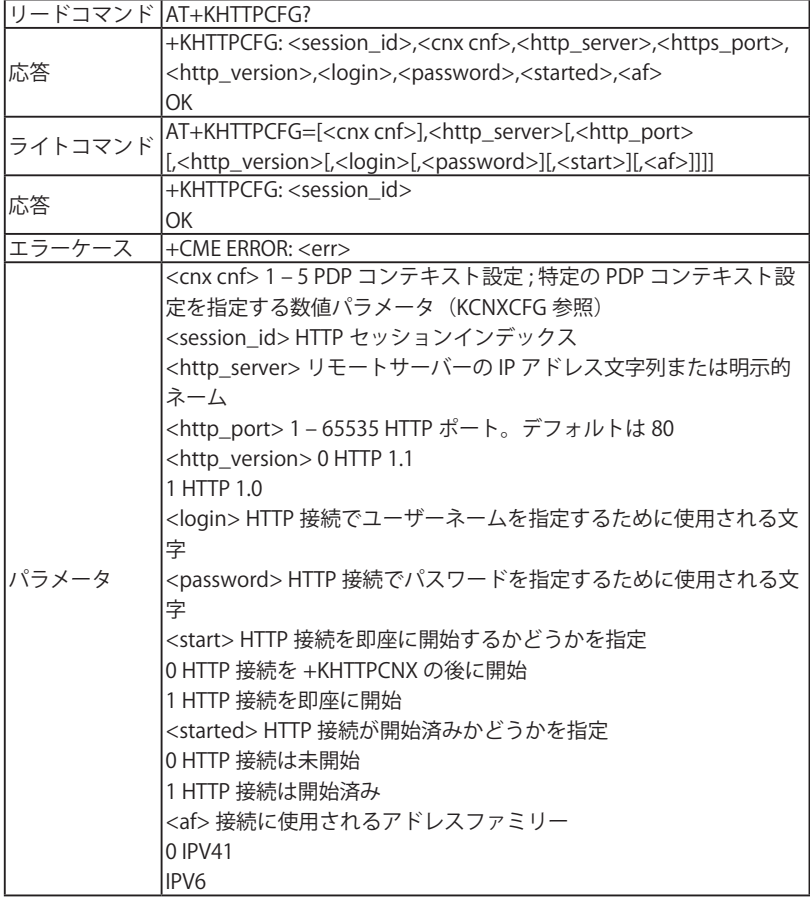

· <http\_port> および <http\_server> は接続しようとするリモートサーバーの IP アド レスおよびポートを定義します。 · <session\_id> は常に 0 です。 · TCP ソケットへの接続タイムアウトはおよそ 9 秒(3 秒のディレイで 3 回の再送)。 <session\_id> は常に 0 です。 · このコマンド (with <start> = 1) は +KCNXCFG 設定をセットアップする前に使用でき ます。ただし接続を適切に始めるためには後者が要求されます。 · <af> = 1 (IPV6) の場合、IP アドレス文字列フォーマットのサーバーアドレス (<http\_server>)は角括弧 "[]" で選択的に引用できます。 例 [FEDC:BA98:7654:3210:FEDC:BA98:7654:3210]

■ +KHTTPCNX コマンド: HTTP 接続を開始

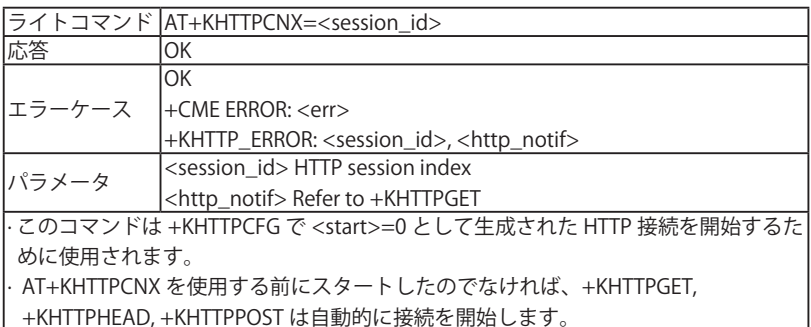

#### ■ +KHTTPHEADER コマンド:HTTP リクエストヘッダーを設定

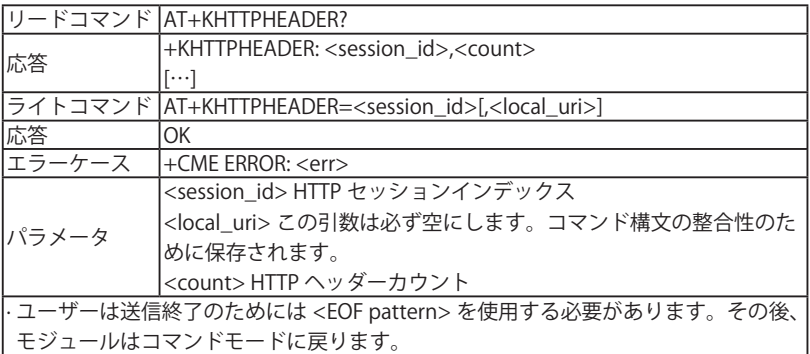

#### ■ +KHTTPGET コマンド: HTTP GET を実行

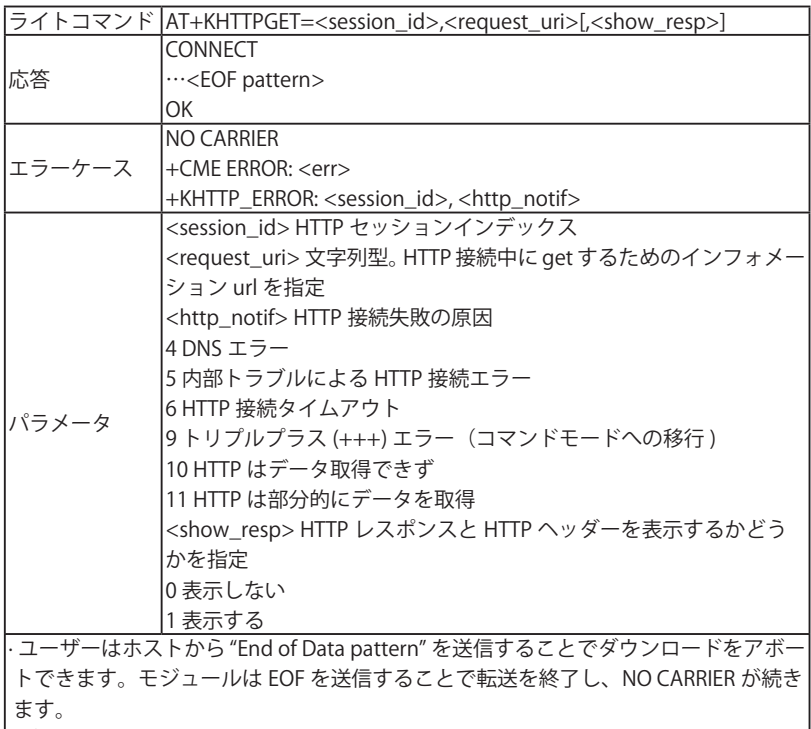

**│· ダウンロードは +++ または DTR によってもアボート(接続切断)できます。** │

■ +KHTTPHEAD コマンド: HTTP ヘッダーを取得

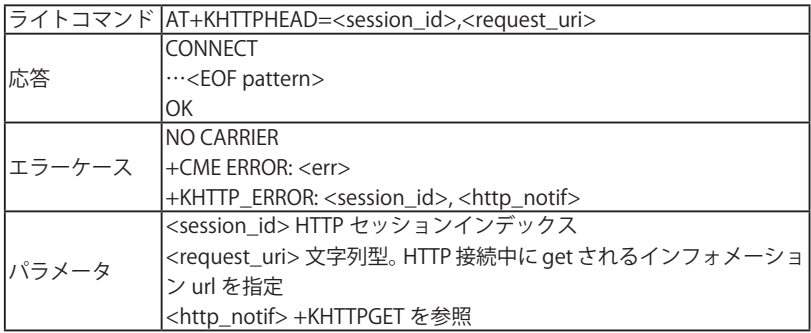

· HTTP は DTR1 をサポートしていません。

· 返答でサーバーがメッセージ本文を返してはいけないという点を除いて、この方法 は GET と同様です。HEAD リクエストに対するレスポンスにおける HTTP ヘッダー には GET と同様です。HEAD リクエストに対するレスポンスにおける HTTP ヘッダー に含まれるメタ情報は GET リクエストへの返答で送信された情報と同一になります。

■ +KHTTPPOST コマンド:HTTP POST を実行

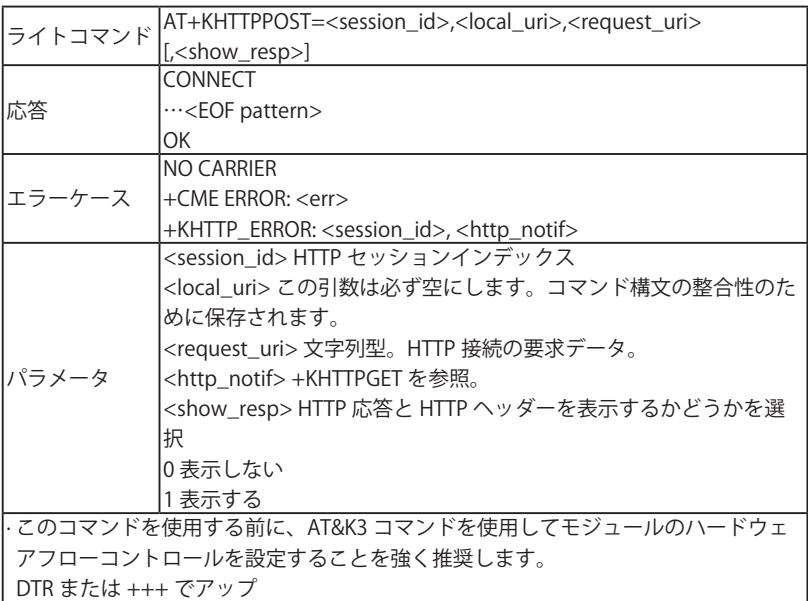

ロードを終了(切断)できます。

· ATO はこのコマンドでは利用できません。

■ +KHTTPCLOSE コマンド: HTTP 接続をクローズ

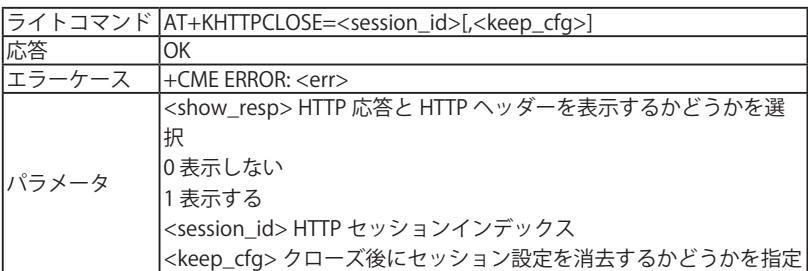

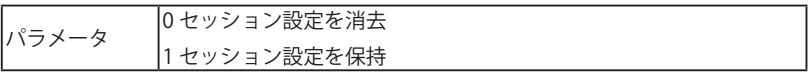

■ +KHTTPDEL コマンド:設定された HTTP セッションを消去

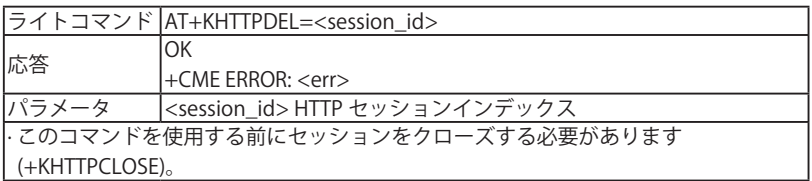

■ +KHTTP\_IND 通知: HTTP 状態

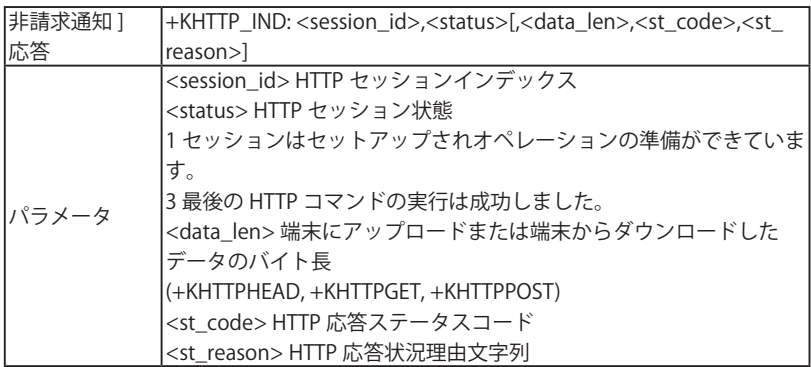

# 5.10.13 HTTPS クライアント特有コマンド

■ +KHTTPSCFG コマンド: HTTPS 接続設定

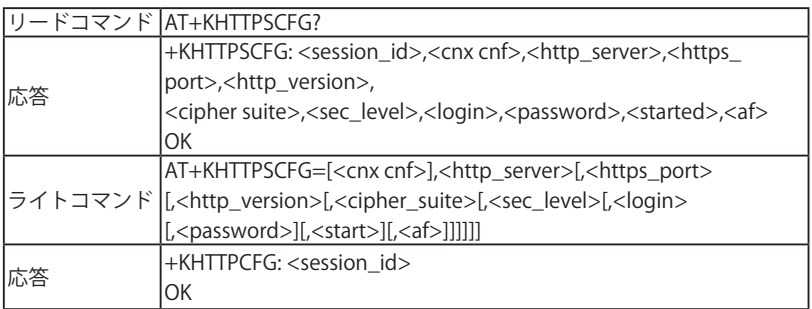

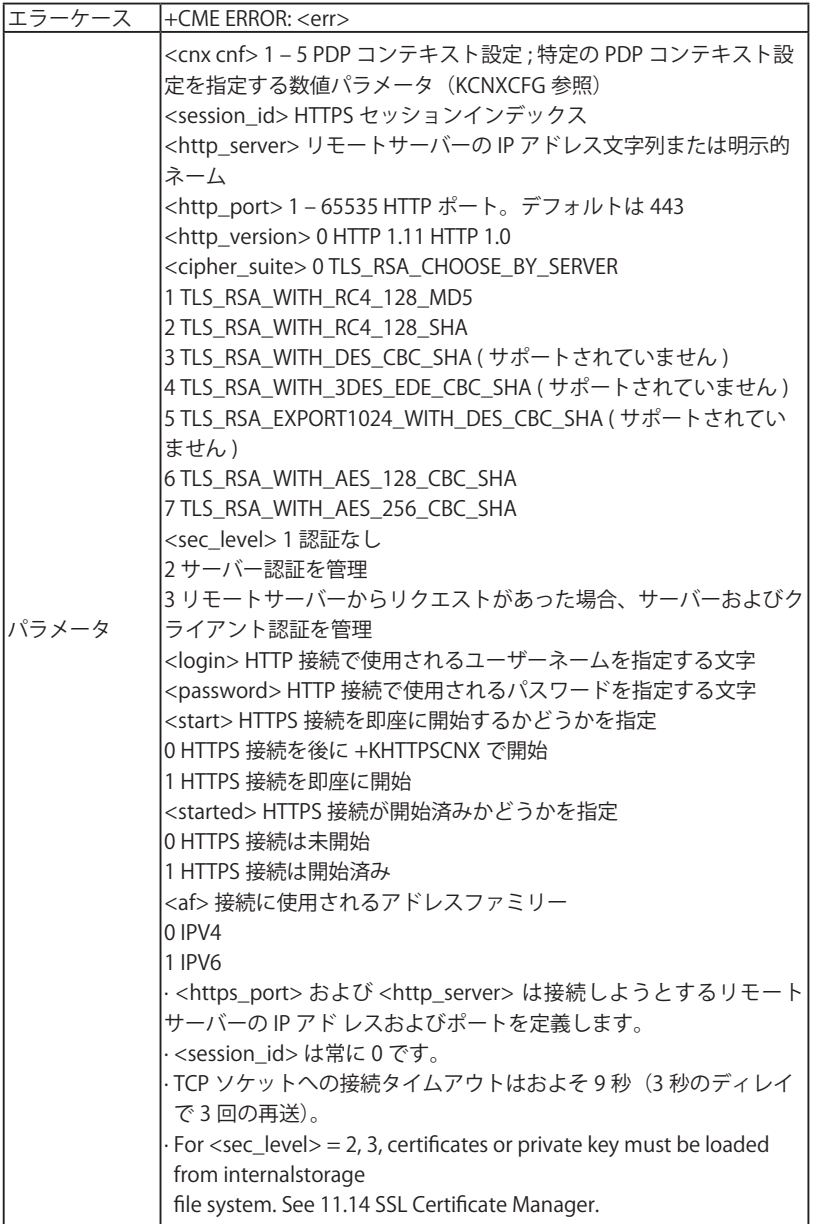

· HTTPS にリファレンスされている証明書は DER エンコードされている必要がありま す。

· HTTPS にリファレンスされているプライベートキーは DER-PKCS#8 エンコードされ ている必要があります。

· <sec\_level> = 2 および 3 の場合は HL7539 で完全には動作しません(クライアン ト証明書の再ネゴシエーションはサポートされていません)。

· この AT コマンドは +KCNXCFG 設定をセットアップする前に使用できます。ただし 接続を適切に始めるためには後者が要求されます。

· <af> = 1 (IPV6) の場合、IP アドレス文字列フォーマットのサーバーアドレス

(<http\_server>) は角括弧 "[]" で選択的に引用できます。

例 [FEDC:BA98:7654:3210:FEDC:BA 98:7654:3210]

· SSL バージョンはデフォルトで TLS 1.1 です。設定には +KIPOPT の <ssl\_ver> を参照 してください。

■ +KHTTPSCNX コマンド: HTTPS 接続開始

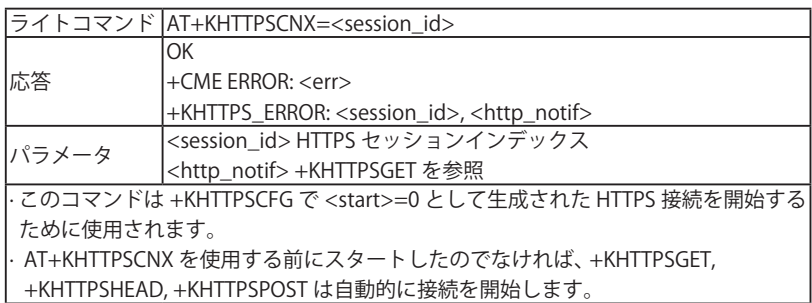

■ +KHTTPSHEADER コマンド: HTTPS リクエストヘッダー

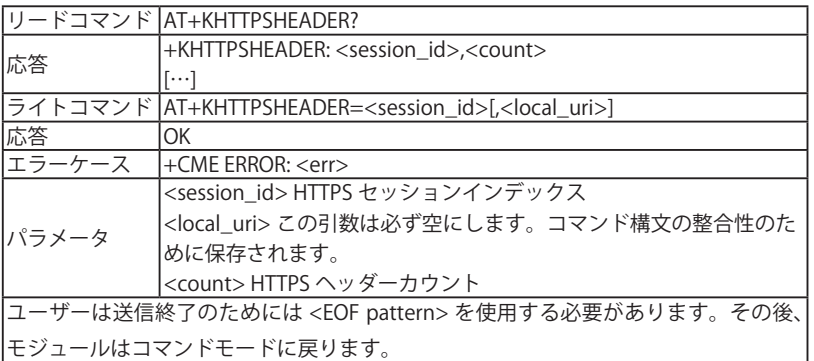

■ コマンド: HTTPS GET を実行

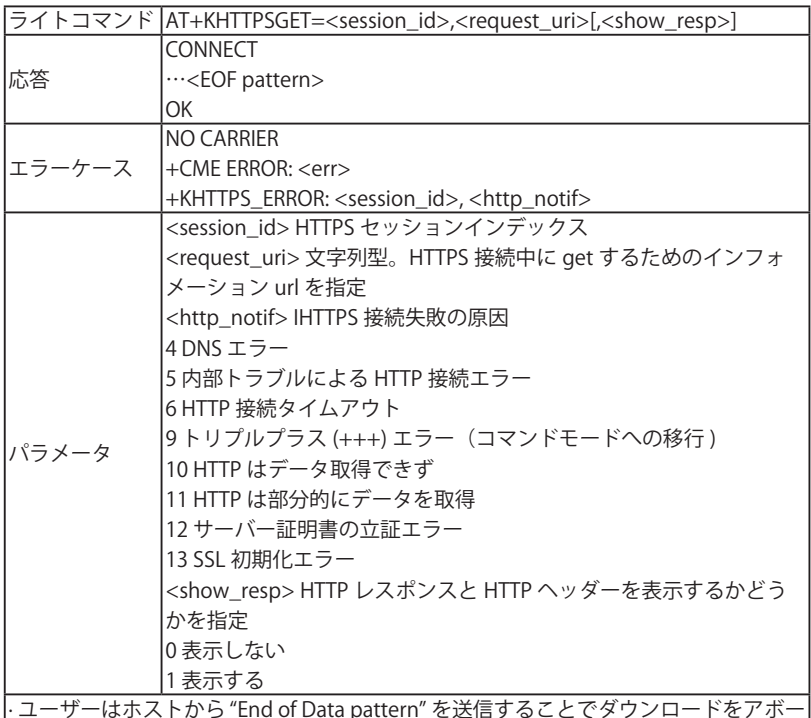

· ユーザーはホストから "End of Data pattern" を送信することでダウンロードをアボー トできます。モジュールは EOF を送信することで転送を終了し、NO CARRIER が続き ます。

· ダウンロードは +++ または DTR によってもアボート(接続切断)できます。

#### ■ +KHTTPSHEAD コマンド: HTTP ヘッダーを取得

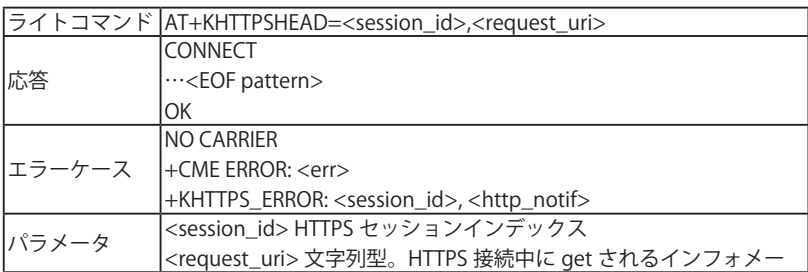

パラメータ ション url を指定

· HTTPS は DTR1 をサポートしていません。

· 返答でサーバーがメッセージ本文を返してはいけないという点を除いて、この方法 は GET と同様です。HEAD リクエストに対するレスポンスにおける HTTP ヘッダー に含まれるメタ情報は GET リクエストへの返答で送信された情報と同一になります。

#### ■ +KHTTPSPOST コマンド: HTTPS POST を実行

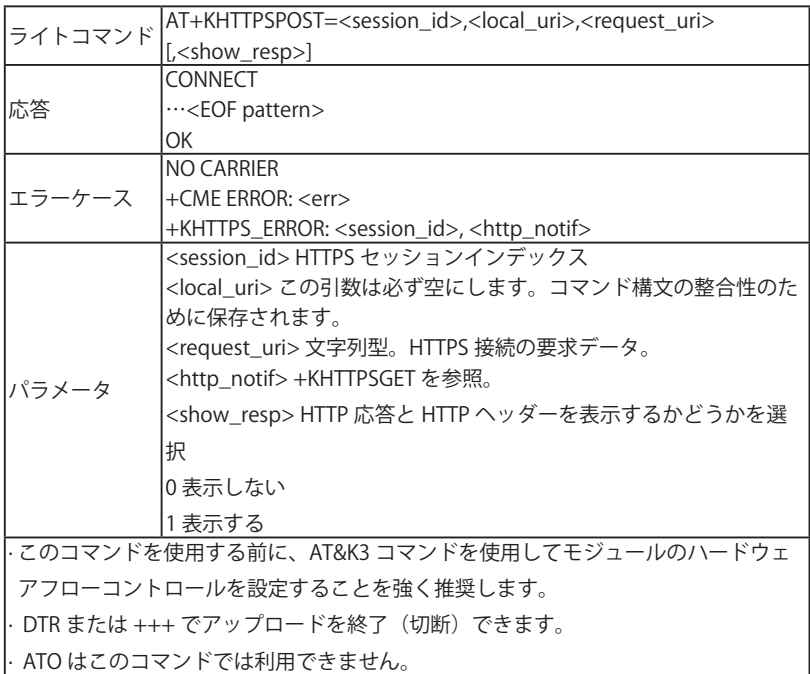

#### ■ +KHTTPSCLOSE コマンド: HTTPS 接続をクローズ

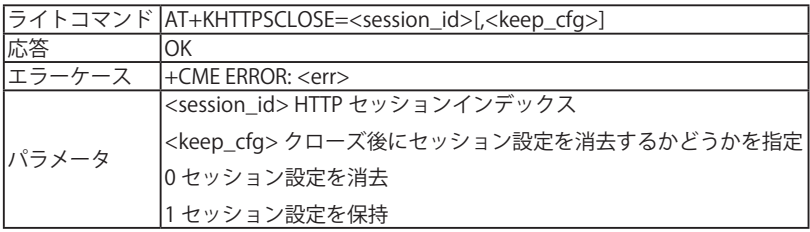

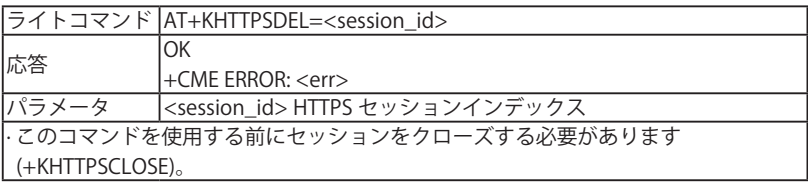

#### ■ +KHTTPS\_IND 通知: HTTP 状態

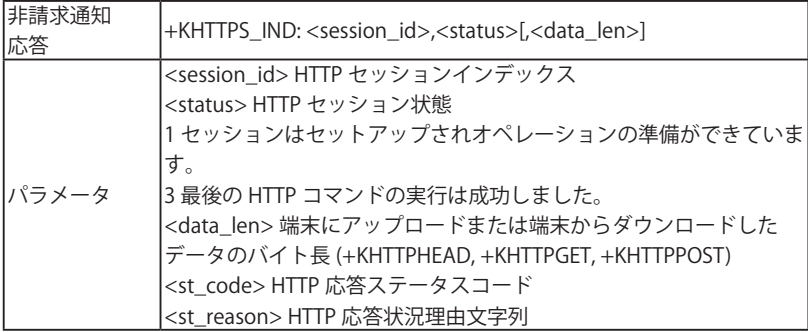

## 5.10.14 SSL 証明書マネージャー

■ +KCERTSTORE コマンド:ルート CA およびローカル証明書を内部ストレージに保存

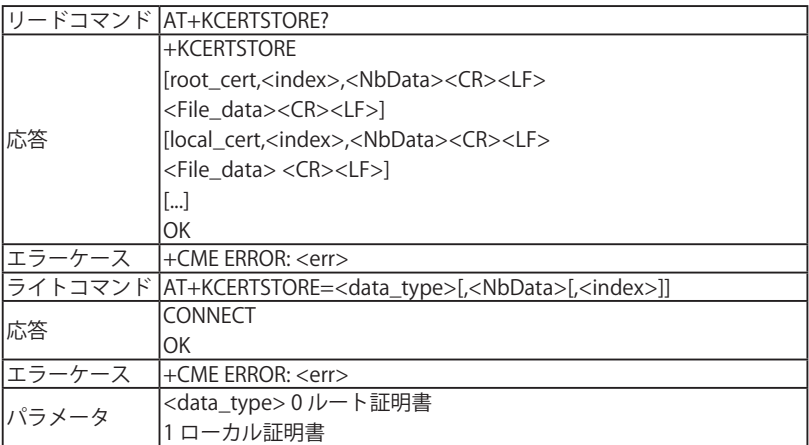

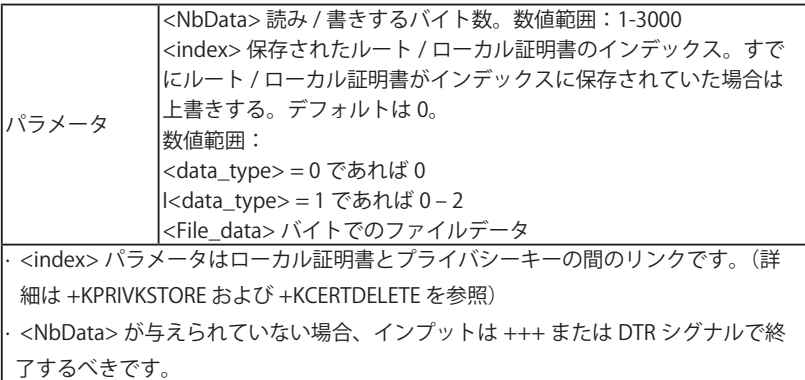

■ +KPRIVKSTORE コマンド:ローカル証明書に関連したプライバシーキーを保存

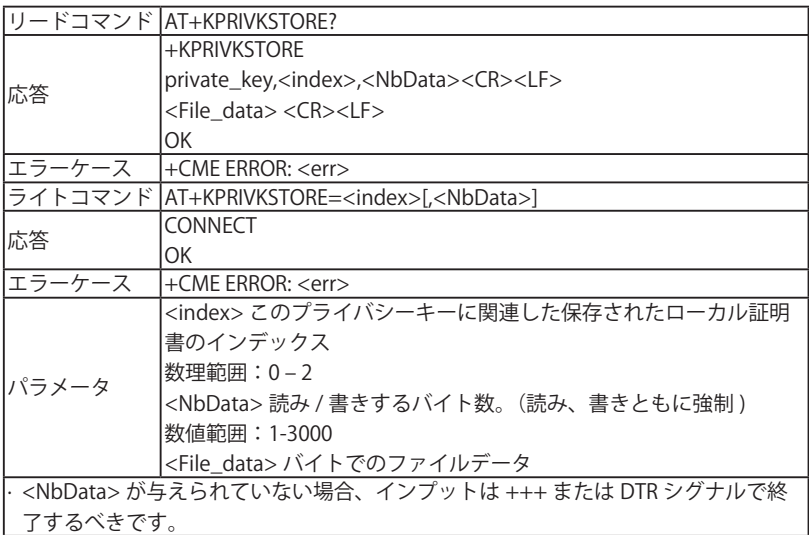

### ■ +KCERTDELETE コマンド:ローカル証明書をインデックスから消去

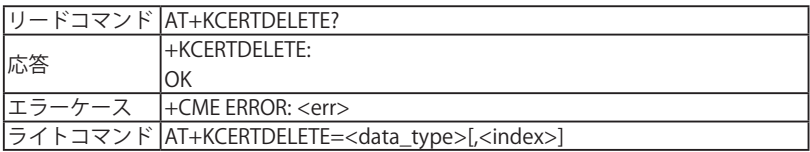

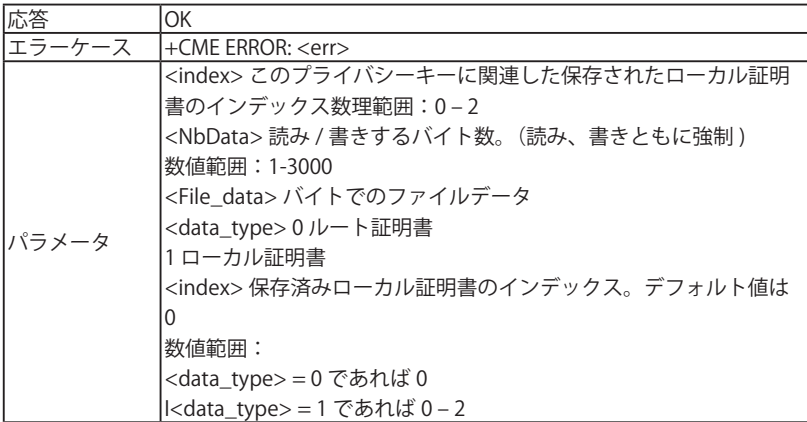

■ +KPRIVKDELETE コマンド:プライバシーキーをインデックスから削除

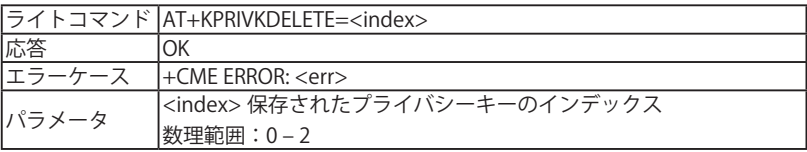

## 5.11 位置情報サービスのコマンド (HL8548-G 用)

■ +GPSSTART コマンド: 位置情報サービスの開始と再開

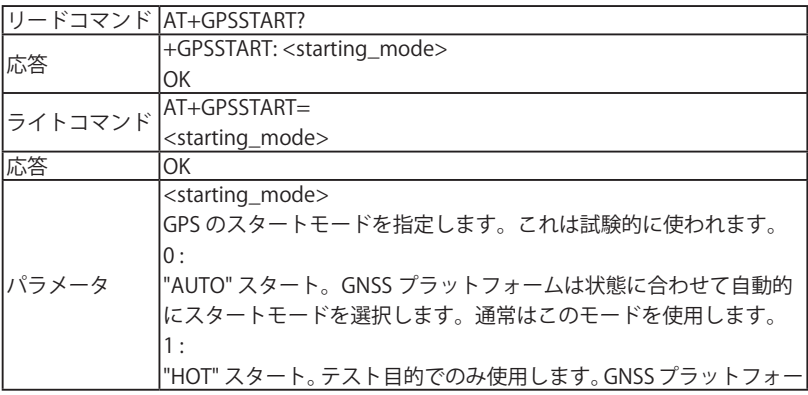

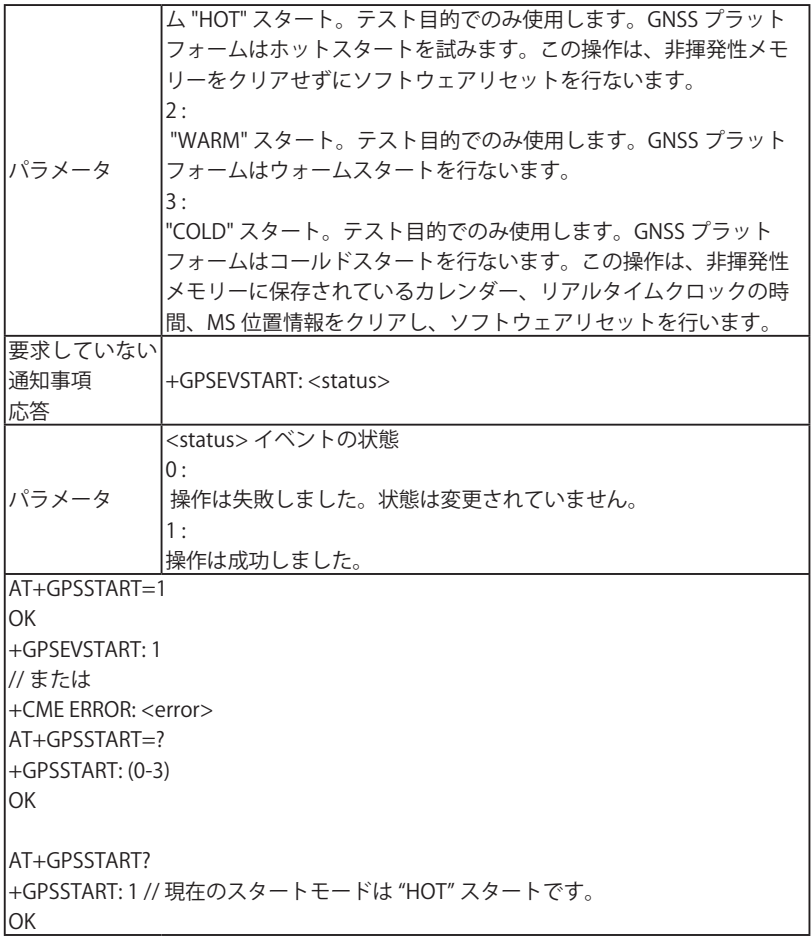

■ +GPSSLEEP コマンド:GPS レシーバを指定の GPS スリープモードにする

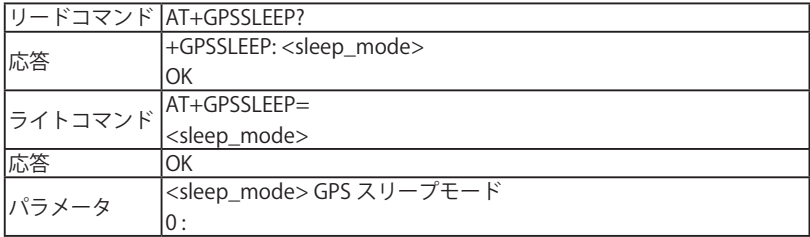

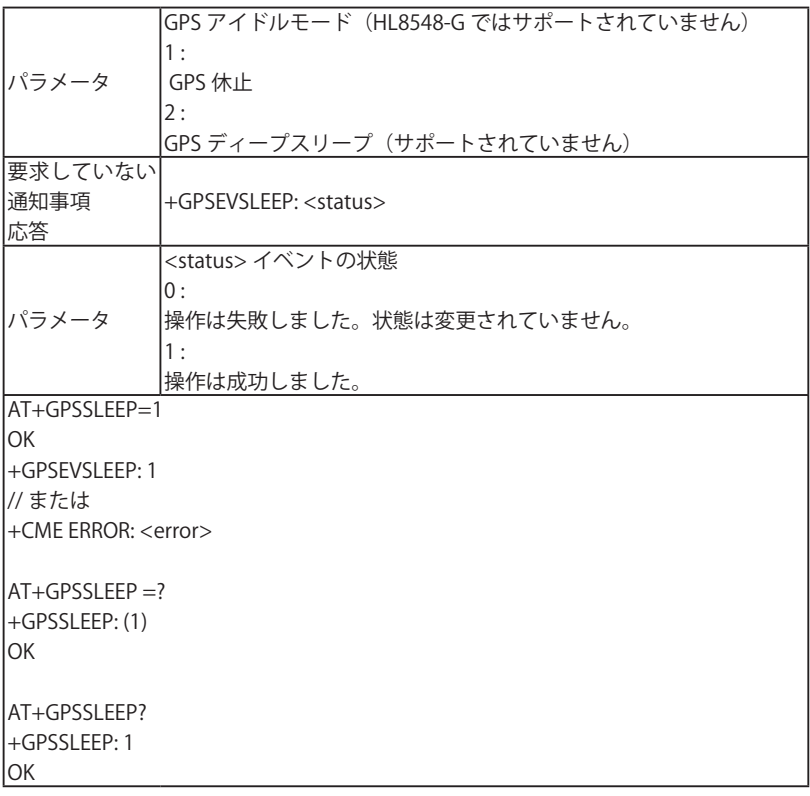

■ +GPSSTOP コマンド:位置情報サービスの停止

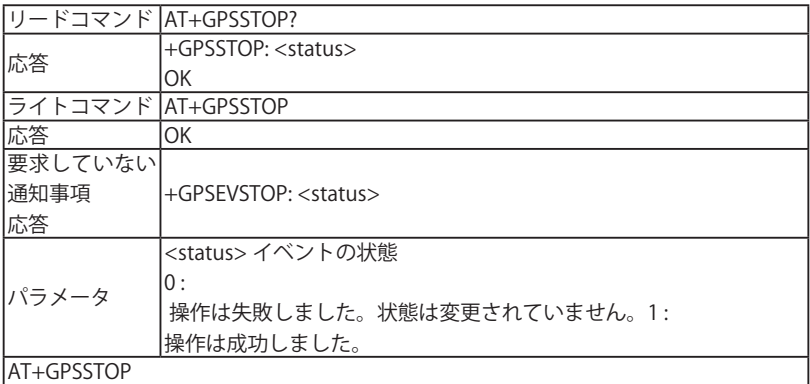

**OK** +GPSEVSTOP: 1 // または +CME ERROR: <error> AT+GPSSTOP=? OK

■ +GPSINIT コマンド:位置情報サービスの初期化

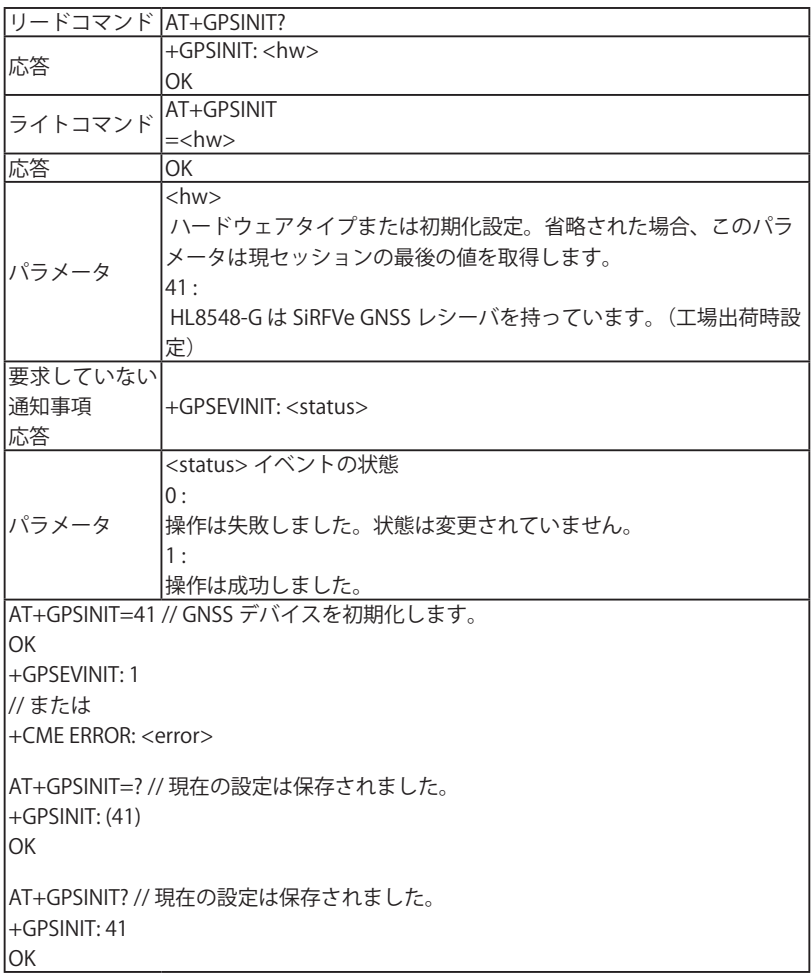
#### ■ +GPSNMEA コマンド: NMEA フレームフローを設定

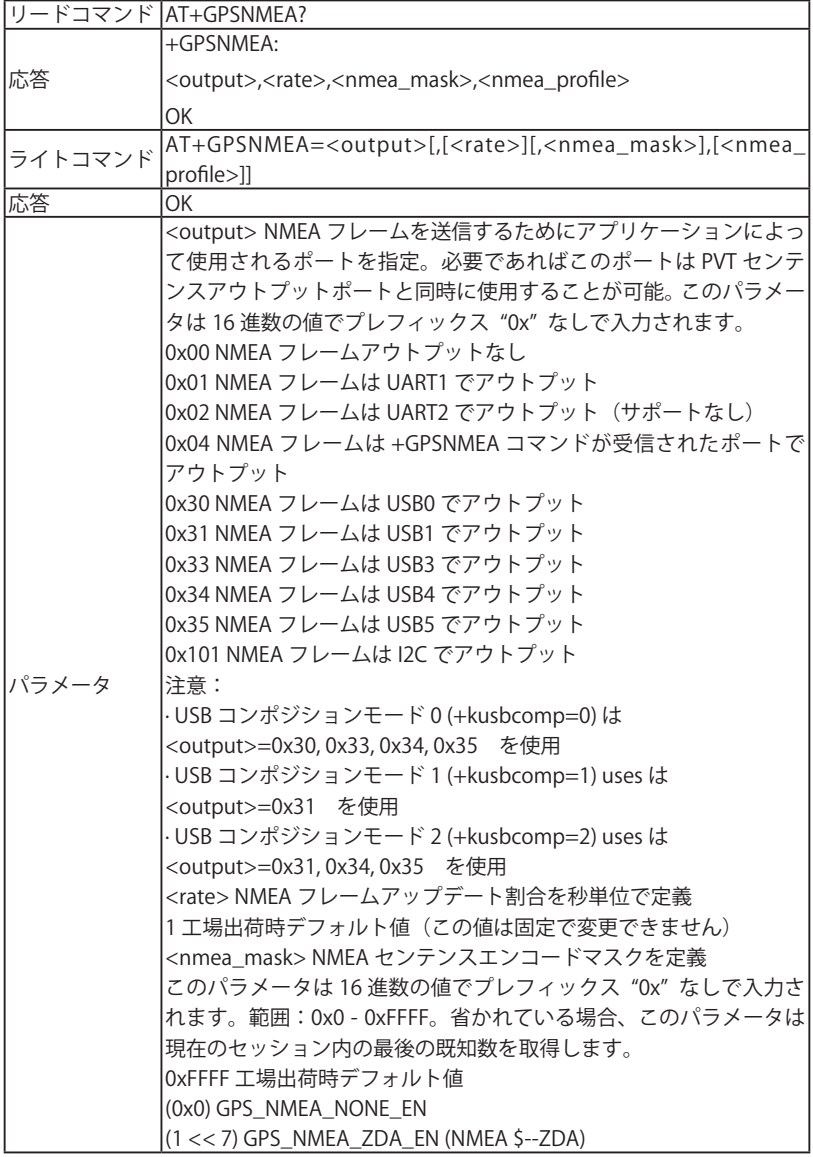

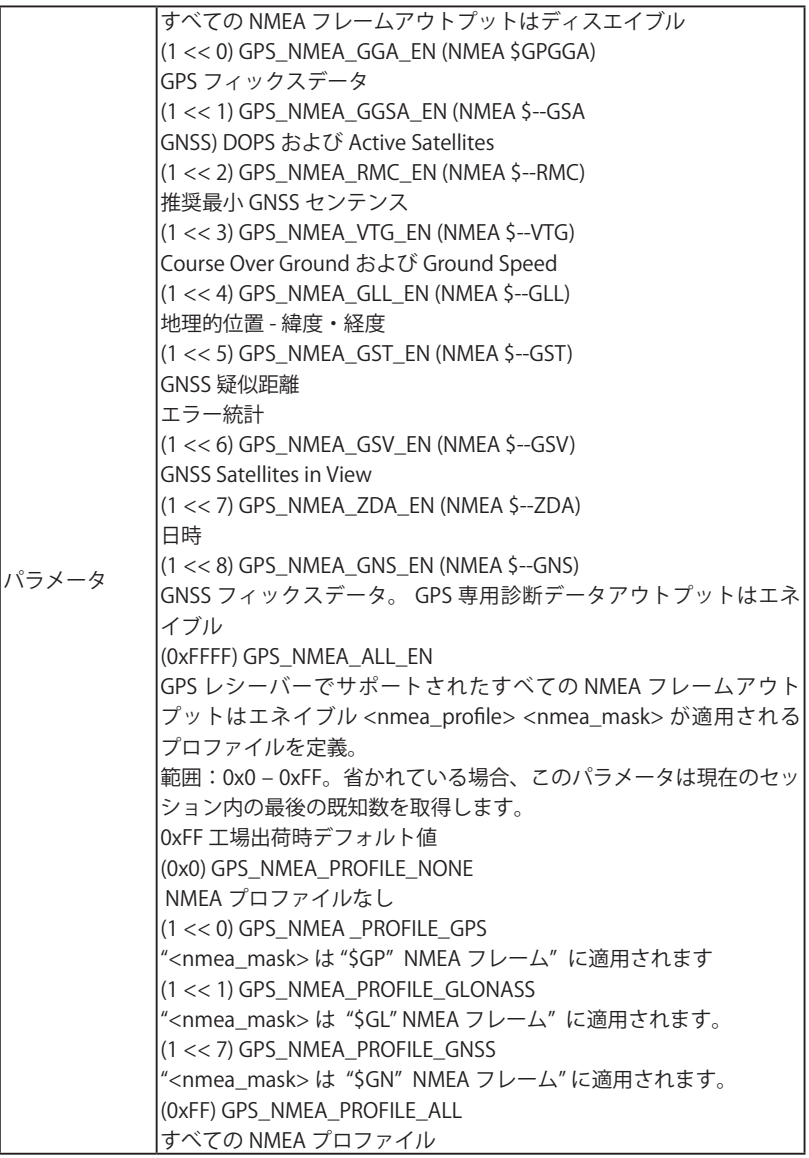

· NMEA フレームのアップデート割合は 1 秒当たり 1 に固定です。 · GPS レシーバータイプによっては全ての NMEA フレームはサポートされていません。 詳細あはサポートされている NMEA センテンスを参照してください。

■ +GPSAUTOINIT コマンド: 起動時の GPS 状態

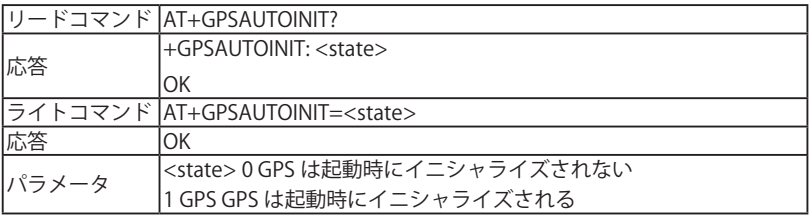

### 5.12 AT コマンドの使用例

以下の内容は原文を翻訳したものです。この記載内容による使い方は当社での 動作確認を行っておりませんのでご了承ください。

### 5.12.1 TCP コマンドの使い方

■クライアントモード

| AT&K3                                                                                                   | ハードウェアフローコントロールを起          |
|----------------------------------------------------------------------------------------------------|----------------------------|
| OK                                                                                                    | 動します。                      |
| AT+CGPADDR=1<br>+CGPADDR: 1,"PDP addr"<br>OK                                                            | IIP アドレスを読み込みます。           |
| $AT+XDNS?$<br>+XDNS: 1, "primary DNS", "secondary DNS"<br>OK                                            | プライマリ DNS アドレスを読み込みま<br>す。 |
| AT+KCNXCFG=1,"GPRS","APN","log","passwo スワードなど)を設定します。<br>rd",,"PDP_addr","primary DNS","0.0.0.0"<br>OK | GPRS パラメータ (APN、ログイン、パ     |
|                                                                                                    |                            |

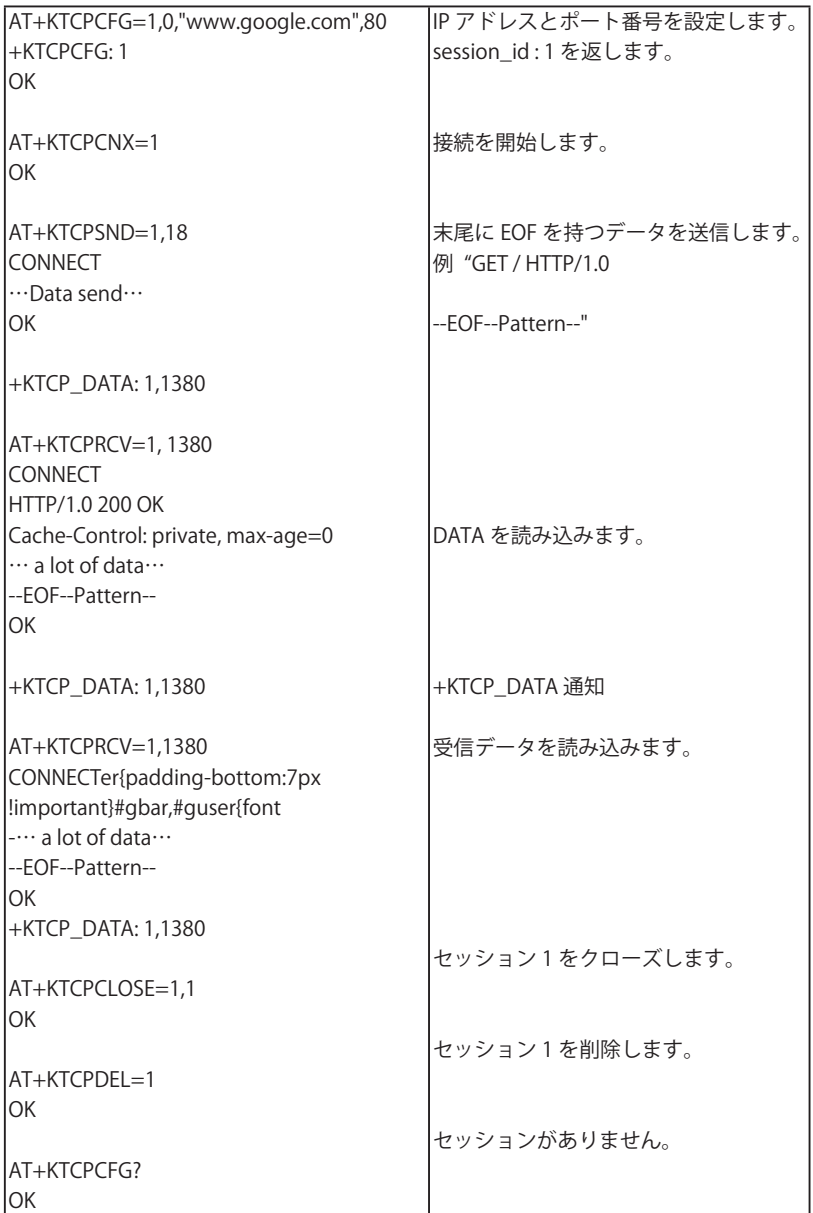

■サーバーモード

 以下は DAYTIME サーバーの動作例です。このサーバーはポート 13 をリッスンして おり、接続に対して日時情報を返しています。

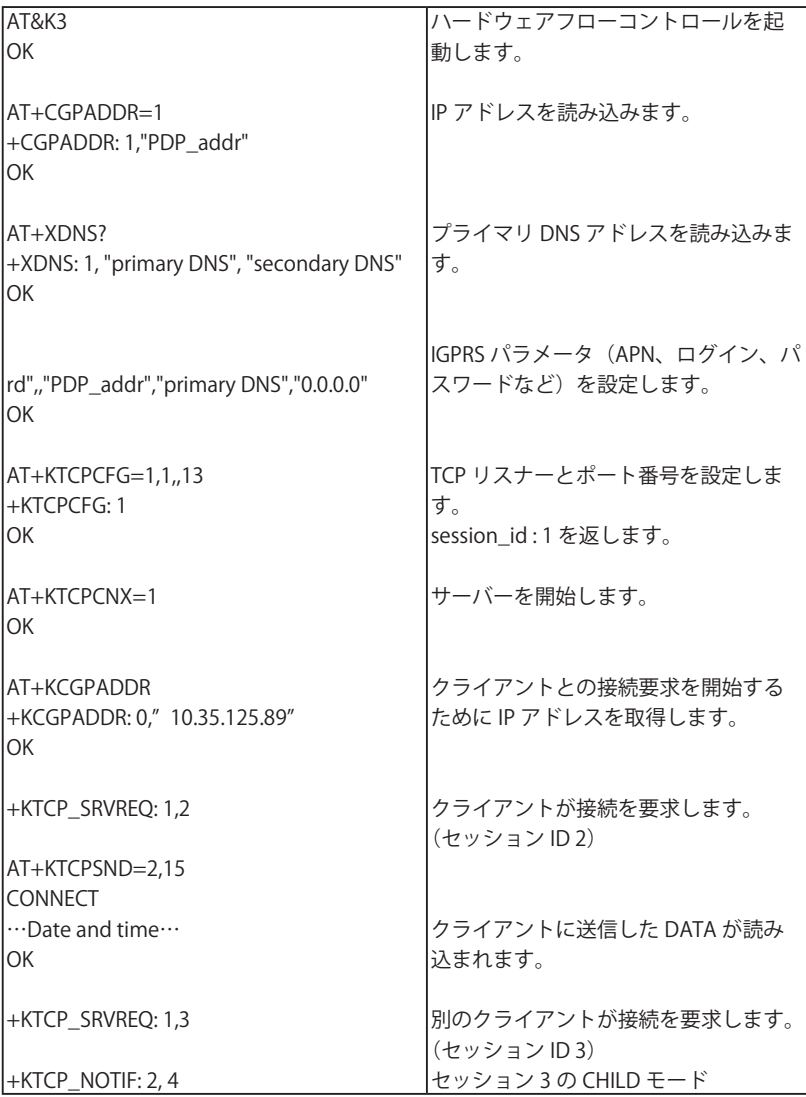

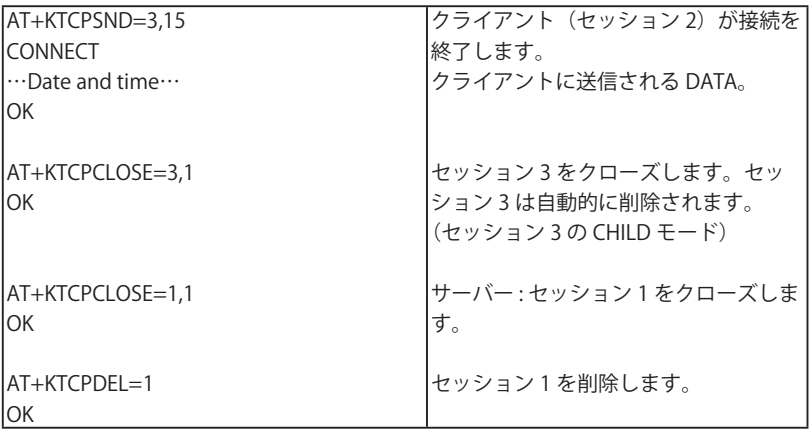

■ポーリングとソケット状態

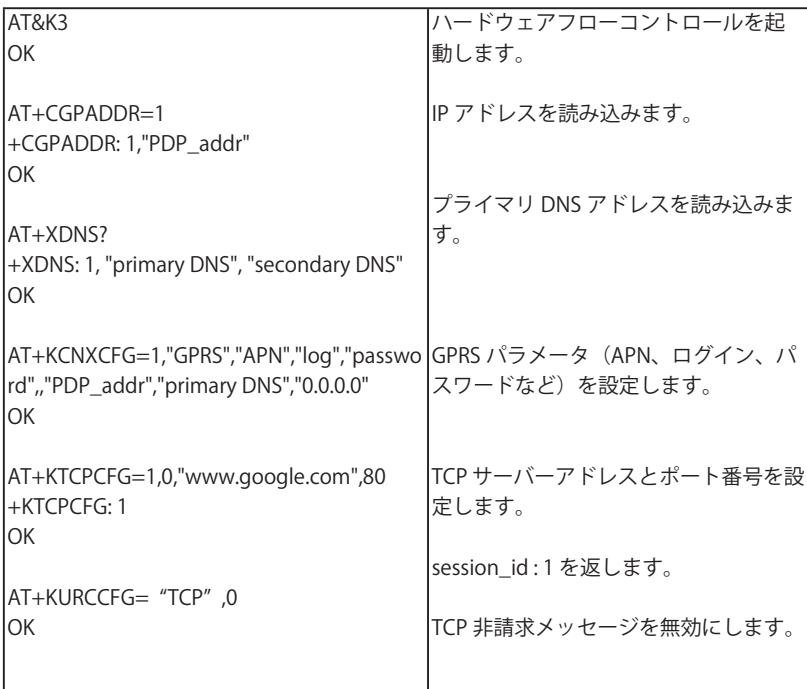

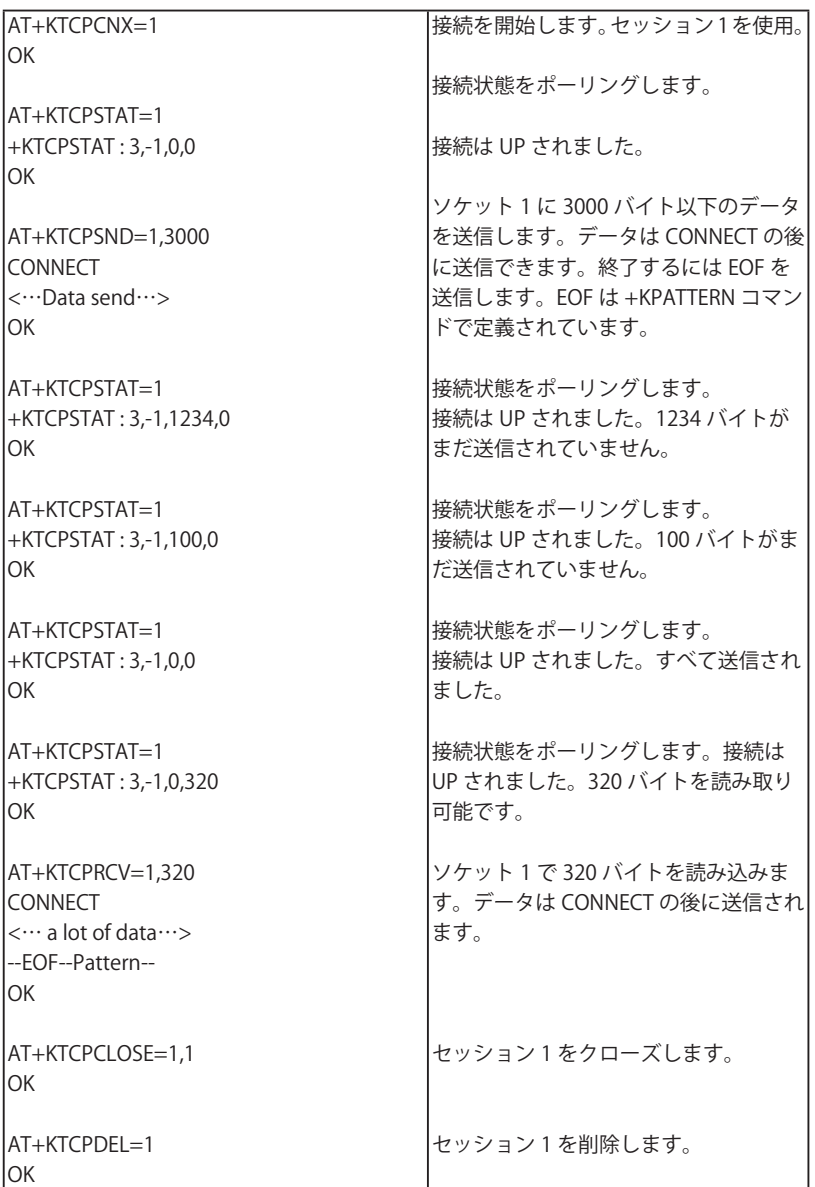

■エンドツーエンドの TCP 接続

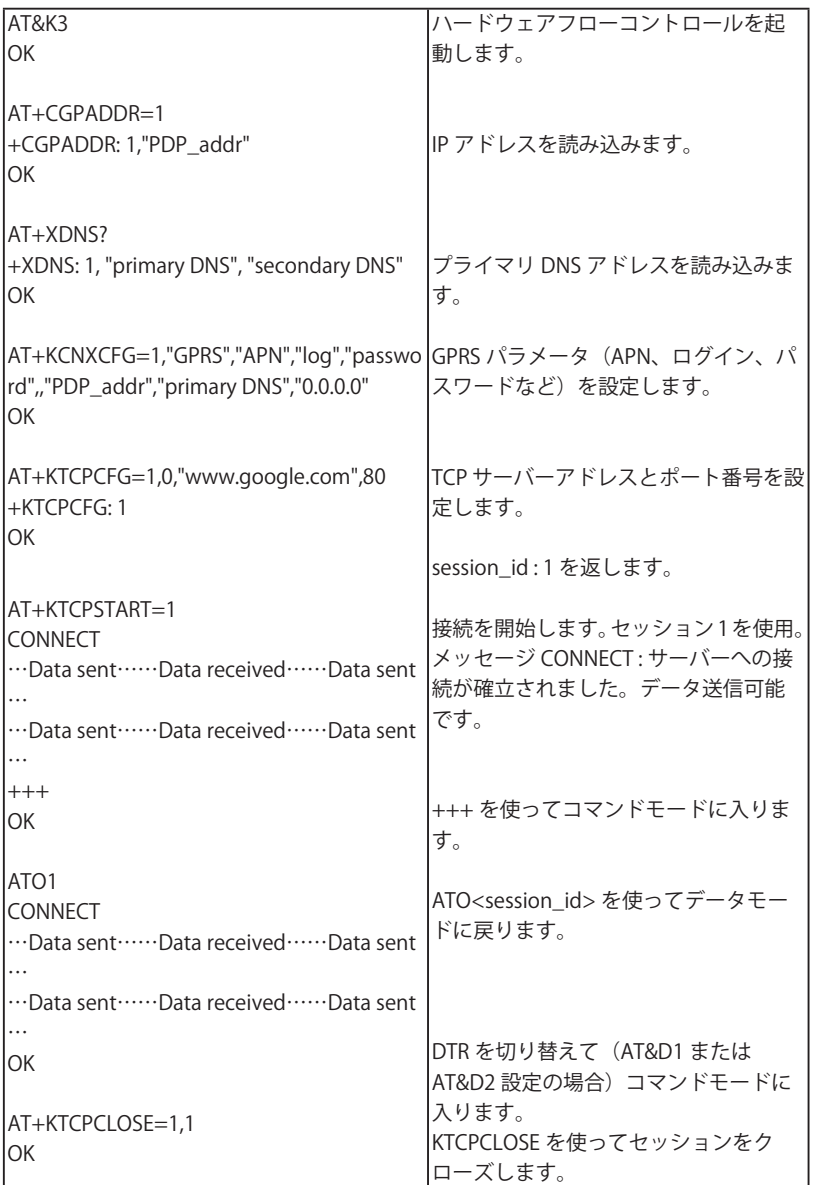

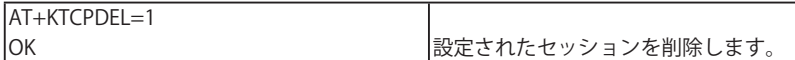

■エンドツーエンドの TCP 接続の失敗例

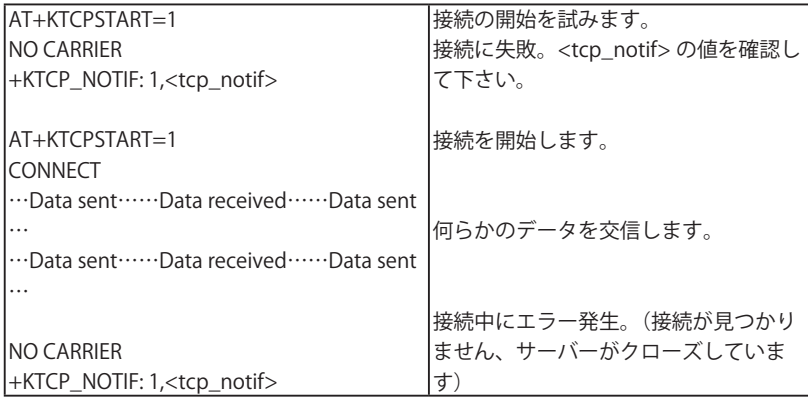

### 5.12.2 AT+KTCPACKINFO と <URC-ENDTCP-enable> の使い

#### 方

<URC-ENDTCP-enable> オプションが AT+KTCPCFG と合わせて使用された場合の AT+KTCPACKINFO の動作について説明します。

■<URC-ENDTCP-enable> が無効な場合 (初期設定)

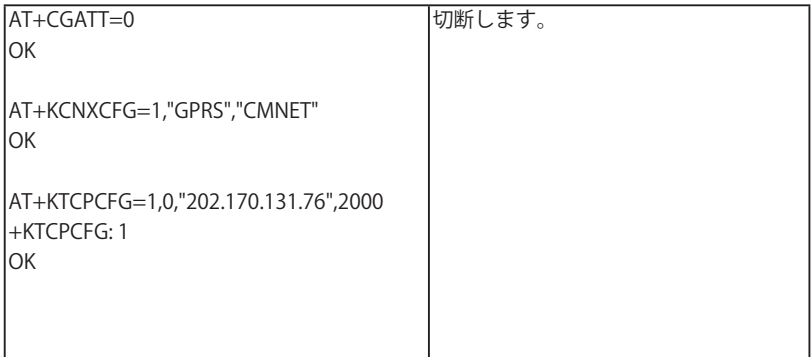

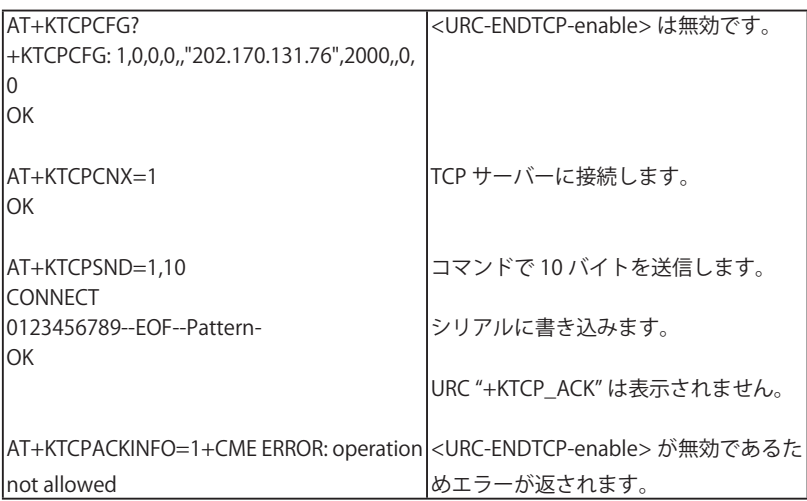

■<URC-ENDTCP-enable> が有効な場合

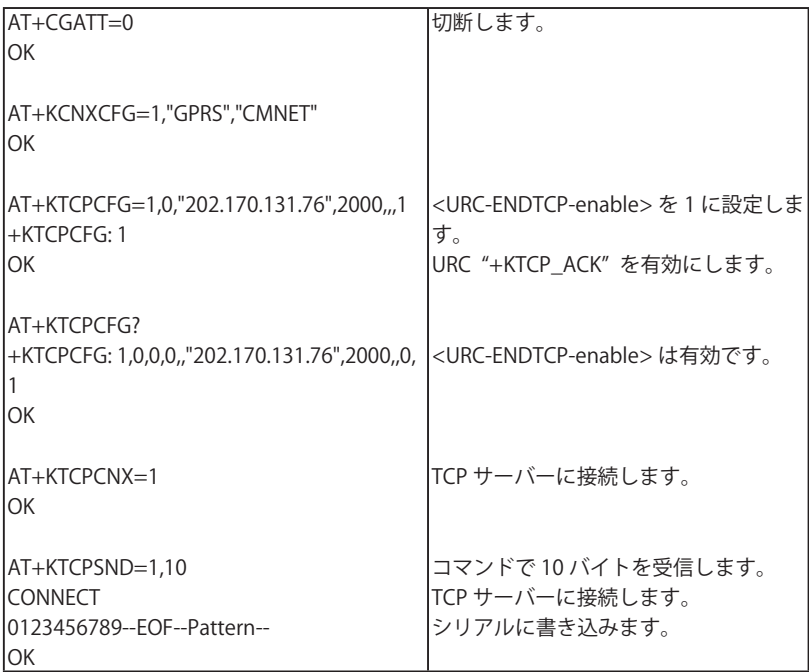

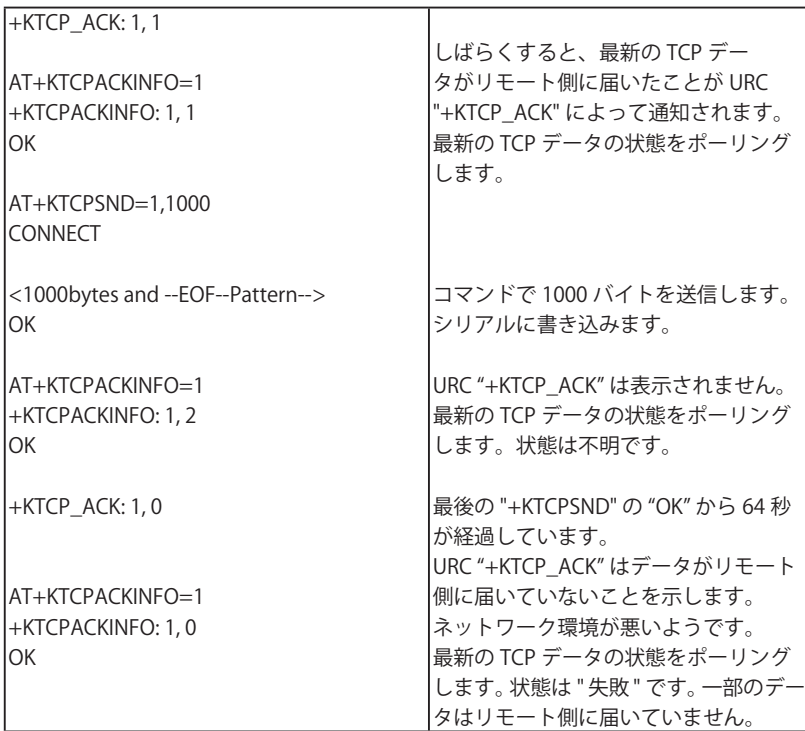

### 5.12.3 UDP 専用コマンドの使い方

■クライアントモード

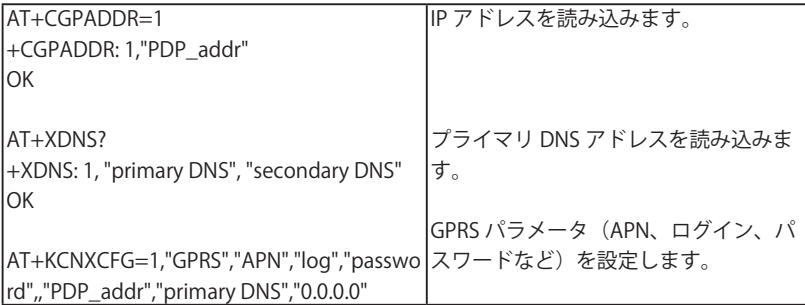

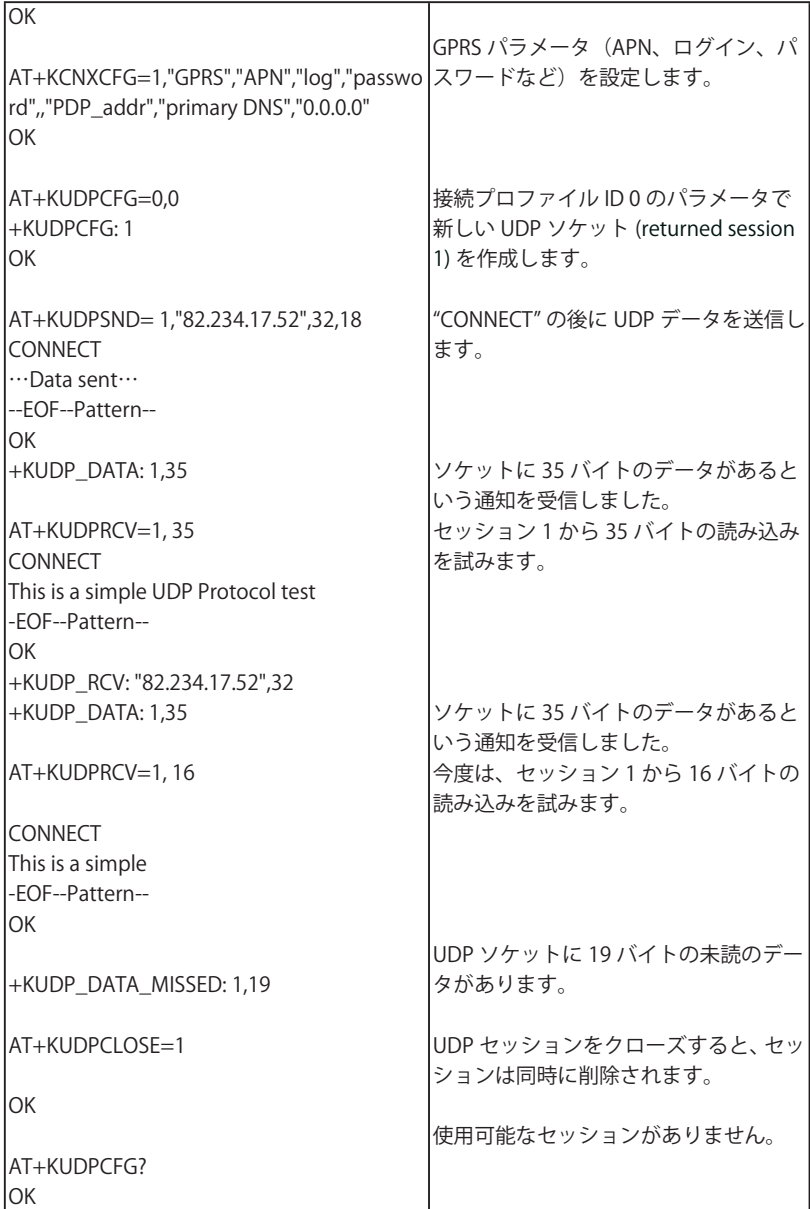

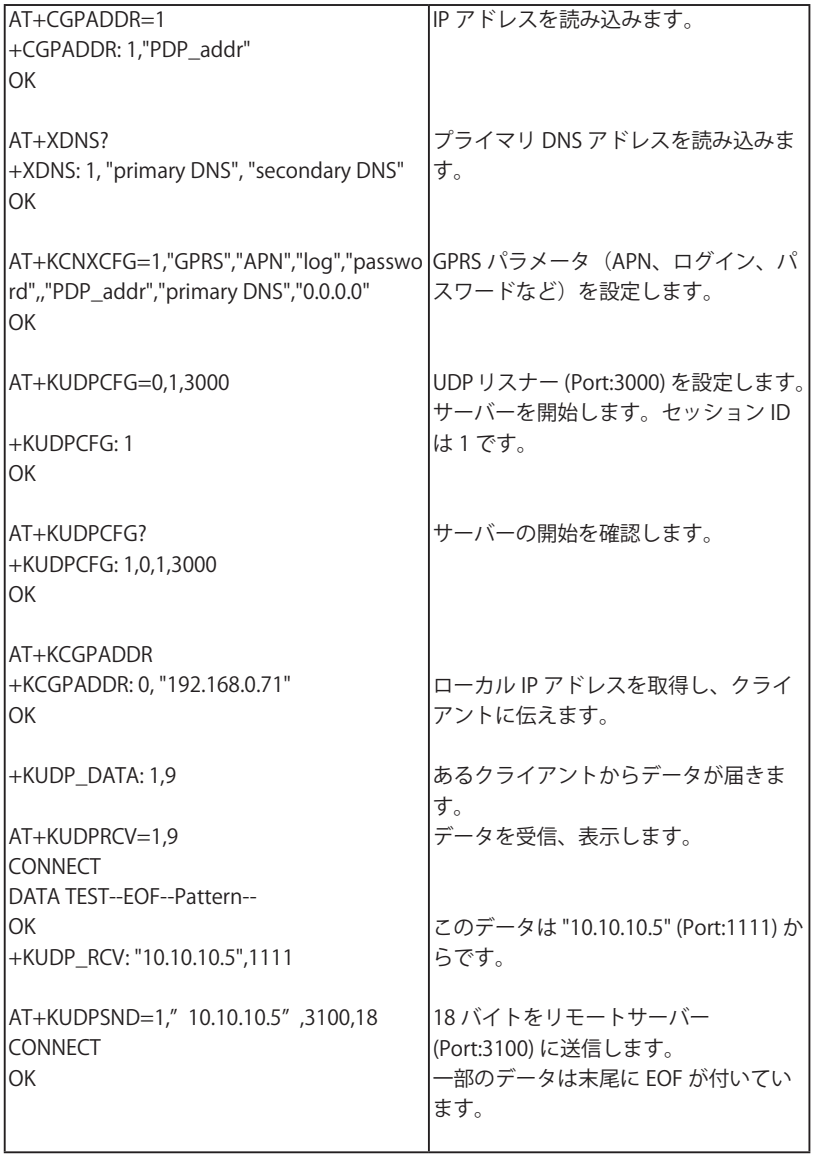

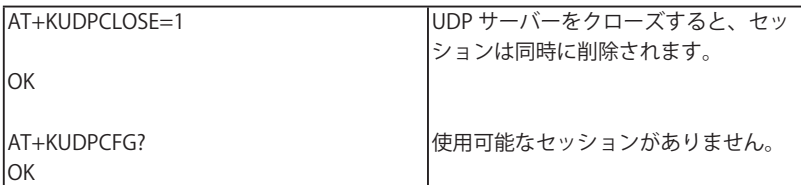

■ KTCP\_DATA と KUDP\_DATA 使用例

以下の使用例には自動取得されたデータが含まれている場合があります。

1) 従来型 (従来の AT コマンドと互換性あり) - クライアントモード

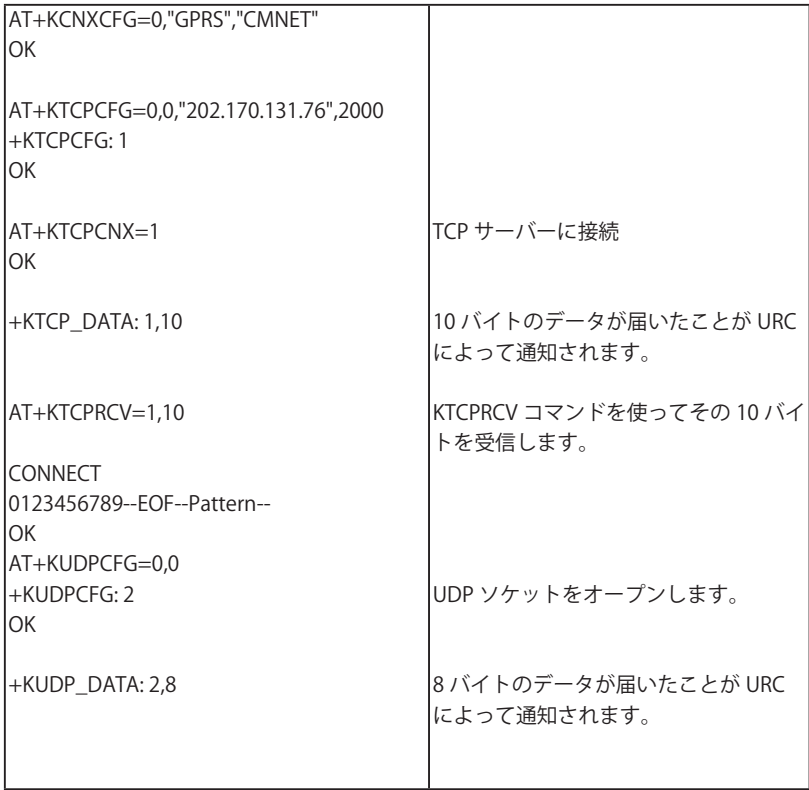

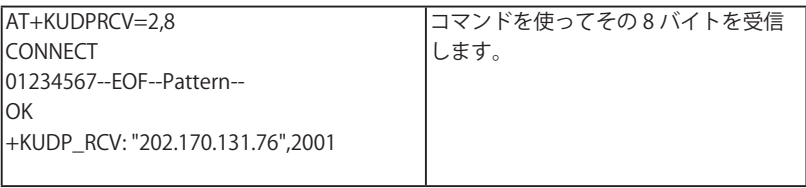

2) 従来型 (従来の AT コマンドと互換性あり) - サーバーモード

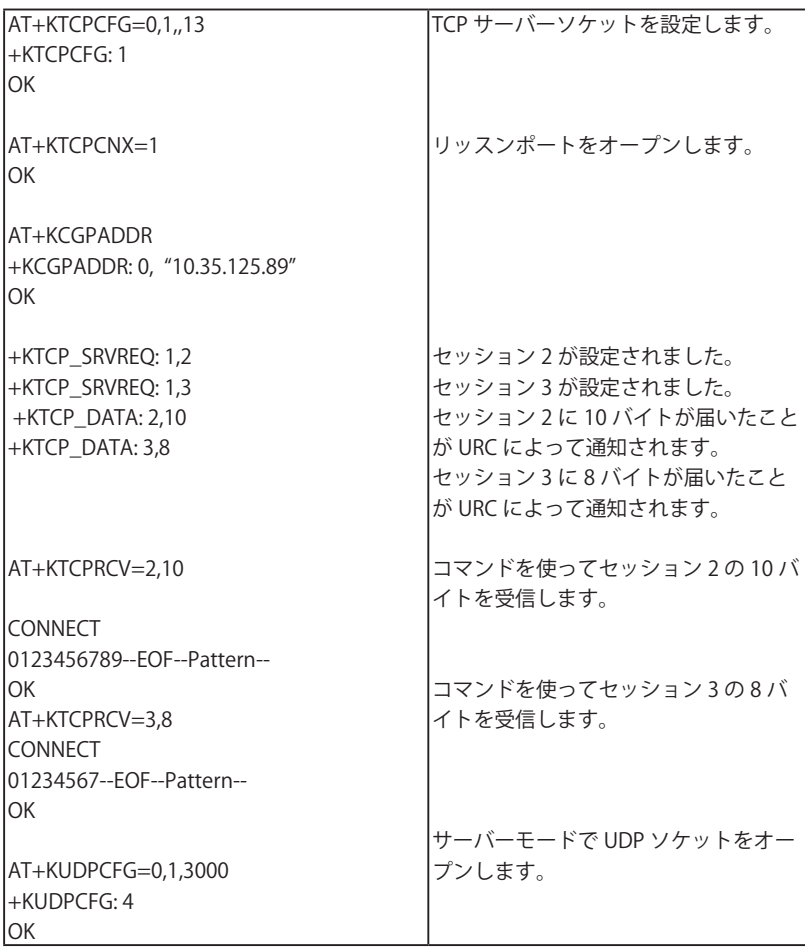

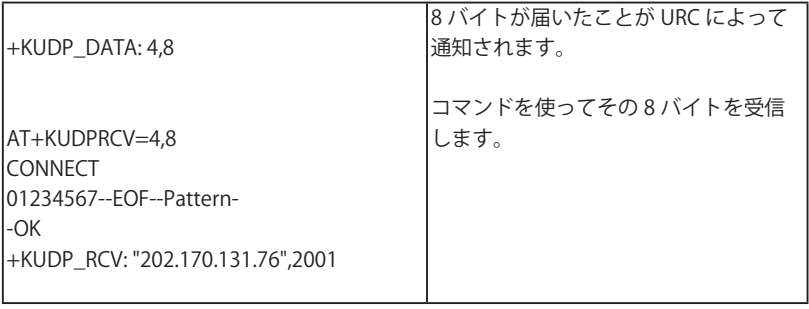

3) 新付加機能 : URC によるデータ取得 - クライアントモード

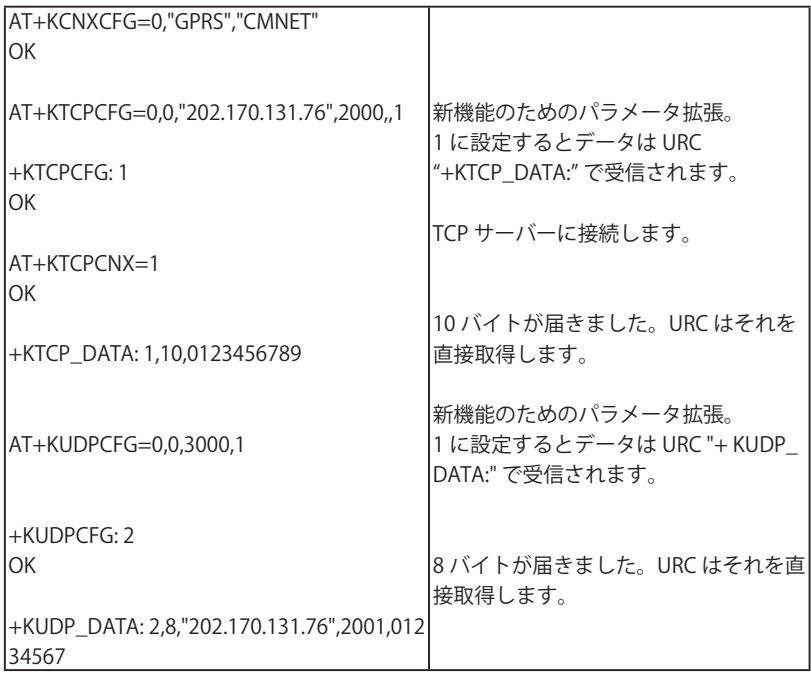

4) 新付加機能 : URC によるデータ取得 ー サーバーモード

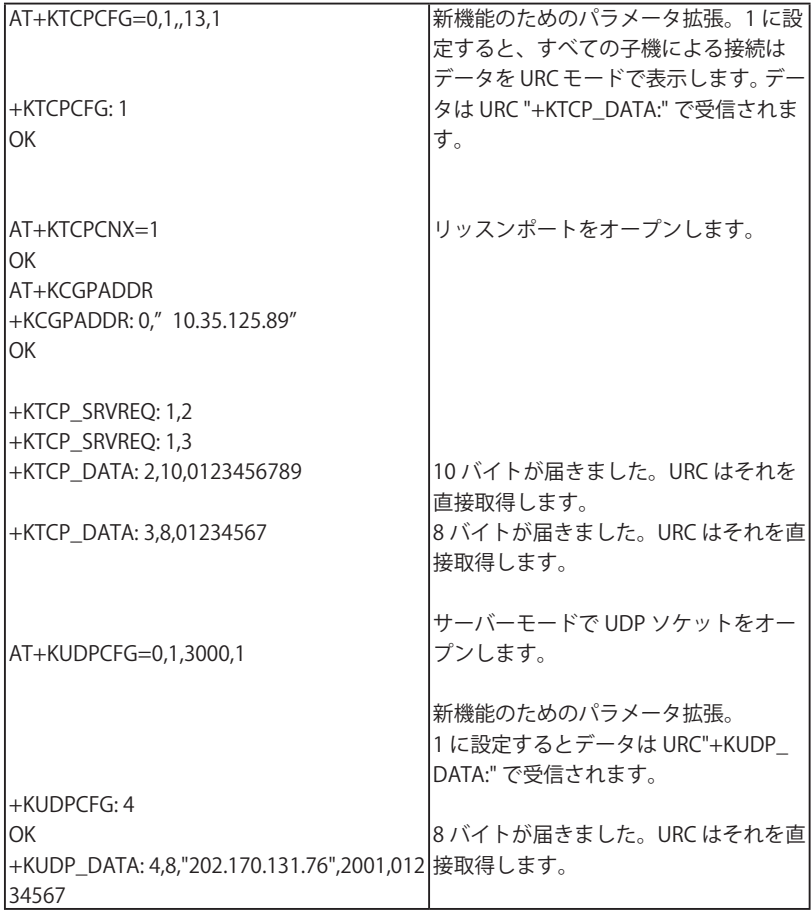

## 5.12.4 FTP 専用コマンドの使い方

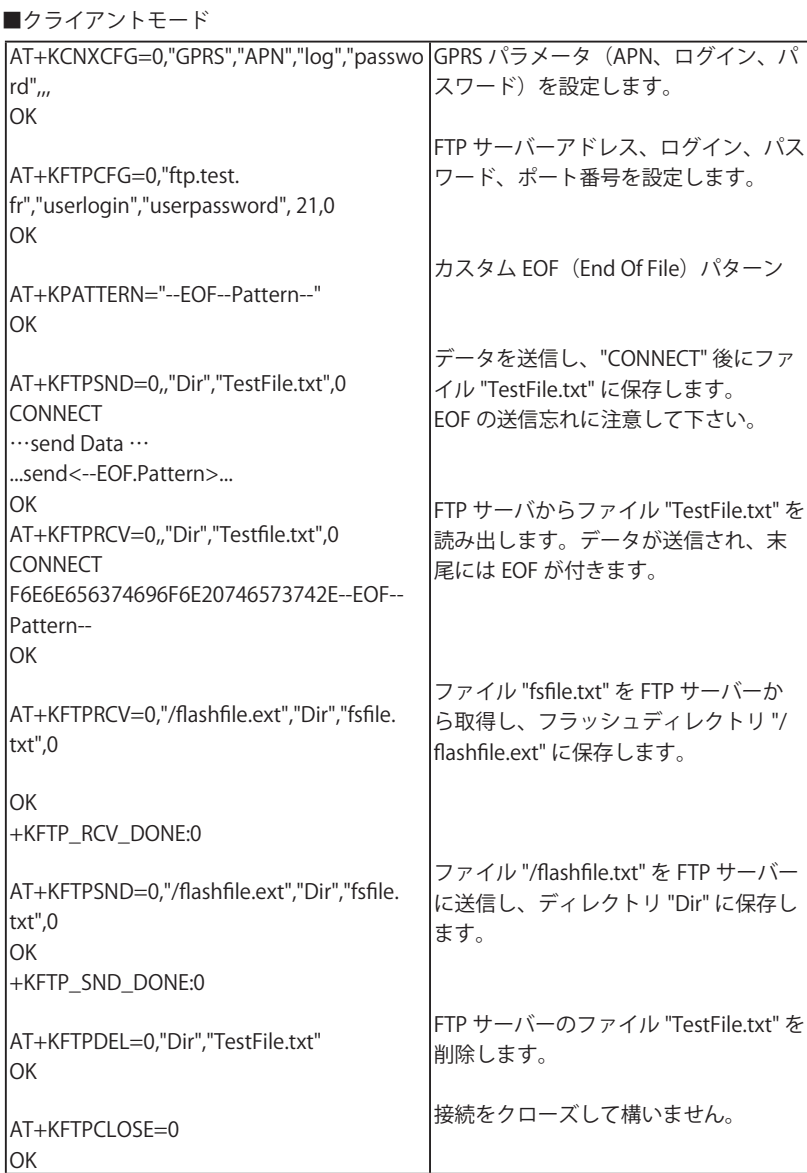

■ "FTP 再開機能 " の使用例

1) シリアル接続にデータを送信する場合の再開機能

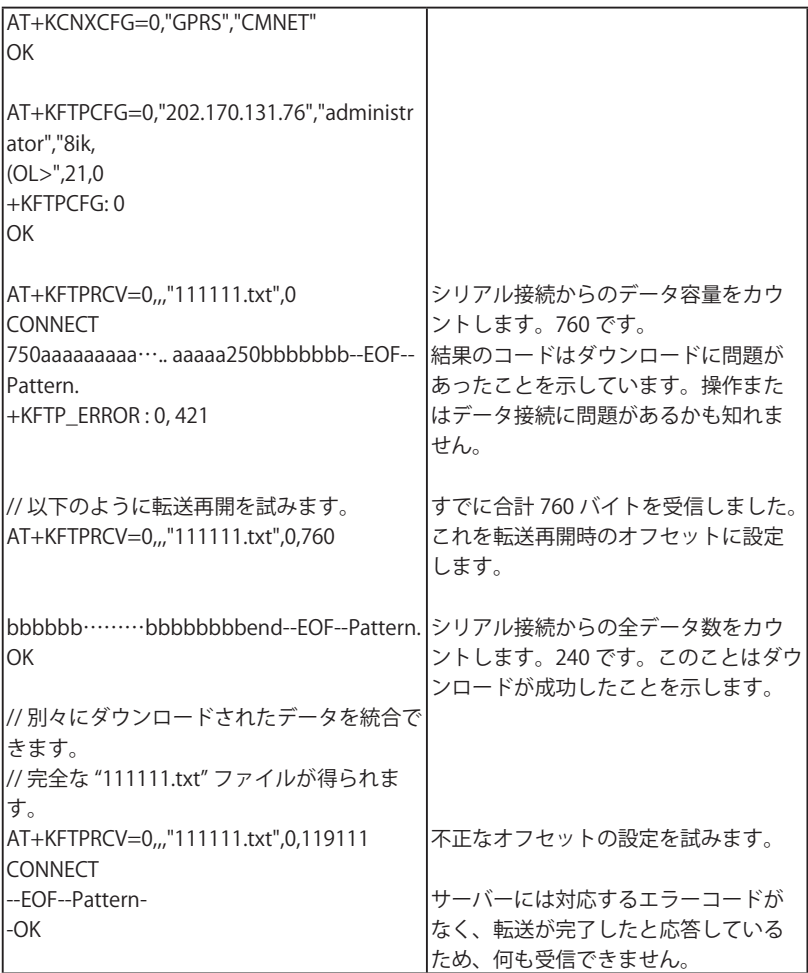

2) ファイルシステムにデータをダウンロードする場合の再開機能

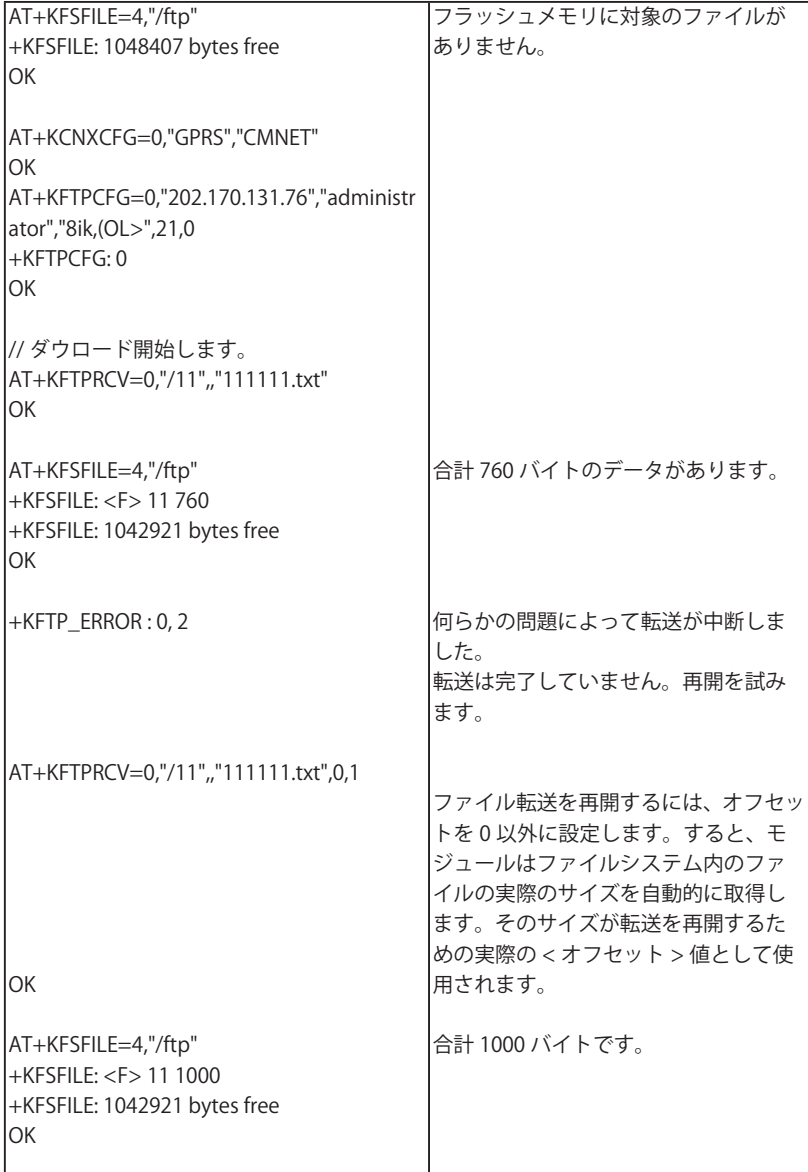

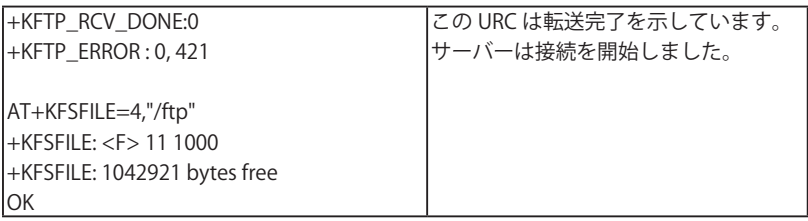

3)FTP サーバーが再開機能をサポートしていない場合の使用例

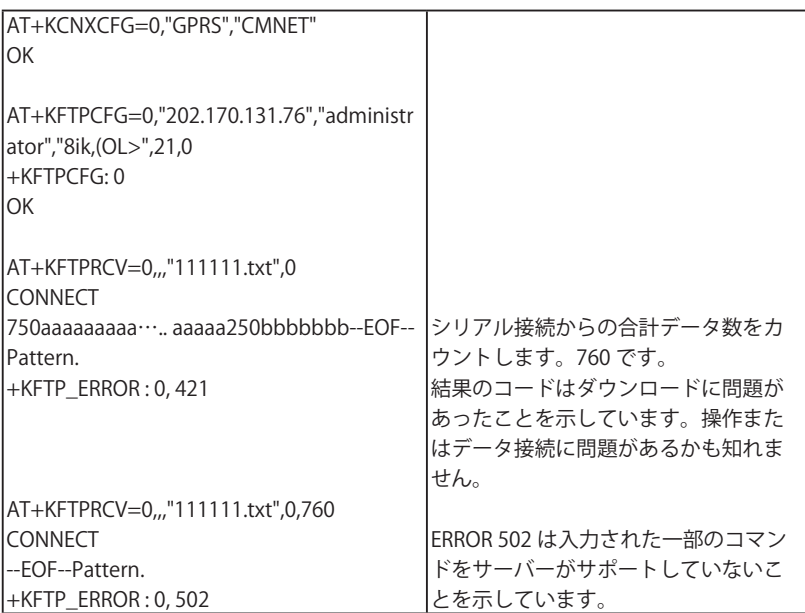

# 5.12.5 HTTP クライアント専用コマンドの使い方

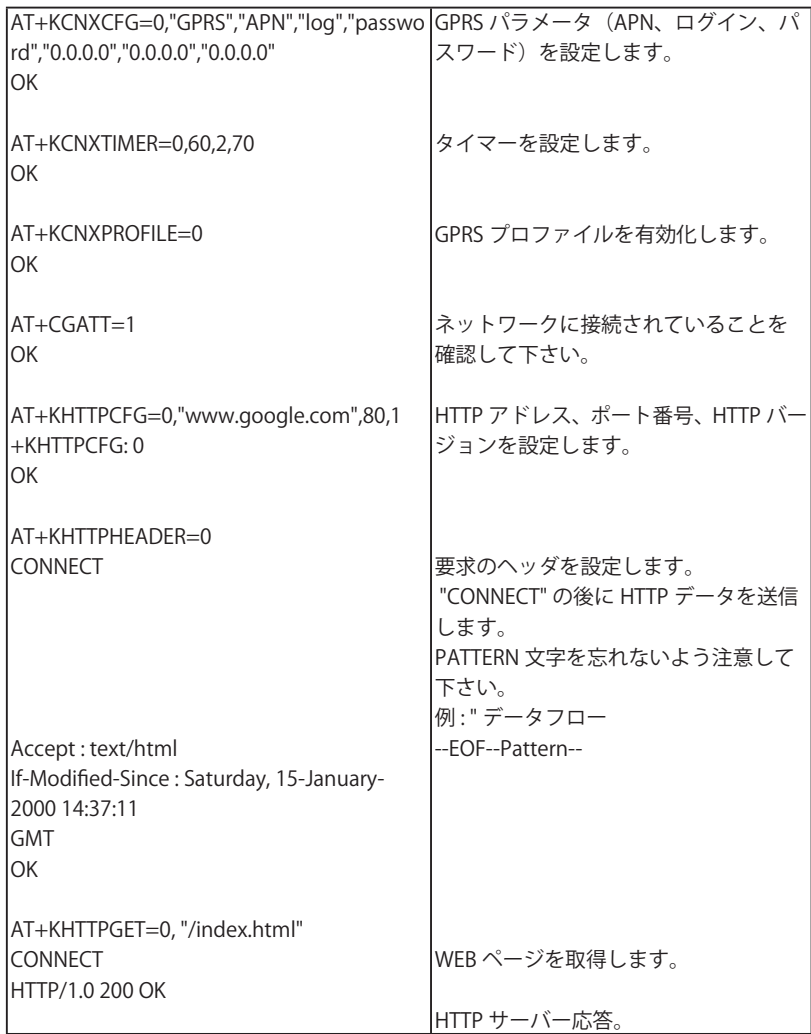

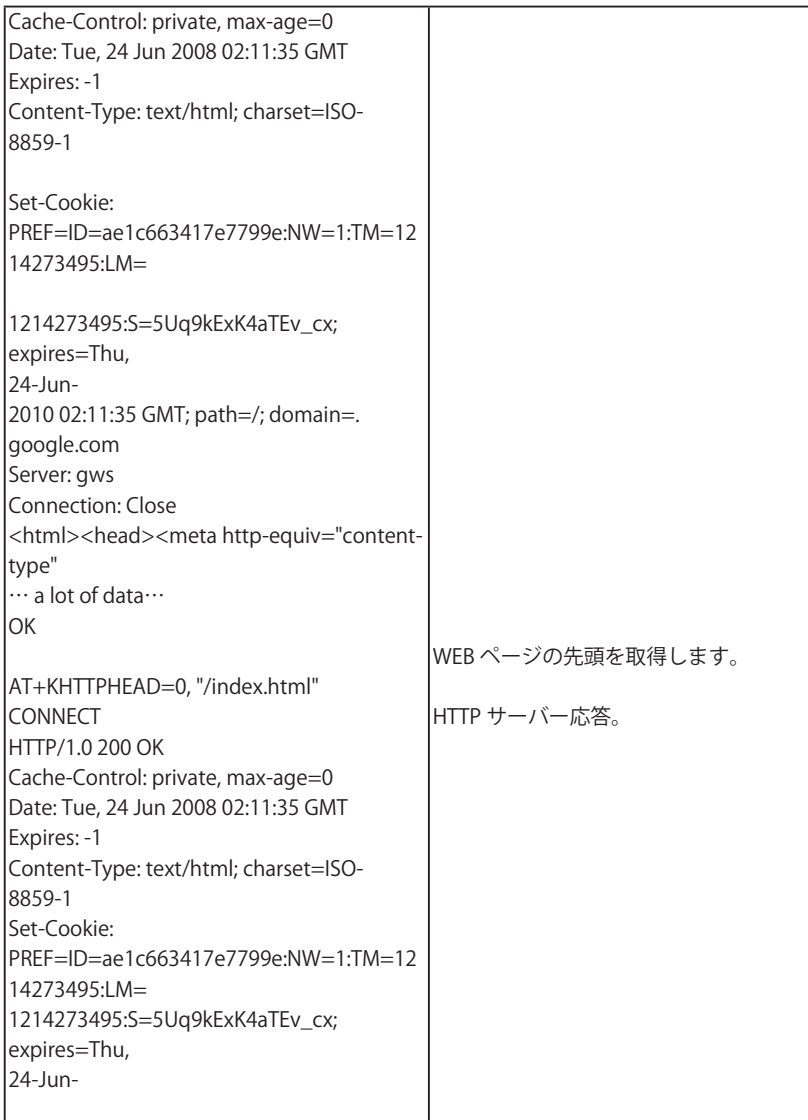

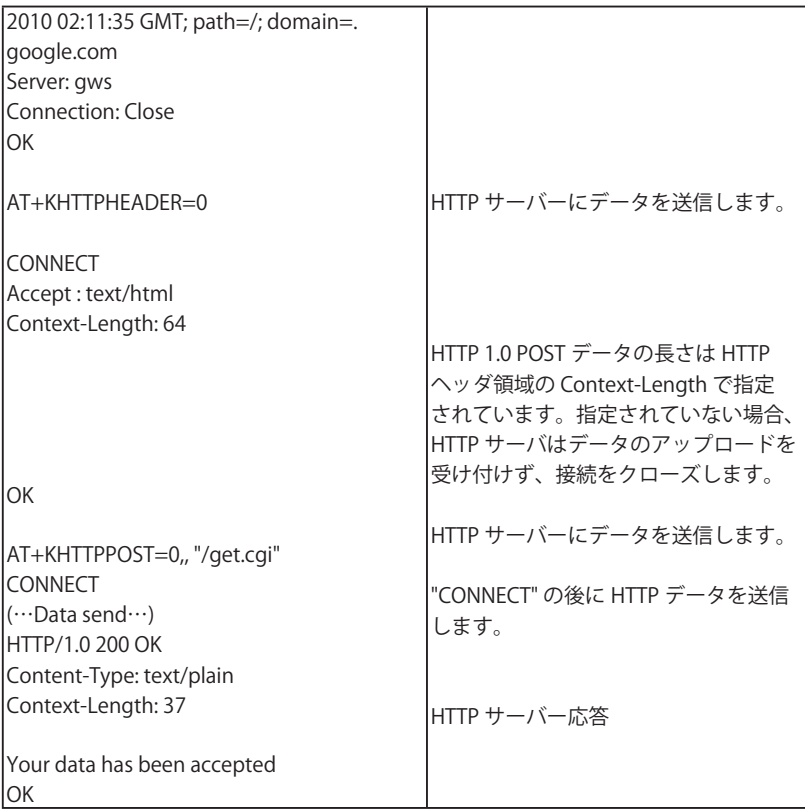

# 5.12.6 HTTPS クライアント専用コマンドの使い方

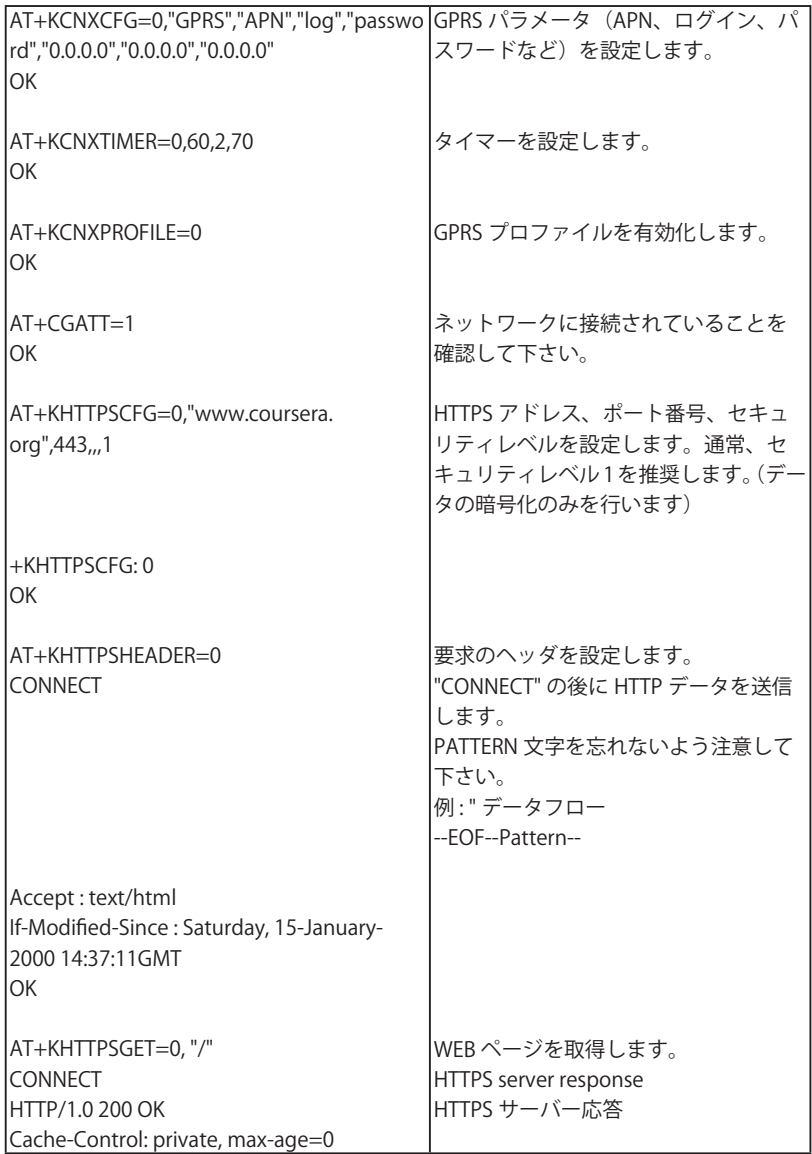

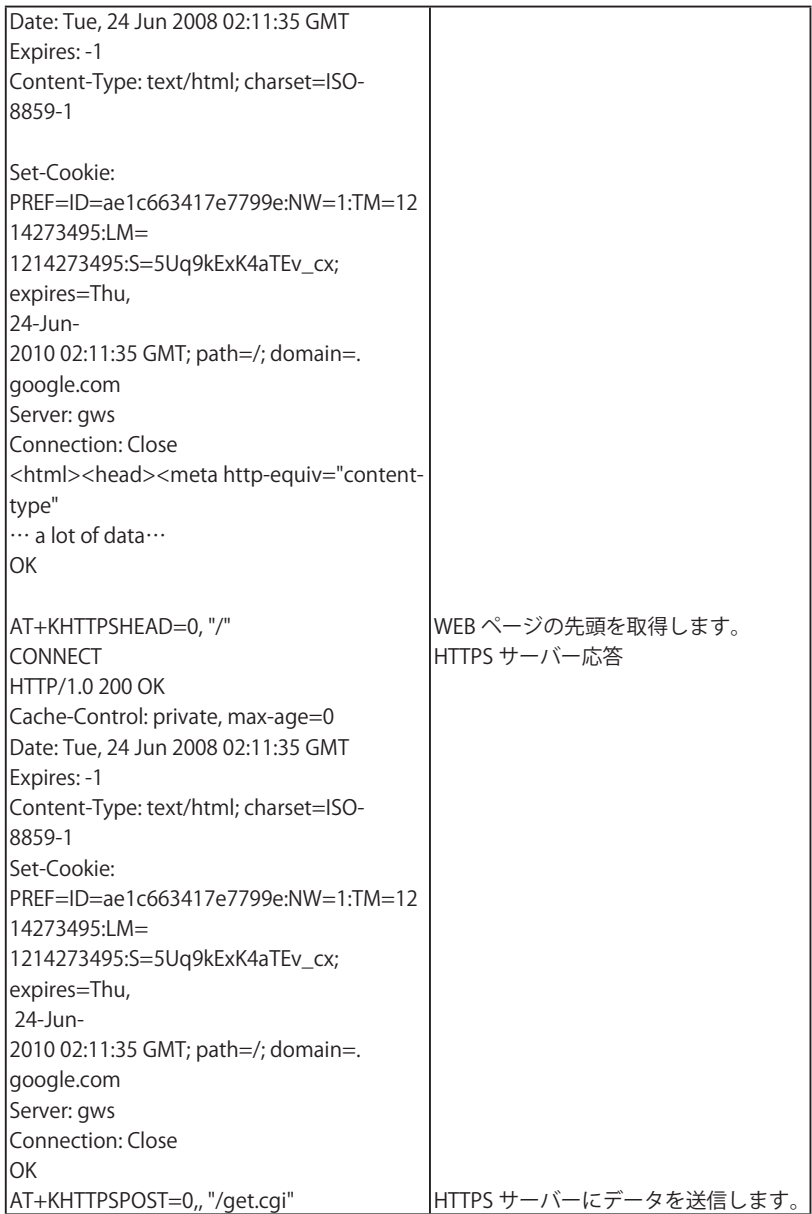

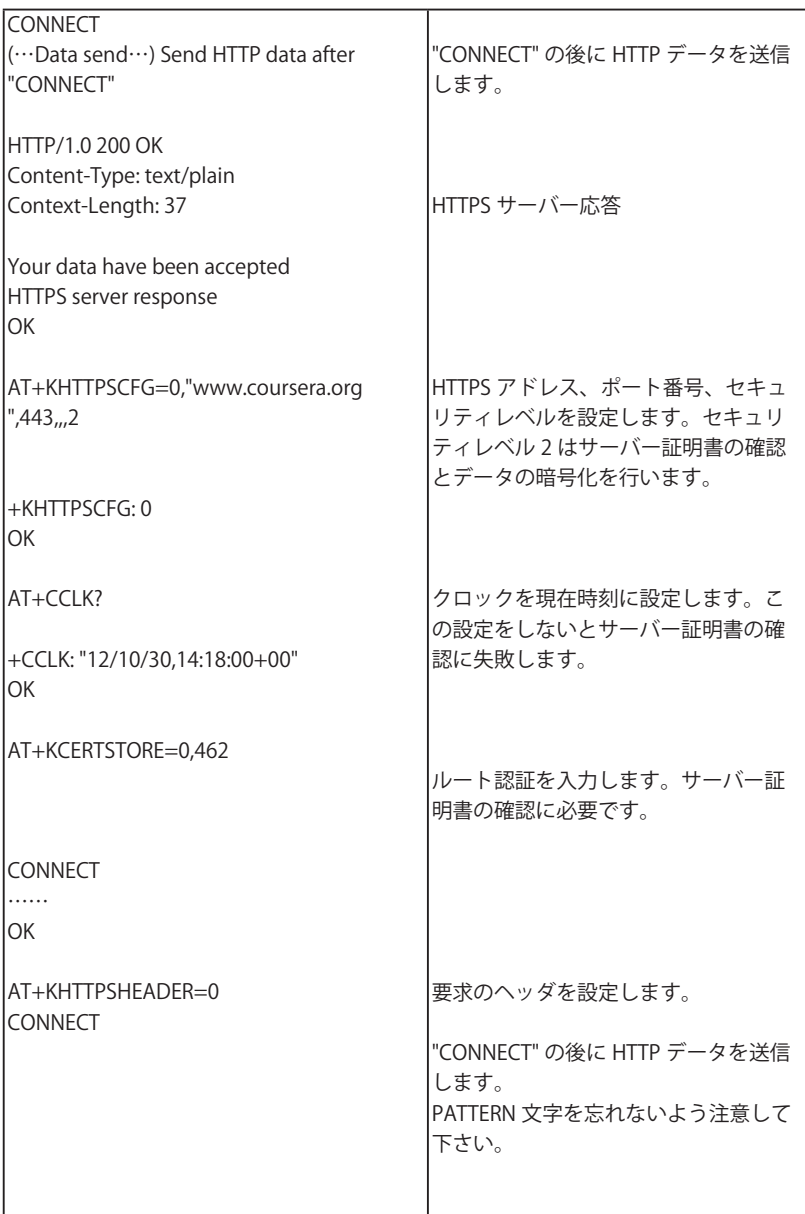

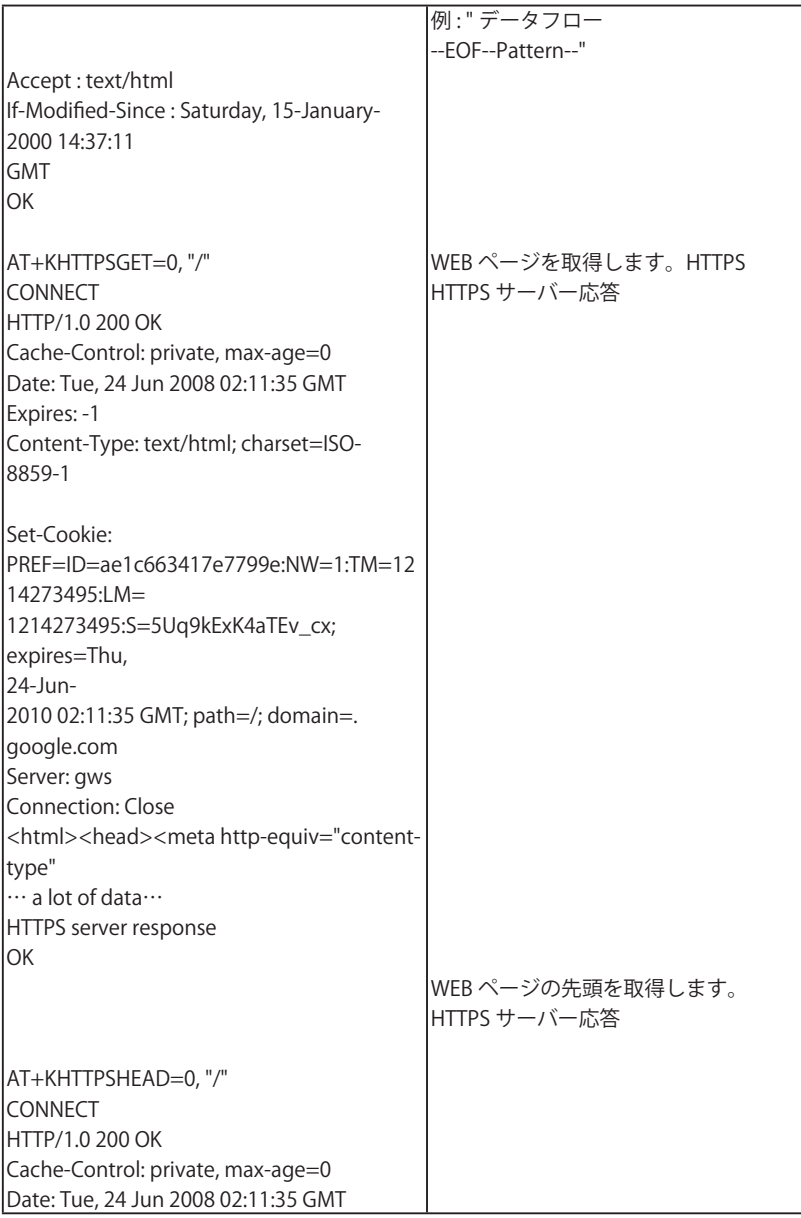

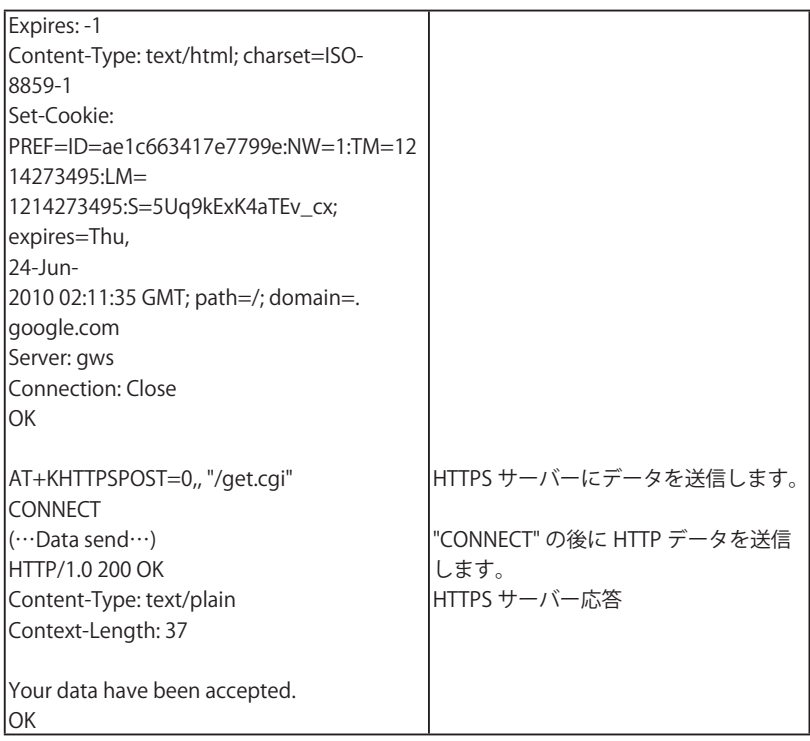

## 5.12.7 データモードとコマンドモードの切り替え

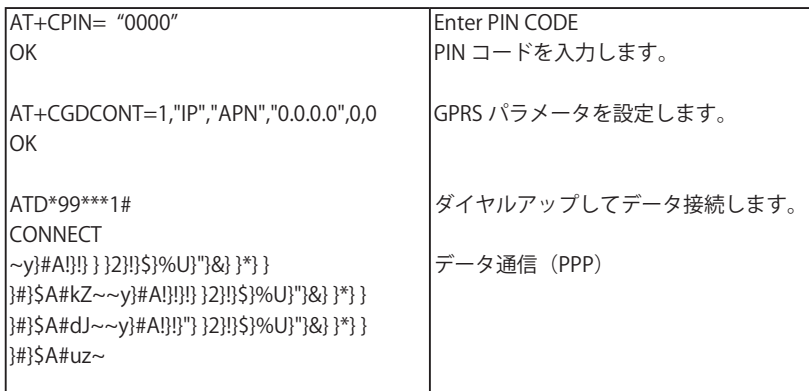

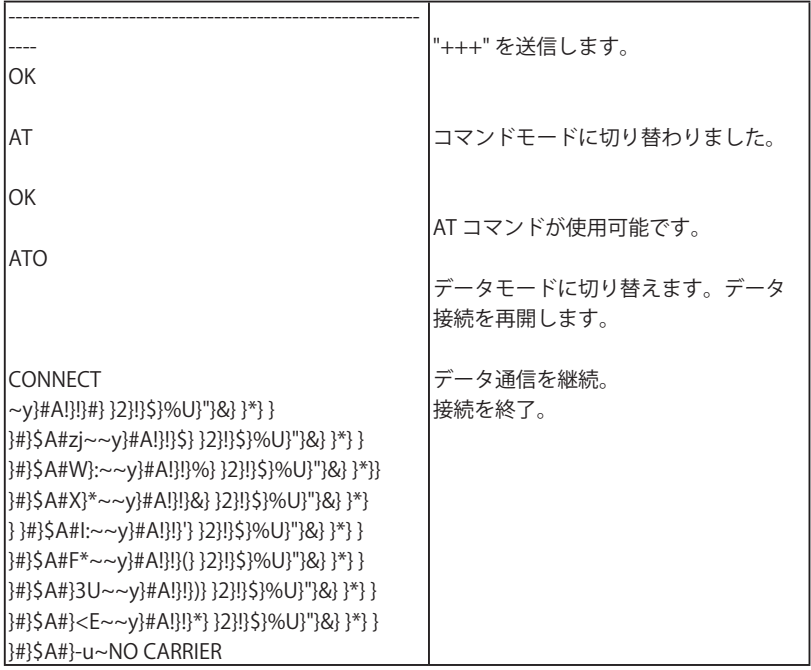

# 第6章 故障かなと思ったら

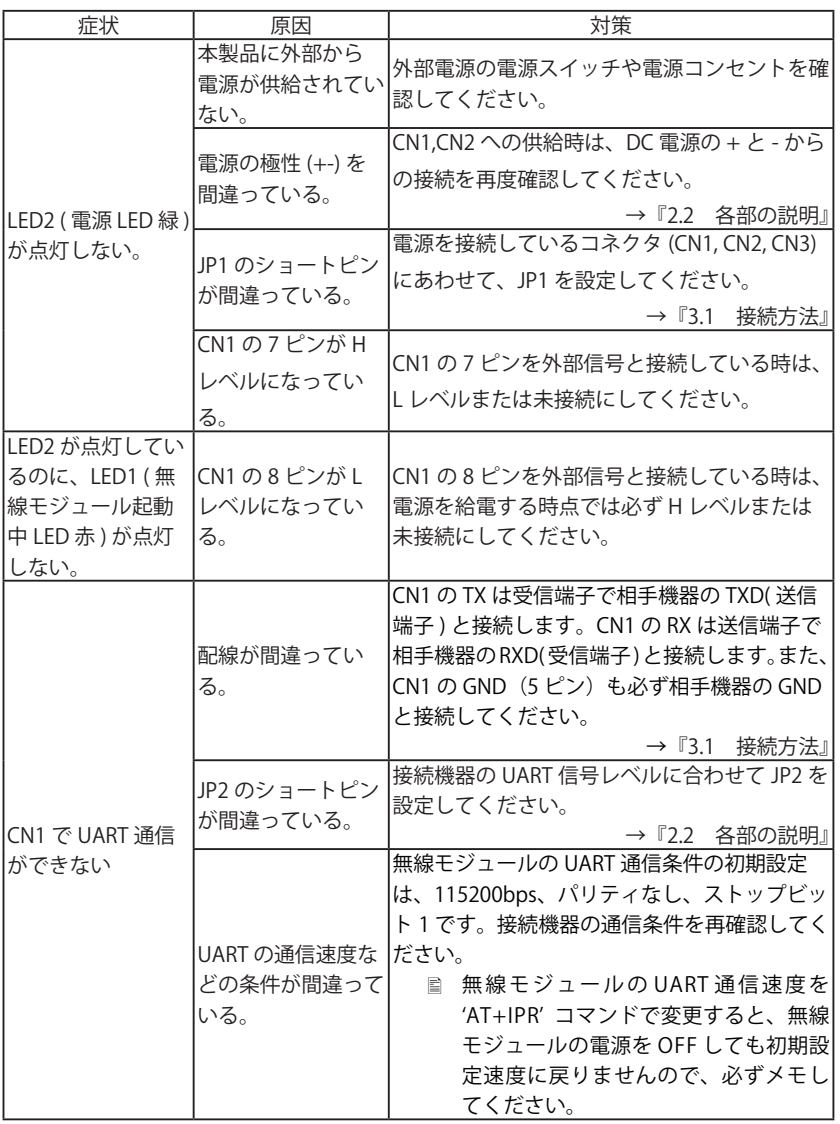

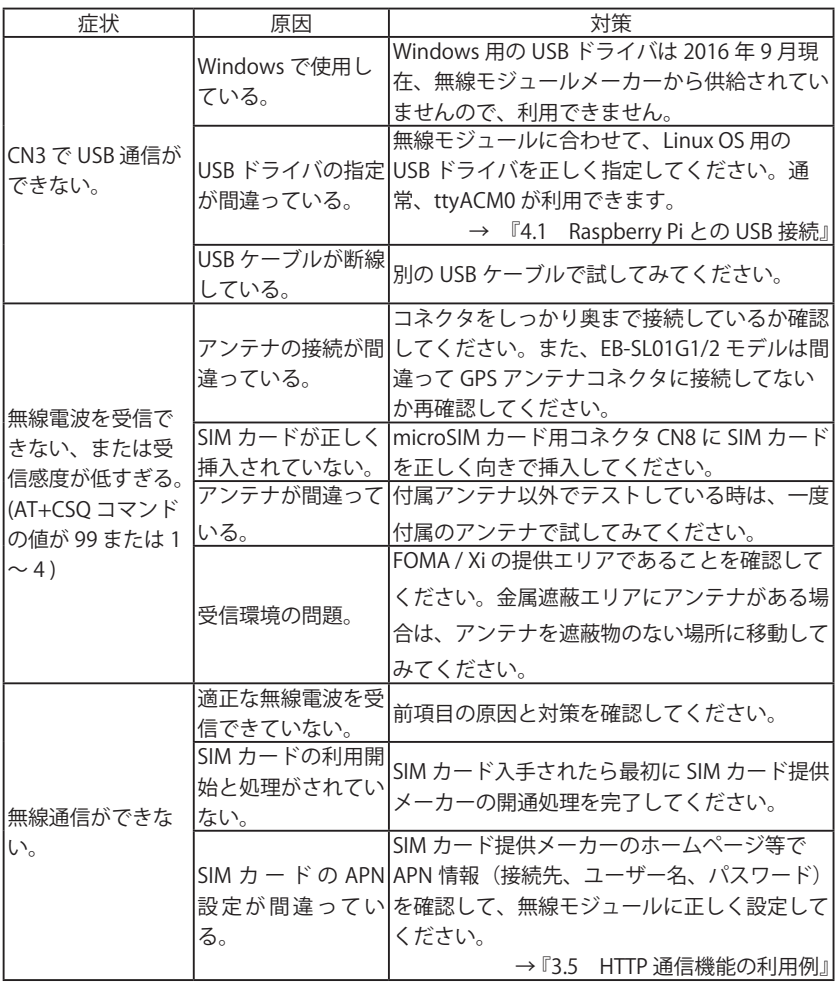

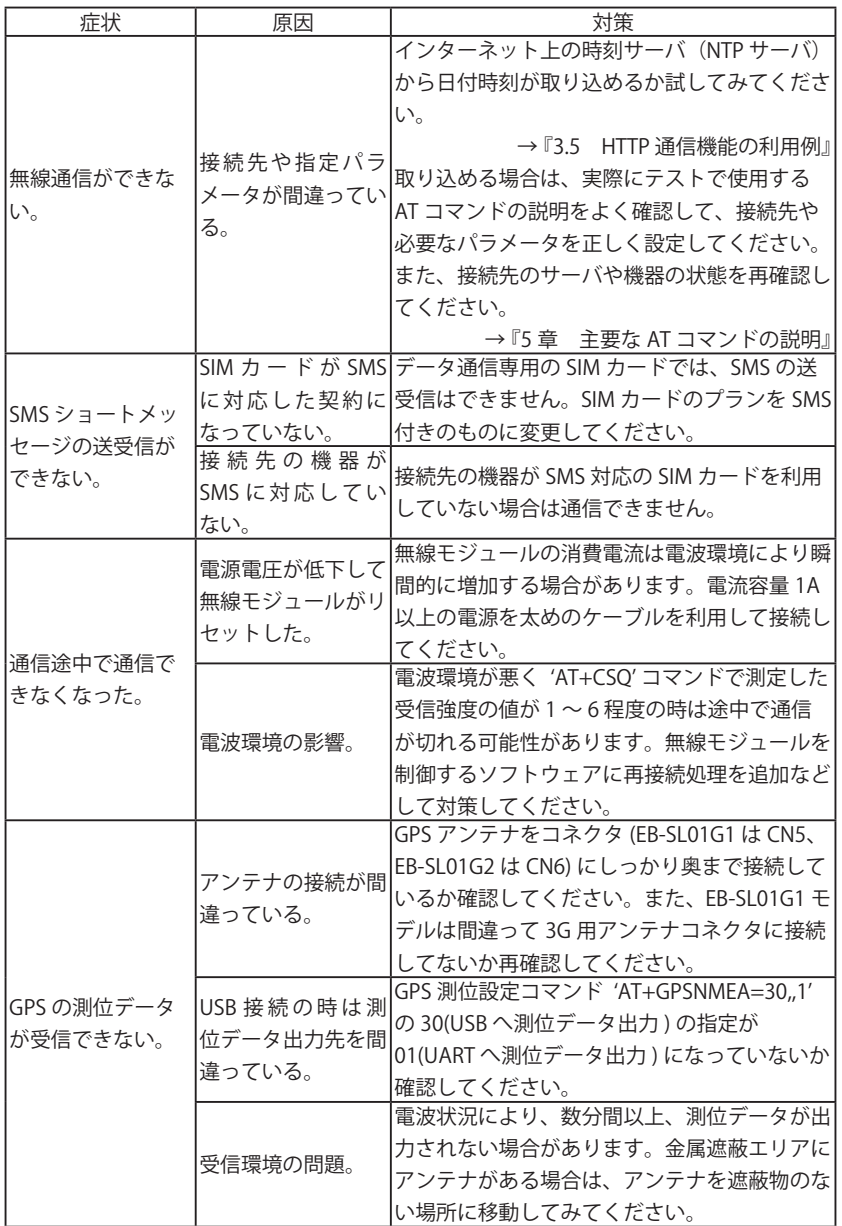

# 第7章 保証とアフターサービス

#### 7-1 保証と修理

■保証

 製品の品質には万全を期しておりますが、万一初期不良があった場合は、お買い上げ後 3 ヶ月間は無償修理または代品と交換させていただきます。なお、弊社製品のご使用に よる一切の損害、逸失利益の責任を負いかねますのでご了承ください。 無償保証期間中であっても次の場合は有償修理となります。

- 1) 取扱説明書に記載のない誤った使用による故障または損傷。
- 2) 火災、震災、風水害、落雷などの天災地変および火災、公害、塩害、ガス害、異常 電圧などによる故障または損傷。
- 3) お買い上げ後の移設、輸送、落下等による故障または損傷。
- 4) 定格ラベルに記載の型番、シリアル番号およびお買い上げ日付を示す納品書等書面 のご呈示がない場合。

(呈示いただいた内容と弊社の出荷管理記録とを照合致します)

● 修理の際は、お客様自身が弊社修理受付窓口、またはお買い上げの販売店にご返却い ただくことを原則とします。また、製品を海外に持ち出された場合、修理品の海外と の往復送料はいかなる場合でもお客様負担となりますのでご了承ください。

#### 7-2 アフターサービス

弊社ホームページの「サポート」ページのユーザー登録フォームに必要事項をご記入の上、 ユーザー登録していただくと、製品ハードウェアの使い方に関して、メールまたは FAX によるサポートを受けることができます。但し、無線モジュールの使い方や設定方法、応 用ソフト作成に関するサポートは有償となりますのでご了承ください。 (受付時間 : 平日 9:00 ~ 12:00、13:00 ~ 17:30)

# 株式会社 ラインアイ

**●〒 601-8468 京都市南区唐橋西平垣町 39-1 丸福ビル 4F** TEL:075(693)0161 FAX:075(693)0163

URL http://www.lineeye.co.jp Email :info@lineeye.co.jp

M-16SL01GL/EB